# 华硕笔记本电脑用户手册 ASUS Notebook PC User's Manual

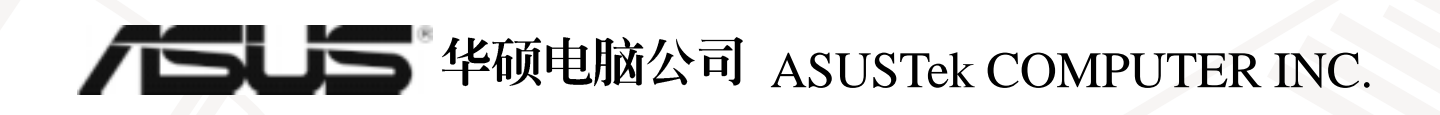

## 给用户的说明

#### 版权声明:

本用户手册的所有内容, 其著作财产权归属华硕电脑公司(以下简称华硕)所有, 未经华 硕许可,用户不得任意地仿制、拷贝、誊抄或转译。本用户手册没有任何型式的担保、立场表 达或其他暗示。若有任何因本用户手册或其所提到之产品的所有资讯,所引起的直接或间接的 数据流失、利益损失或事业终止, 华硕及其所属员工恕不为其担负任何责任。除此之外, 本用 户手册所提到的产品规格及资讯仅供参考, 内容亦会随时更新, 恕不另行通知。

版权所有. 不得翻印 © 2000 华硕电脑公司

#### 商标声明:

用户手册中所谈论到的产品名称仅做识别之用,而这些名称可能是属於其他公司的注册商 标或是版权,在此声明如下:

※Intel、Pentium®是Intel公司的注册商标

※Windows、MS-DOS是Microsoft公司的注册商标

※其他未提到的商标,均属各该注册公司所拥有

产品名称: 华硕 I 8400 系列笔记本电脑 手册版本: C520 1.00 版 发表日期: 2000 年 3 月 执行制作: 华硕电脑业务处技术手册部 华硕电脑公司 ASUSTek COMPUTER INC.

# 华硕技术支持数据

### 北京华纬计算机有限公司 ASUSPOWER Corporation

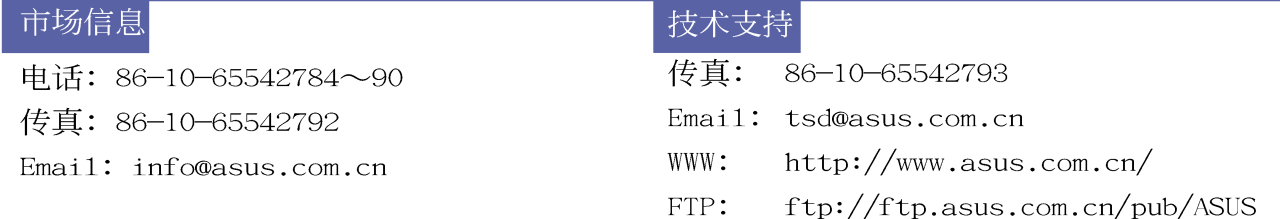

#### 华硕电脑公司 ASUSTeK COMPUTER INC. (亚太地区)

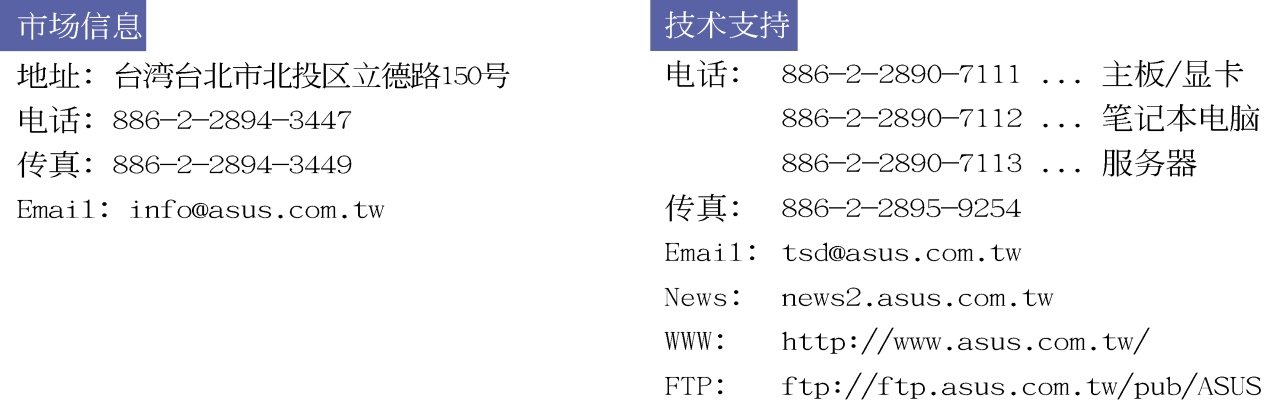

#### ASUS COMPUTER INTERNATIONAL (美国)

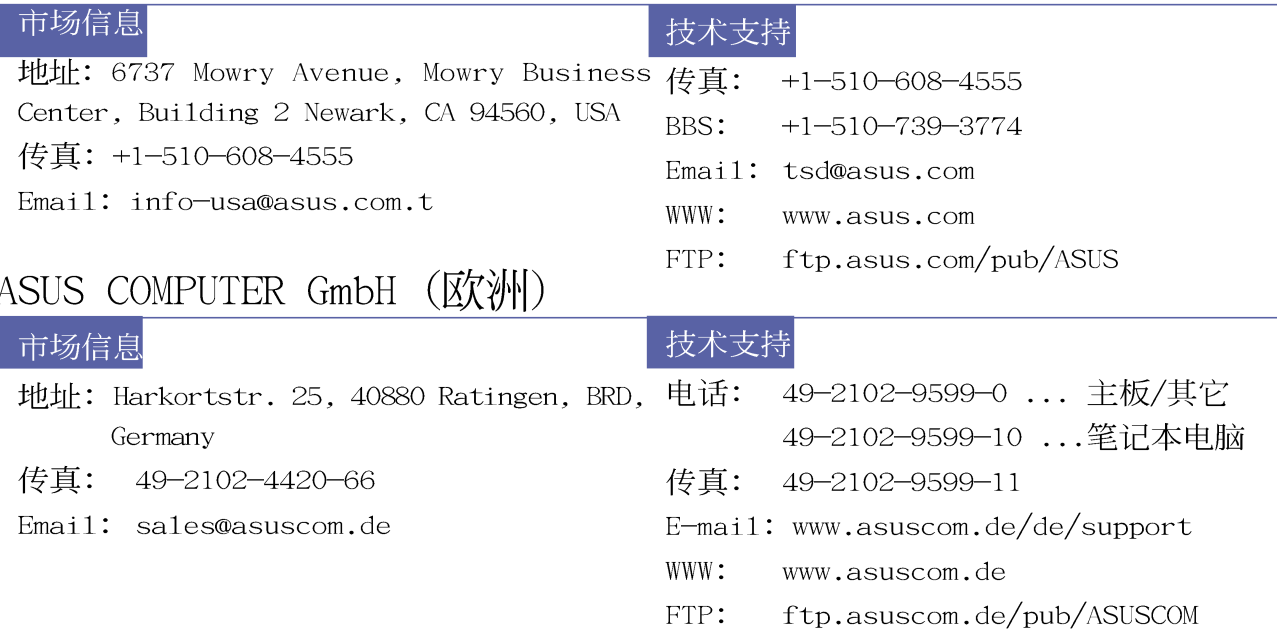

# 使用注意事项

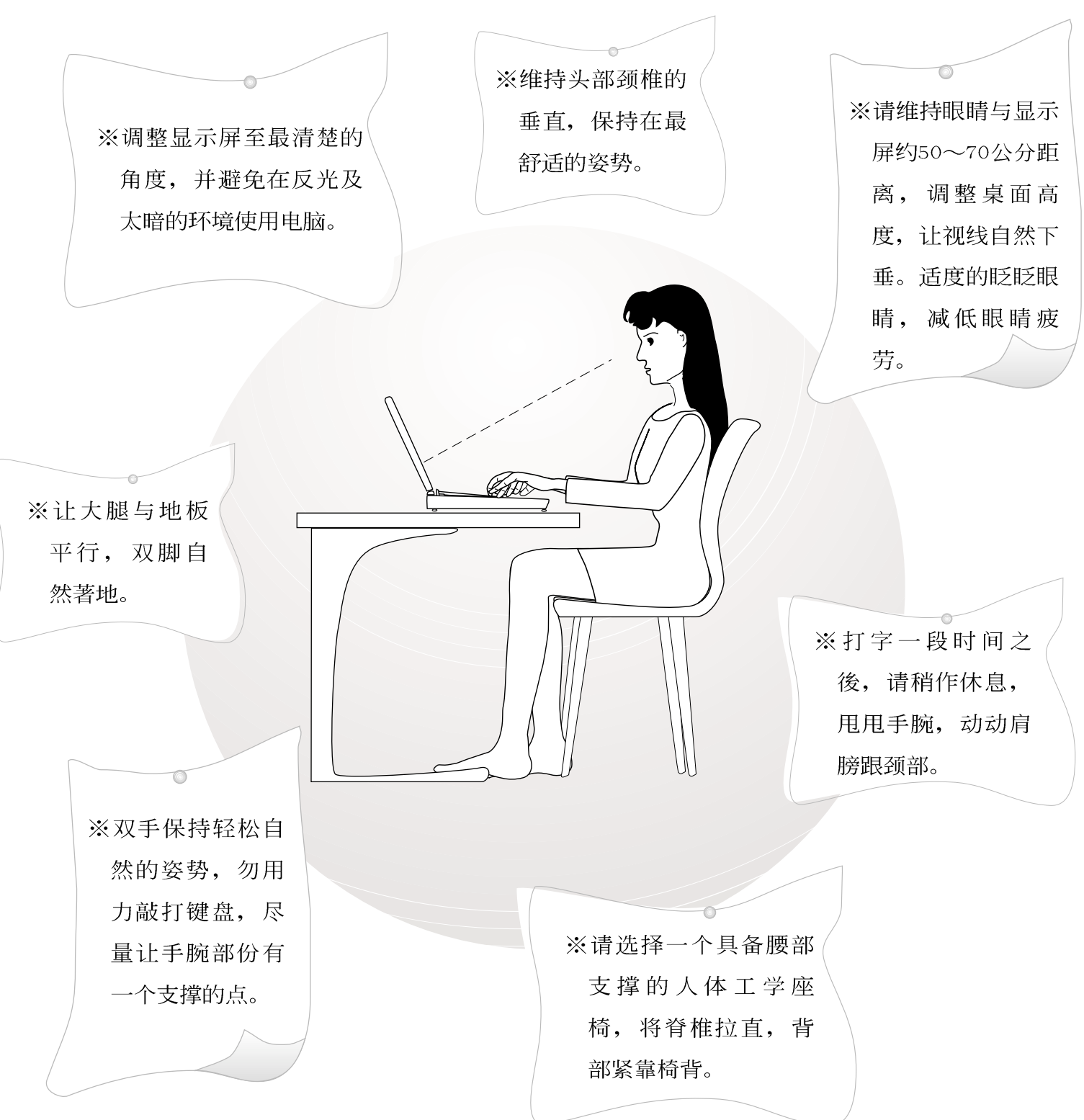

**4**

## 本书导读

本书共分六个章节, 以下为各章节内容简介:

- 第一章: 认识您的电脑 申.脑各部份组成及特色介绍, 使用注意事项, 维护保养等。
- 第二章: 基础安装 开机前的准备。
- 第三章: 操作方法 操作使用方法。
- 第四章: 应用升级指南 各式周边连接应用, 以及系统扩充升级指引。
- 第五章: 电源系统 电源及能源管理设置,
- 第六章: BIOS设置 基本输出入系统BIOS设置

在您使用笔记本电脑之前, 请务必先浏览第一、二章之注意重点, 以避免人为不当操作所 造成的损失。

#### 图标的含义

在本书内容的左侧会出现一些小方块文字,并附上如下之图案,其代表意义如下:

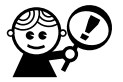

小心注意: 因不当操作可能造成人体以及产品的伤害, 特别提出来警告用户, 此部份请务必多看一眼,并仅记在心。

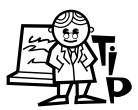

重点说明: 标示出重点资讯, 一般注意事项, 名词解释, 相关个人电脑使用常 识, 参考资讯等。

## 基本数据备忘录

请记下您的笔记本电脑相关数据及设置,以备存查。至於用户口令以及硬盘口令等部份, 为了避免您忘记口令以致无法开机,请您务必记录下来,最好的方式是将之记录在家中其他记 事本中, 避免本手册连同笔记本电脑一同遗失遭人冒用。

产品型号:

产品序号:

BIOS版本:

购买地点:

购买日期:

零销商/电话:

用户姓名:

用户地址:

用户电话:

用户口令:

硬碟口令:

网络口令:

操作系统(例如Windows 98)序号:

 $\begin{array}{c} \hline \end{array}$ 

录

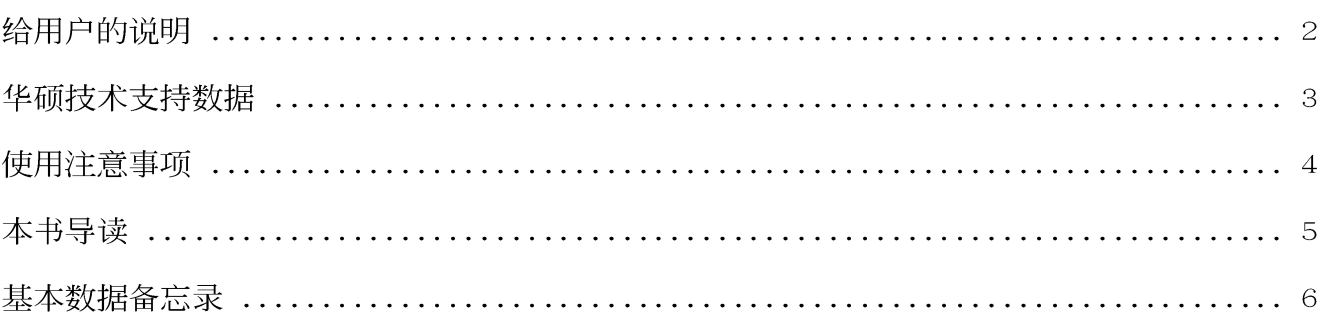

### 第一章: 认识您的电脑

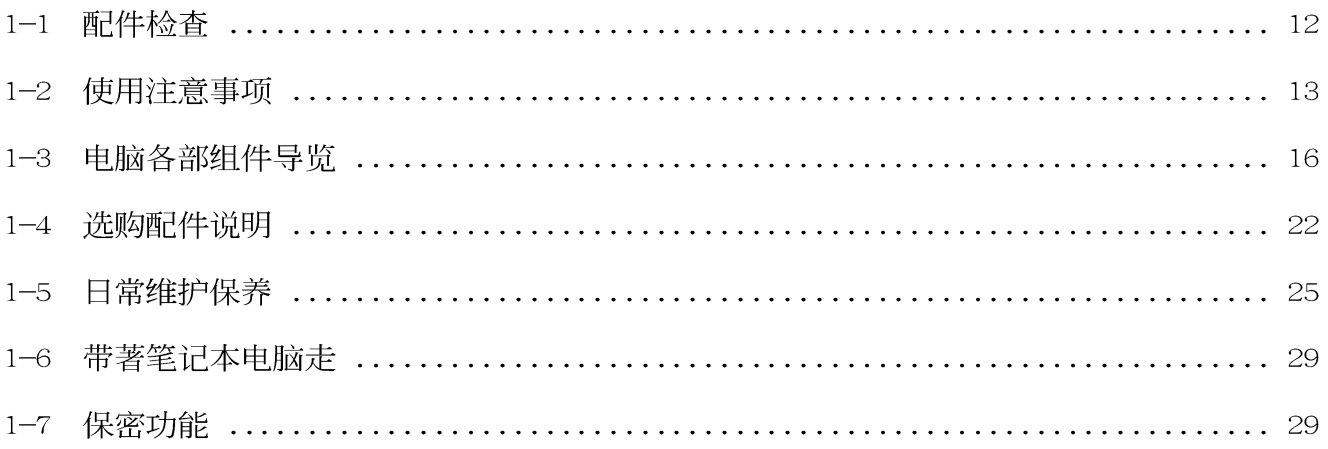

### 第二章: 基础安装

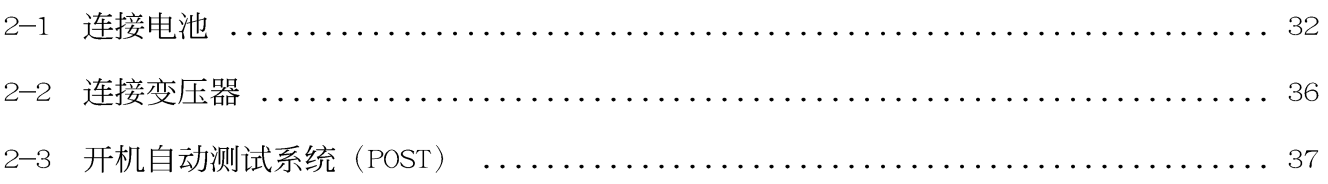

# 录

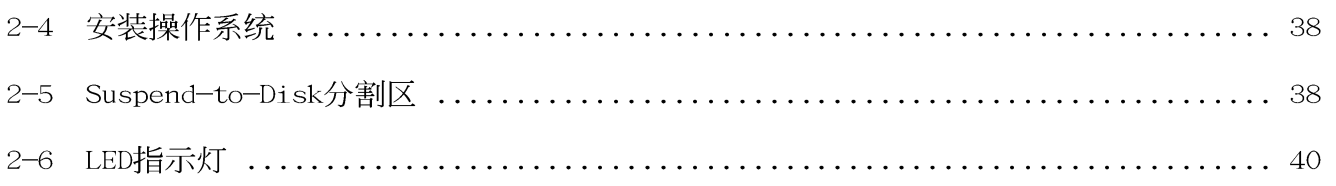

 $\Box$ 

### 第三章: 操作方法

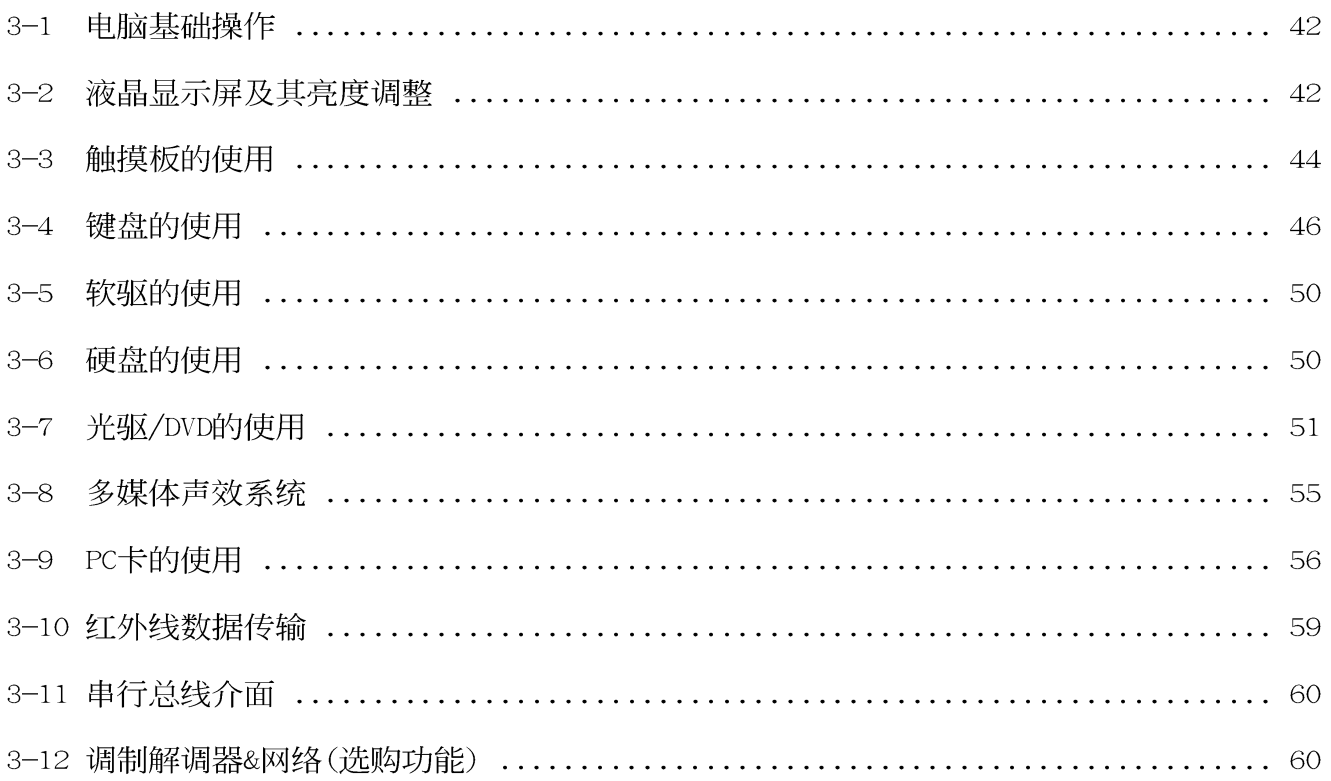

### 第四章: 应用升级指南

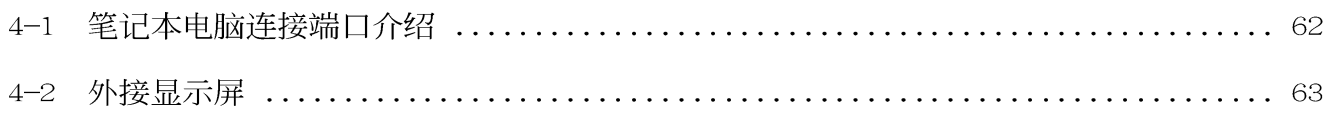

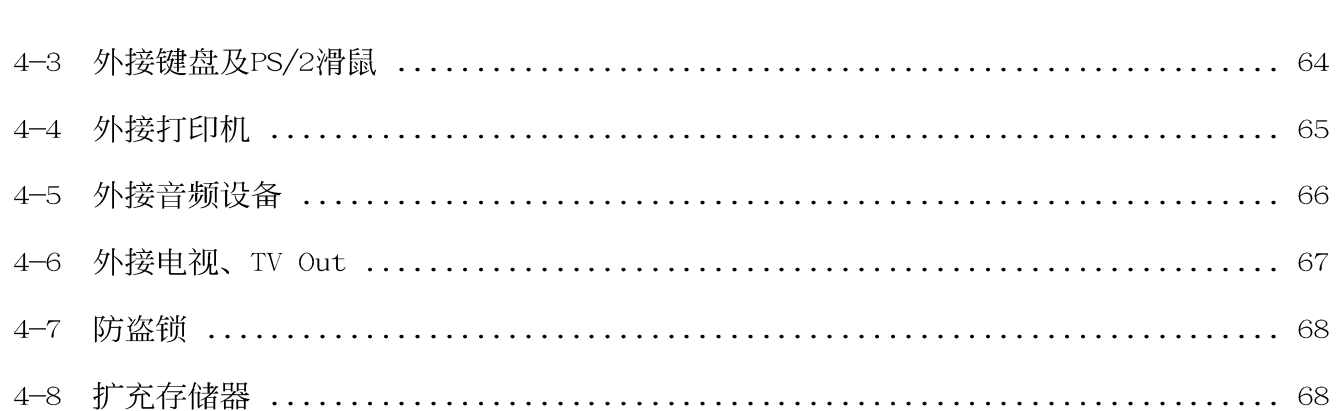

 $\begin{array}{c} \hline \end{array}$ 

录

### 第五章: 电源系统

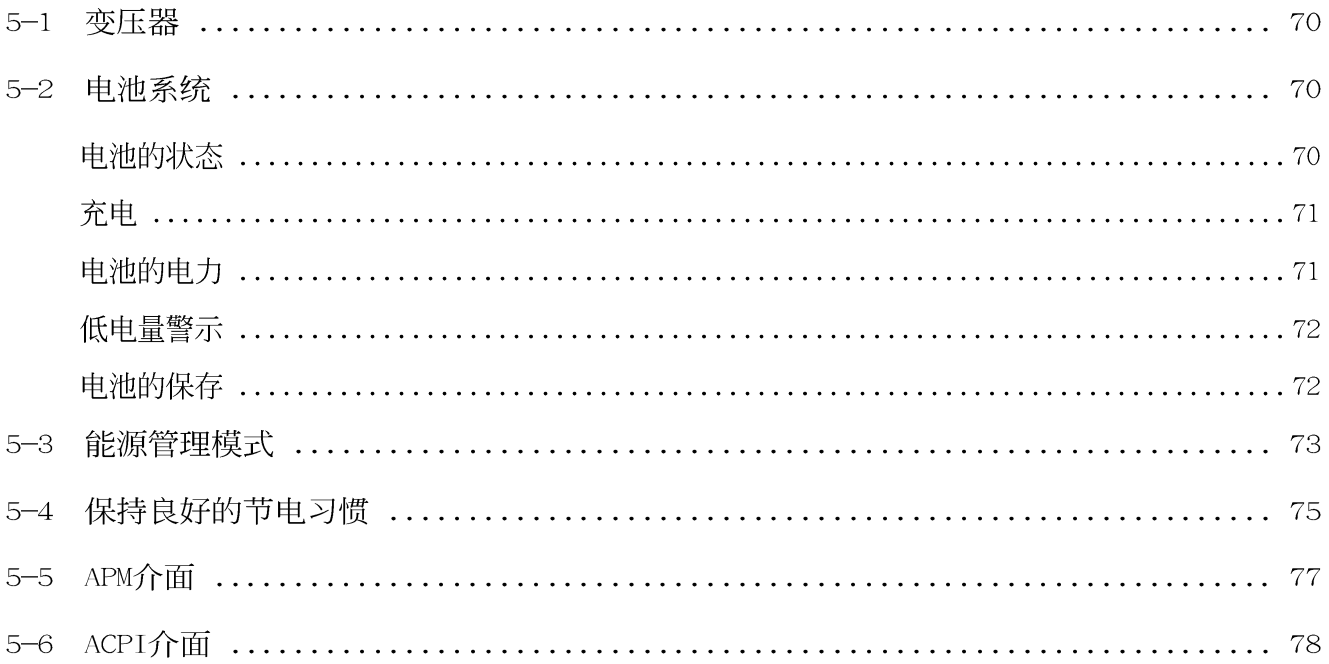

### 第六章: BIOS设置

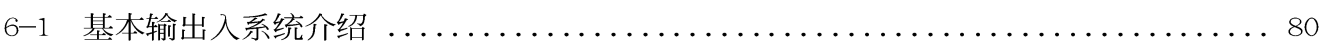

 $\Box$ 

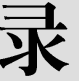

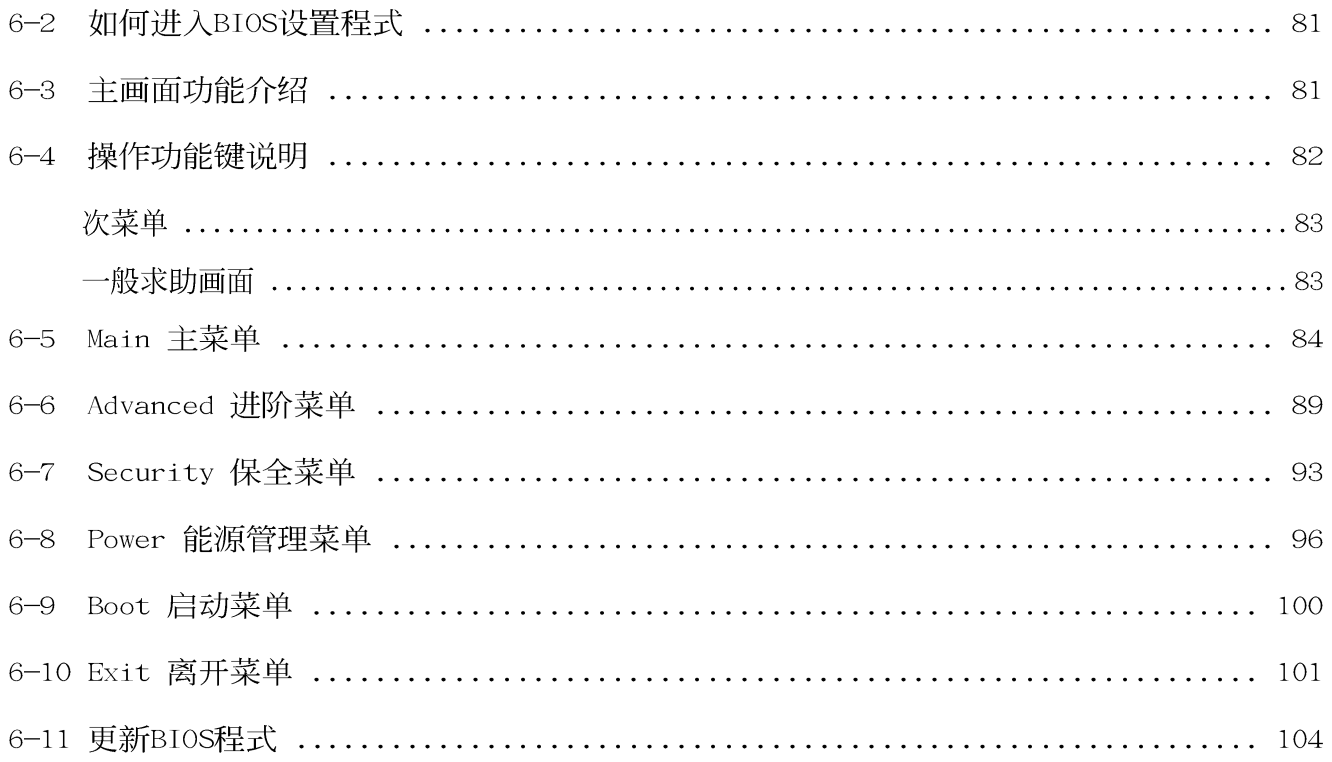

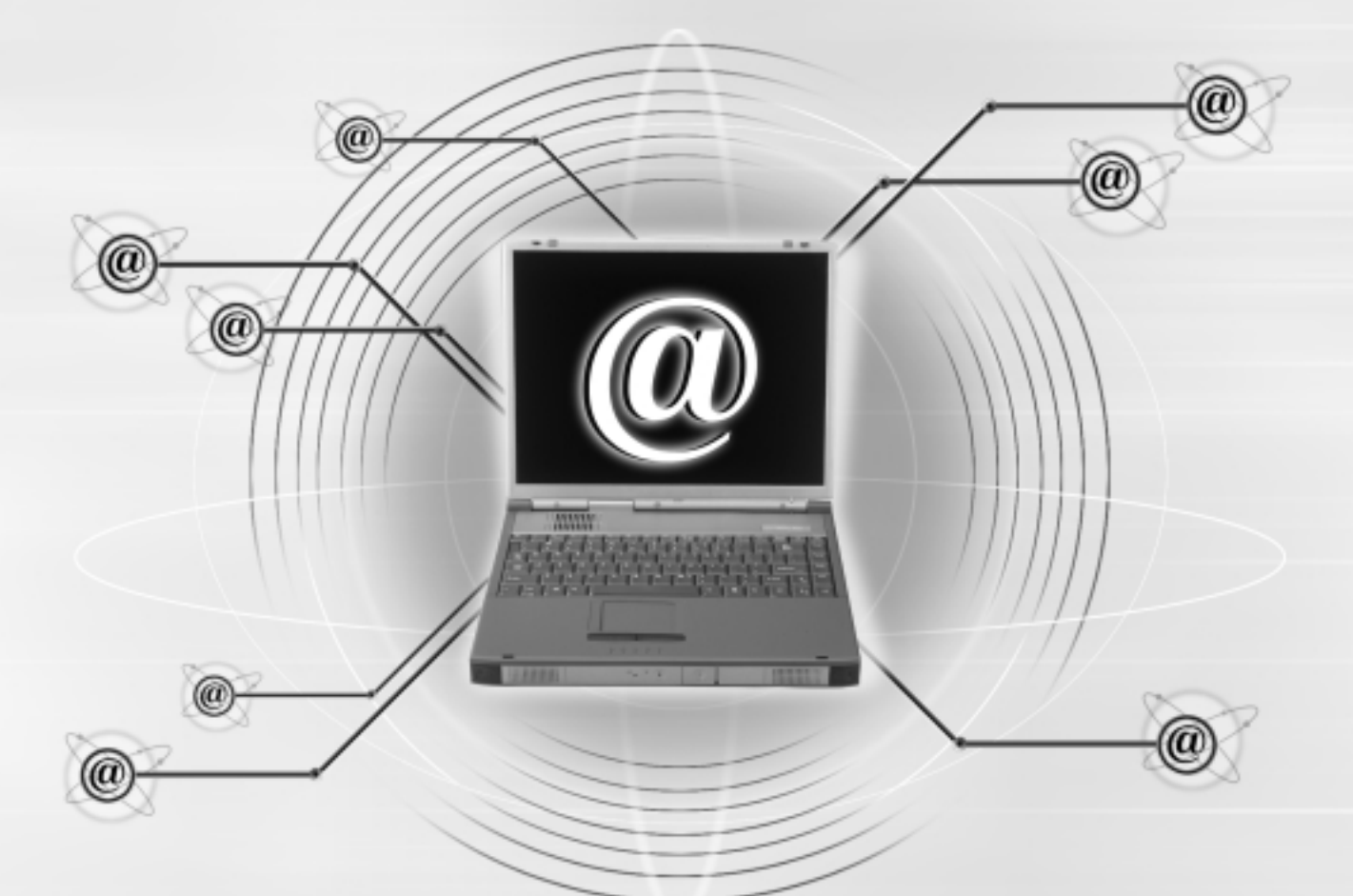

第一章: 认识您的电脑

1-1 配件检查

1-2 使用注意事项

1-3 电脑各部组件导览

选购配件说明  $1 - 4$ 

1-5 日常维护保养

1-6 带著笔记本电脑走

1-7 保密功能

#### $1-1 \diamondsuit$ 配件检查

 $^{10.1}_{11.0101011110100111001001190101000001110101011}$ 

### 1-1配件检查

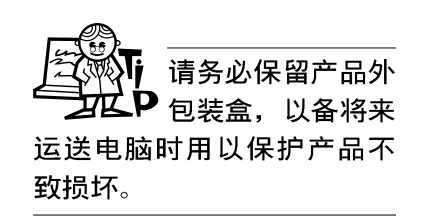

华硕笔记本电脑采用坚固的产品包装以避免产品运送途中 的碰撞。在打开本产品之前,请先准备一块平稳且乾净的平 面,并小心地将包装内容一一取出。请根据以下列表检视您的 配置,倘若缺少任何配件,请尽速与原购买厂商连络。(以下 列表仅供参考, 实际配置以经销商出货之搭配为准)

□ 笔记本电脑主机一台

- □ 内建一台硬盘
- □ 内建一台CD或DVD光驱
- □ 内建一台软驱
- □ 内建一颗锂电池
- □ 变压器一个
- □ 交流电源线一条
- □ 键盘 & PS/2鼠标器Y型缆线(选购配置)
- □ 授权经销商原厂保证书
- □ 笔记本电脑专用背袋
- □ 驱动及公用程序光盘
- □ 驱动及公用程序安装手册
- □ 本笔记本电脑用户手册

本产品保固期为·  $\overline{\mathsf{P}}$  年,唯电池等损耗 性零件仅提供半年期间之保 固。

## 1-2 使用注意事项

(假如您的电源线为 具备接地线之三孔 电源插头,请务必将电源线 连接到墙上的三孔电源插 座。

※请注意携带笔记本电脑所使用的背袋必须具备防碰撞的缓冲 衬垫, 放置笔记本电脑时并请勿放置过多物件, 避免压坏笔 记本电脑液晶显示屏。

※使用笔记本电脑时, 务必保持散热孔畅通, 以利散热。

第一章: 认识您的电脑

※请勿使用非本产品配置的任何变压器, 由於电路设计之不 同, 将有可能造成内部零件的损坏。

※使用前, 请检查各项周边设备是否都已经连接妥当再开机。

※避免边吃东西边打电脑, 以免污染机件造成故障。

※请勿将任何物品塞入笔记本电脑机件内, 以避免引起机件短 路, 或是电路损毁。

※在安装或是移除周边产品时请先关闭电源。

※清洁笔记本电脑前请先关机,并移开变压器。

- ※保持机器在乾燥的环境下使用, 雨水、湿气、液体等含有矿 物质将会腐蚀电子线路。
- ※不可丢掷笔记本电脑及其相关组件, 应将笔记本电脑放在稳 定的桌面,并且放在小孩拿不到的地方。
- ※不要试图拆开机器内部, 非专业人员自行拆开机器将会造成 机器故障问题。
- ※暂时不用电脑时, 请将液晶显示屏电源关闭, 或是进入节电 模式, 以节省电源, 延长液晶显示屏寿命。并盖上液晶显示 屏上盖, 避免沾惹灰尘。
- ※当遇到以下情况时, 请马上关闭电源, 并尽速连络维修服务 人员

◎申源线毁坏或是磨损

◎有液体滴落在笔记本电脑内

◎笔记本电脑掉在地上或是外壳破损

※请详阅14、15页之注意事项之说明,并小心爱护您的电脑, 可增长笔记本电脑的使用年限。并可避免不必要的损害。

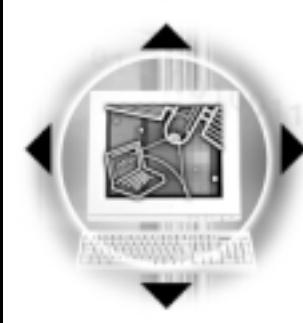

1 请勿用手触摸或按压笔记本电脑显示屏, 将造成显 示屏损坏。

1-2◇使用注意事项

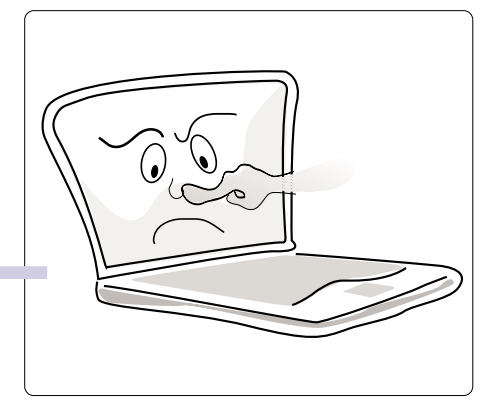

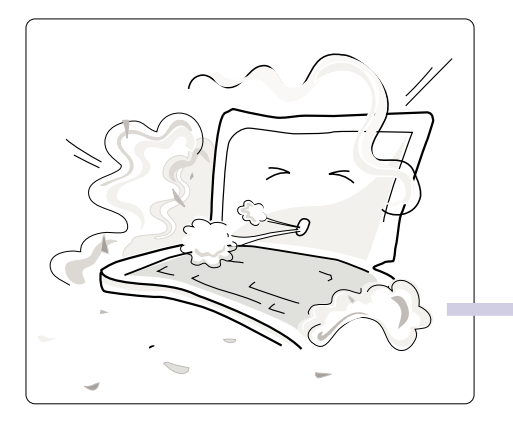

2避免在灰尘飞扬或是环境脏乱的场所使用笔记本 申脑(灰尘容易引起机械故障)。

3请勿将笔记本电脑放在重心不稳的物品上。

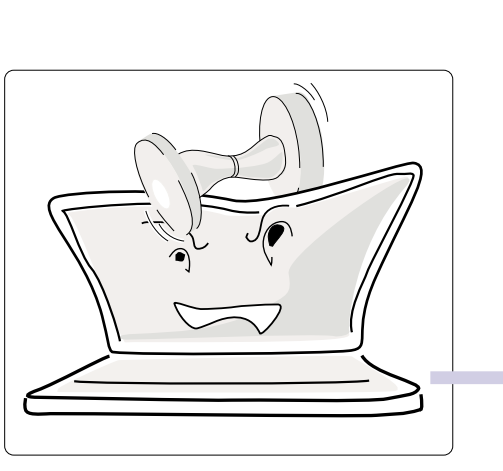

4请勿放置重物在笔记本电脑上,笔记本电脑上面 亦不可以堆叠书本纸张等物品, 亦请勿用力盖上 液晶显示屏上盖,避免液晶显示屏损坏。

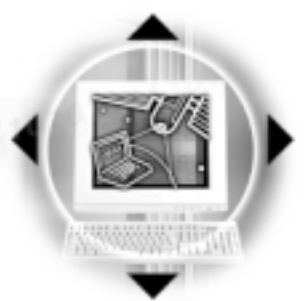

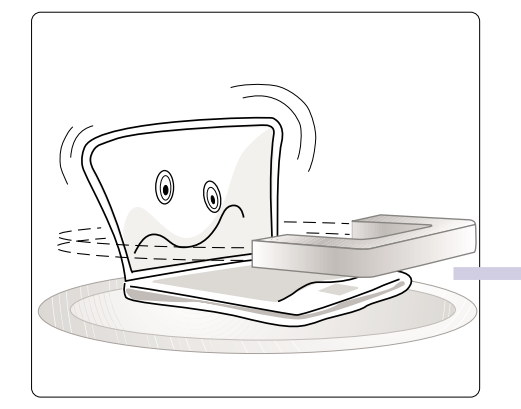

5避免将笔记本电脑放置在磁性物质附近(譬如音 箱及电视等); 并请勿将磁盘放置在笔记本电 脑前面及上方, 以避免电磁效应造成磁盘数据 流失。

第一章: 认识您的电脑

6 请勿将笔记本电脑放置在阳光直接照射的地方,尤 其是不要将笔记本电脑留在会直接照射到阳光的车 子里。

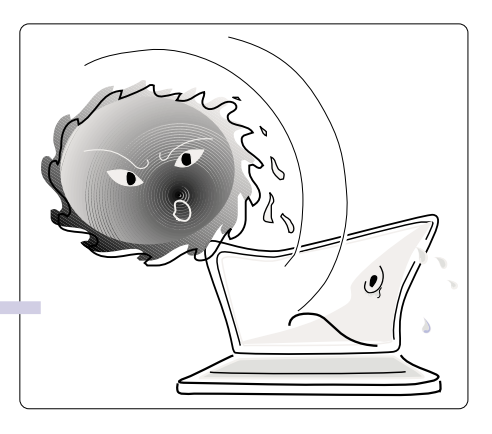

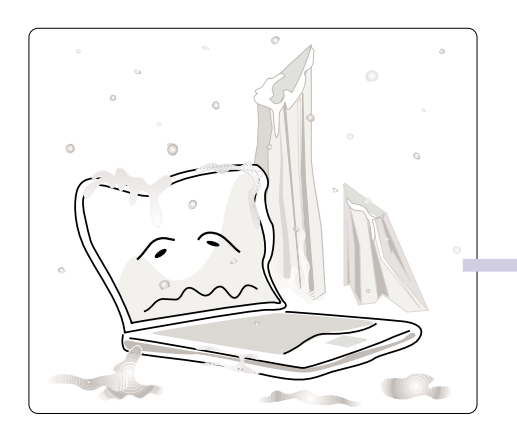

7 请勿将笔记本电脑放置在过冷的环境中(0℃或 是3 0 °F以下), 也不要将笔记本电脑放在过热 的环境当中 (50℃或是122°F以上)。

8避免笔记本电脑及其配件淋到水或是暴露在湿 气当中。

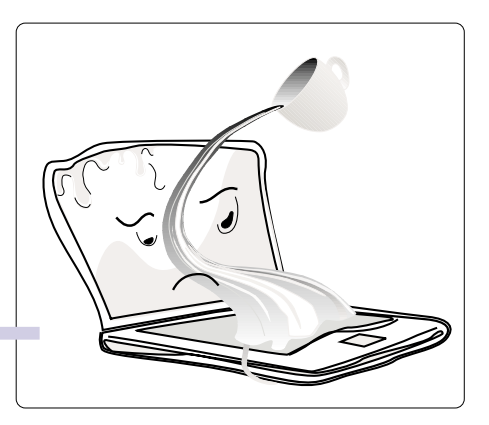

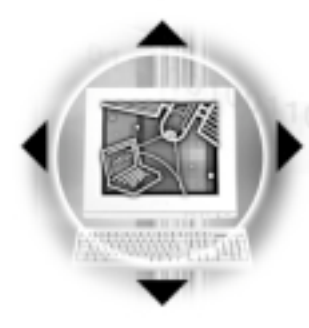

9101<sub>1-3</sub>◇ 电脑各部组件导览<br>91010101110100111001001101010101010000011<mark>101011101010101</mark>1

### 1-3 电脑各部组件导览

取出您的笔记本电脑之後,先别急著连接电源线,让我们 先来看看这台笔记本电脑的各部份组件。

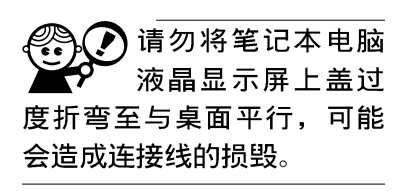

前视图

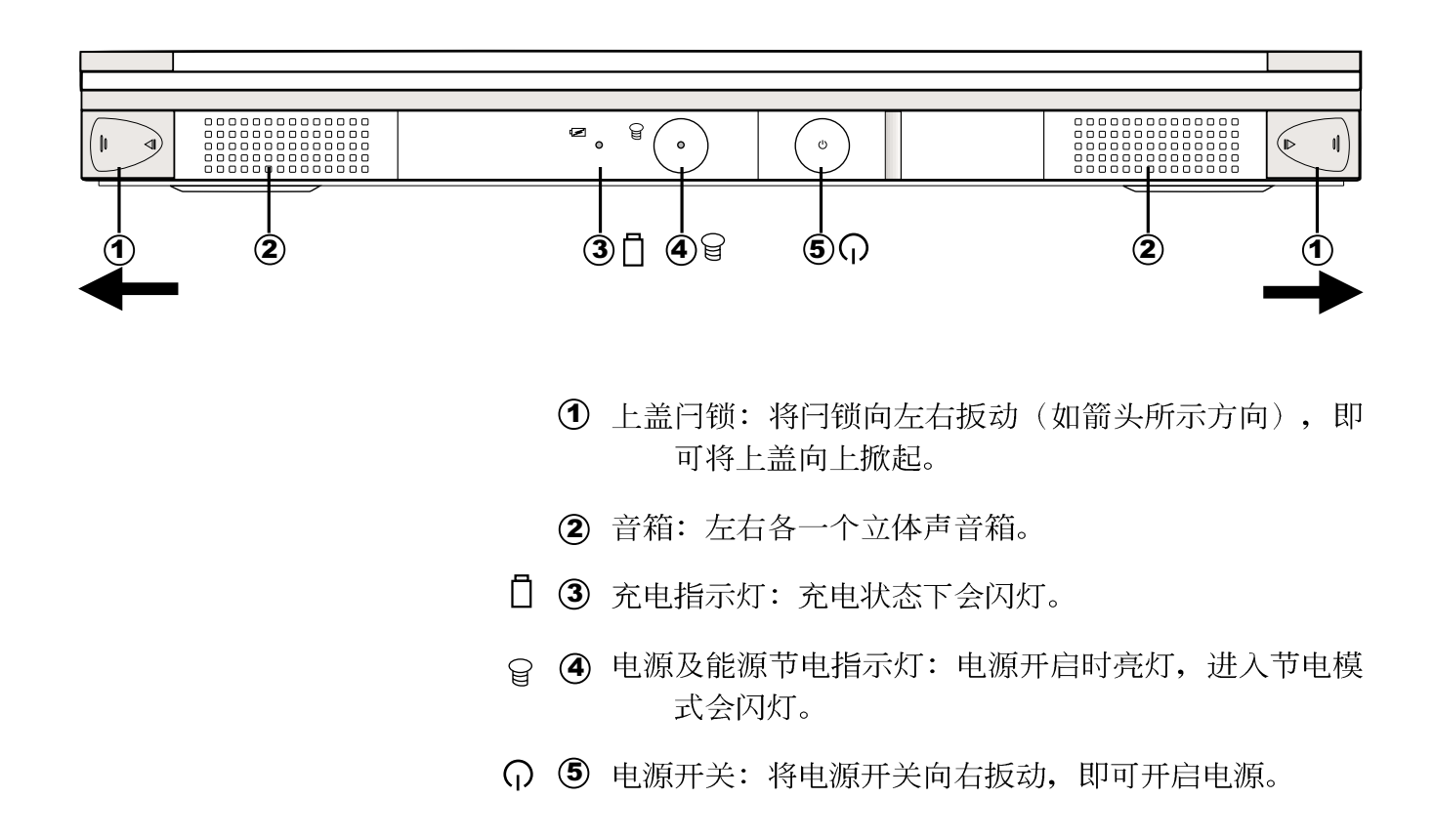

#### 图1-1■前视图

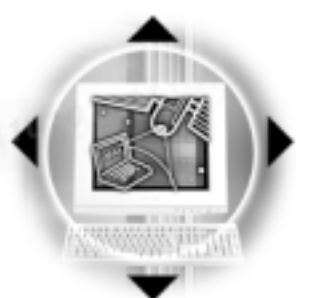

後视图

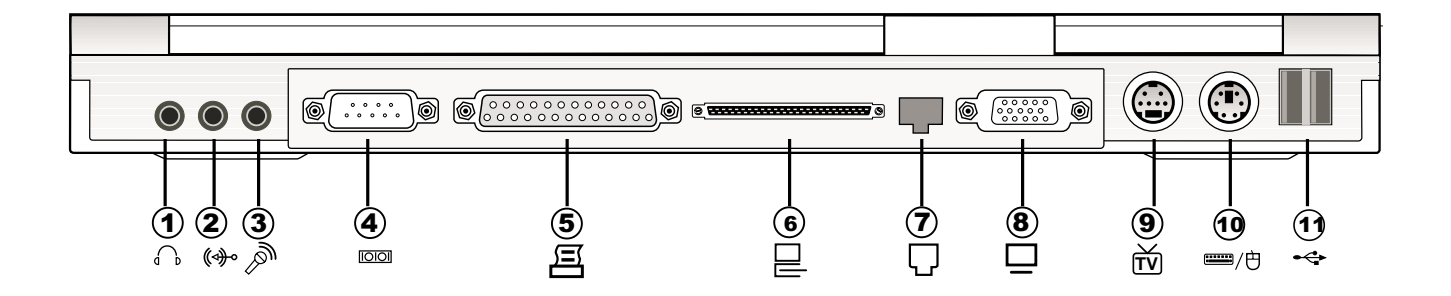

- 1 耳机插孔
- (→ 2) 音频输入
- 1) 20 30 40 50 60 70 80 90 ◎ 3 麦克风插孔
- ◎ 4 串口
- **耳 6** 并口/打印机端口
- □ 6 扩充端口
- □ ⑦ 电话/网络线插孔
- □ 8 外接显示屏插孔
- **m** 9 外接电视插孔
- ■/也 1 外接PS/2键盘 & 鼠标器连接端口
	- ← 11 串行总线 (USB) 连接端口

图1-2■後视图

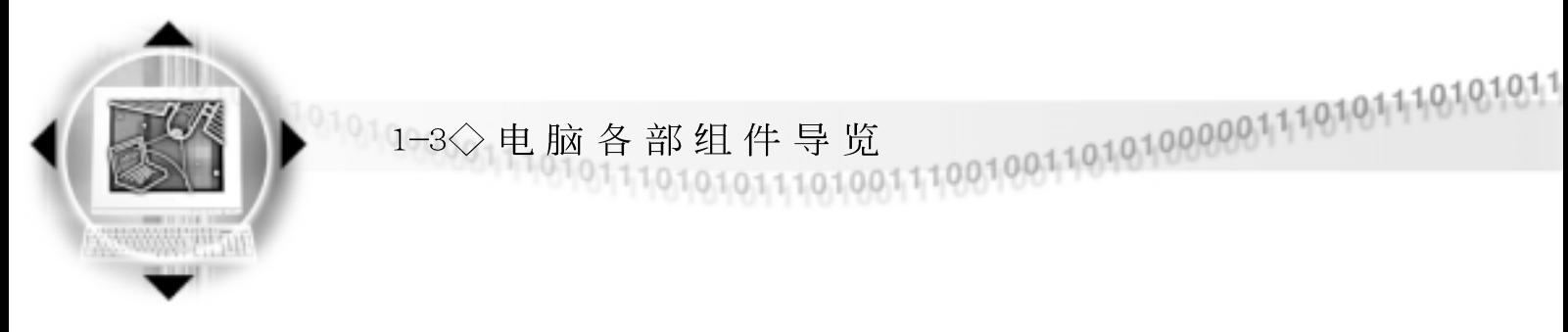

上视图

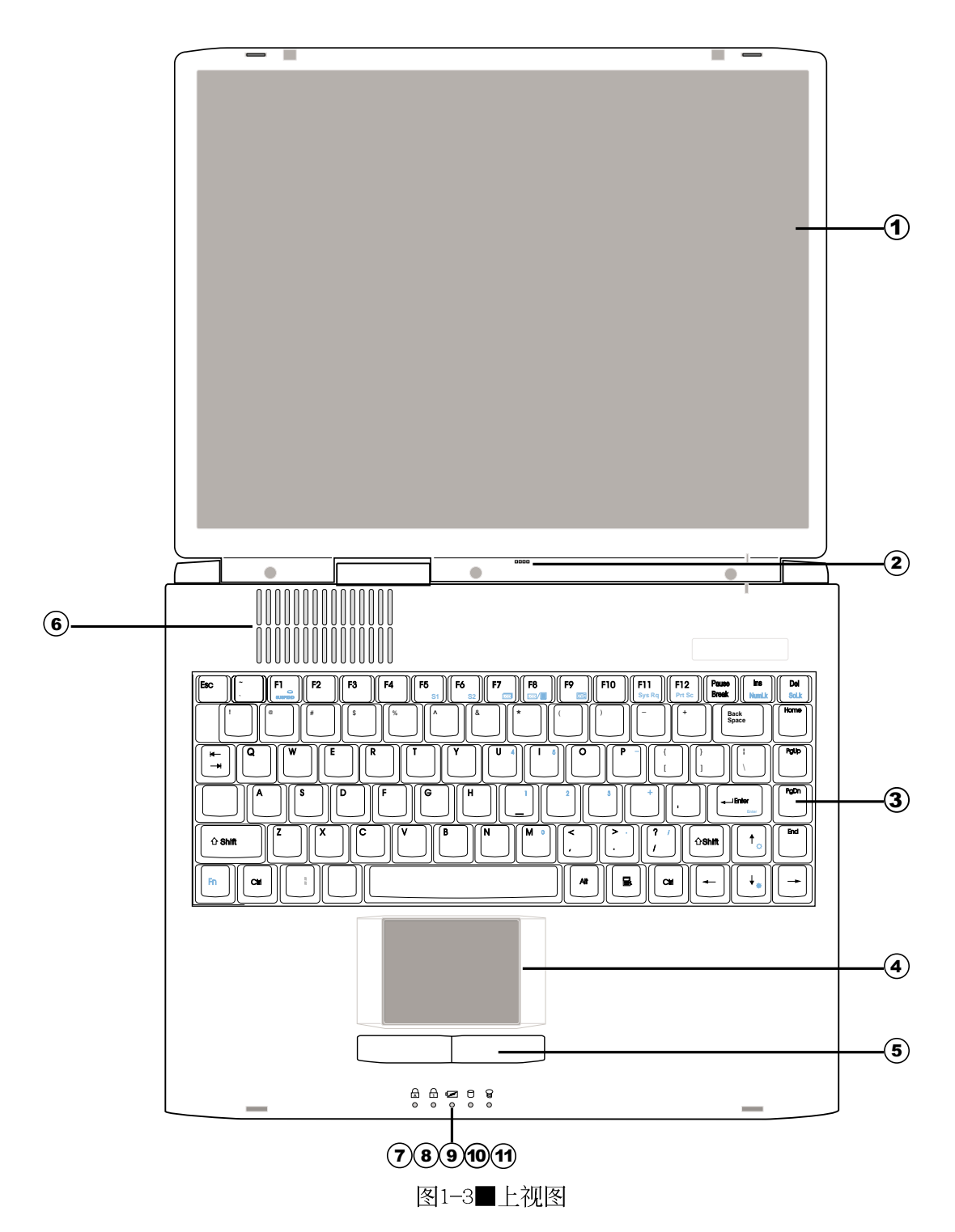

18

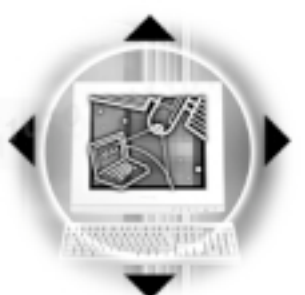

(1) 彩色液晶显示屏

第一章: 认识您的电脑

- (2) 隐藏式麦克风
- 3 全功能大型键盘组
- 4 触摸板
- (5) 触摸板按键
- 6 散热通风孔
- △⑦ 字母按键锁指示灯
- ←6 数字按键锁指示灯
	- 9 电池状态指示灯
	- (o 硬盘或光盘存取指示灯
	- 1 电源指示灯

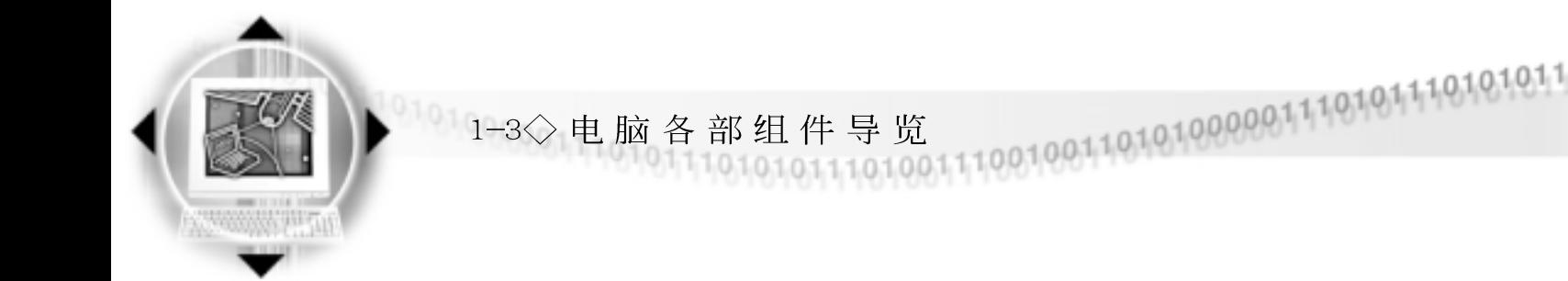

左视图

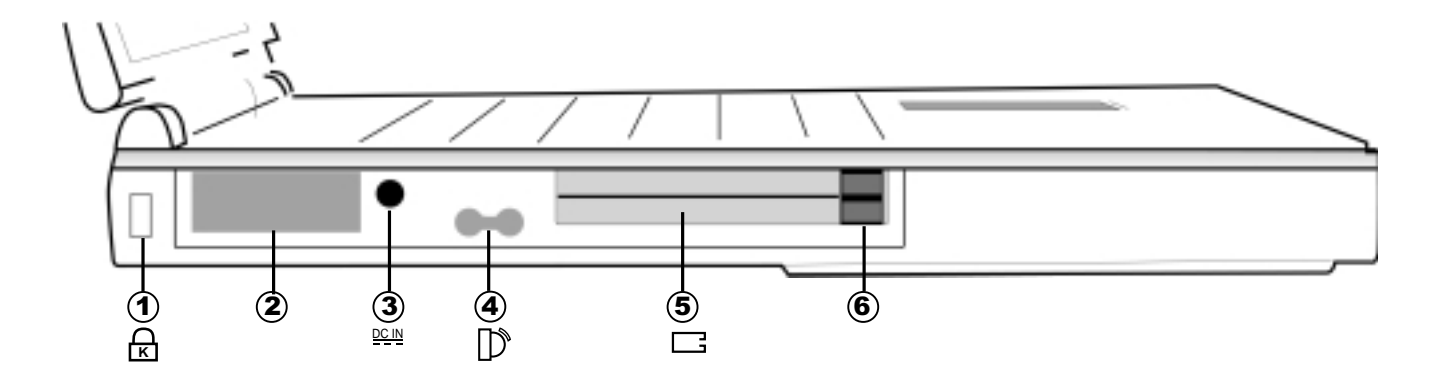

- **K** 1
	- (2) 散热通风孔
- <u>dcin</u> (3
- 1 4 红外线传输端口
- □ 5 PC卡插槽
	- 6 PC卡退出钮

图1-4■前视图

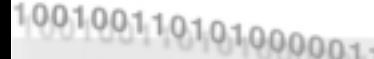

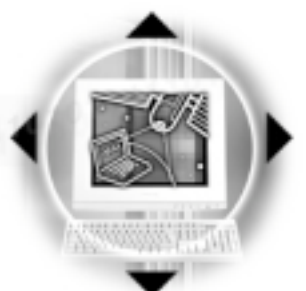

第一章: 认识您的电脑

右视图

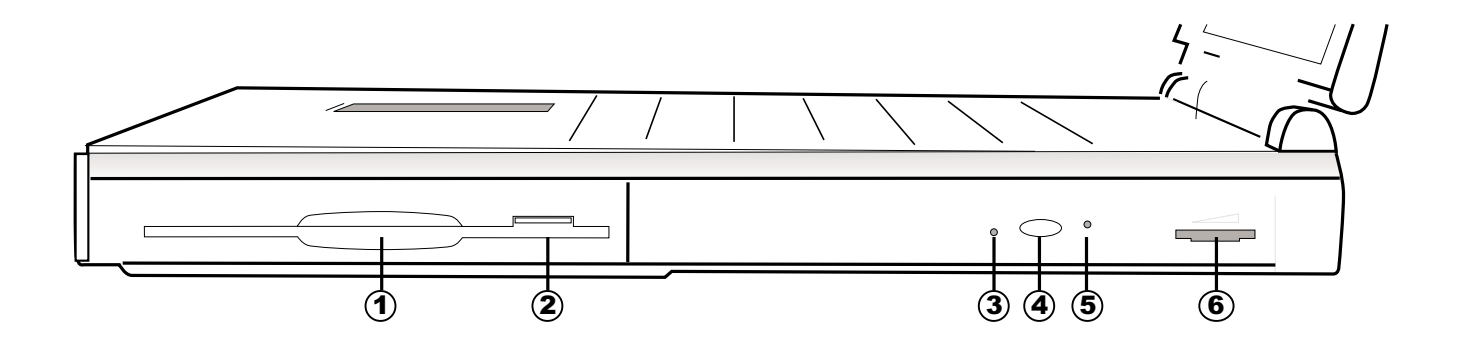

- ① 软驱
- 1) 2) 3) 4) 5) 6) (2) 磁盘退出钮
- (3) 光驱存取指示灯
- 4 光驱托盘退出钮
- (5) 光盘紧急退出插孔
- 6 光驱音量调整钮

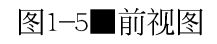

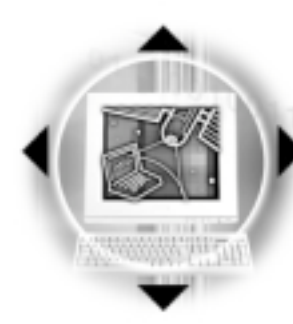

### $1-4$ ◇选购配件说明

### 1-4 选购配件说明

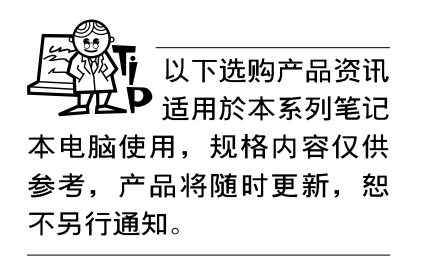

除了以上超强配置之外,为了满足您更专业的需求,我们 提供了以下多种选购配置,有需要的话请与您的经销商连络。

- ※ SO-DIMM内存条(16MB/32MB/64MB/128MB)
- ※ 键盘 & PS/2鼠标器Y型接线: 连接PS/2键盘及鼠标器
- ※ 车用/航用充电器
- ※ 转接座 (PortBar)

#### 1-4-1 DVD 规格

选购之DVD-ROM光驱机种, 可以播放DVD/CD/CD-ROM等光盘。 其他详细功能如下:

- ※ 随机存取时间最快140ms(DVD)
- ※ 随机搜寻时间最快100ms(DVD)
- ※ DVD最大6速, CD最大24速
- ※ 支持PhotoCD、CD-Extra、CD-R、CD-RW
- ※ 具备紧急退出钮
- ※ PIO Mode-4 ATAPI软驱(传输速率16.7MByte/s)

第一章: 认识您的电脑

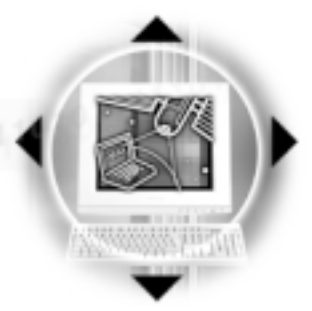

#### 1-4-2 转接座 (PortBar)

本产品提供一个直流电源插座、一个串口、一个VGA端口、 两个PS2接口、一个打印机端口、两个USB端口之转换功能, 让 您在家使用外接周边设备时不须频繁的插拔连接线, 提高笔记 本电脑及各项周边连接端口之寿命及使用的便利性。转接座插 头同样支持热连接 (Hot docking) 功能, 可以在系统开机时直 接插拔转接座。

使用方法 将转接座插头连接到笔记本电脑後端的扩充端口上, 将台 式机显示屏、鼠标器、键盘、打印机、电源线等连接线插到转 接座各连接端口上。

应用 在家里或是办公室桌上找一个固定位置将转接座与各周边 连接妥当之後, 只要将转接座插头插入笔记本电脑, 就可以立 即使用各项周边。欲将笔记本电脑带出门使用时, 也只要将转 接座插头拔掉即可将笔记本电脑带走, 回到家里或是办公室时 需要连接各项扩充设备只要将转接座插头再插上即可, 使用上 非常方便。

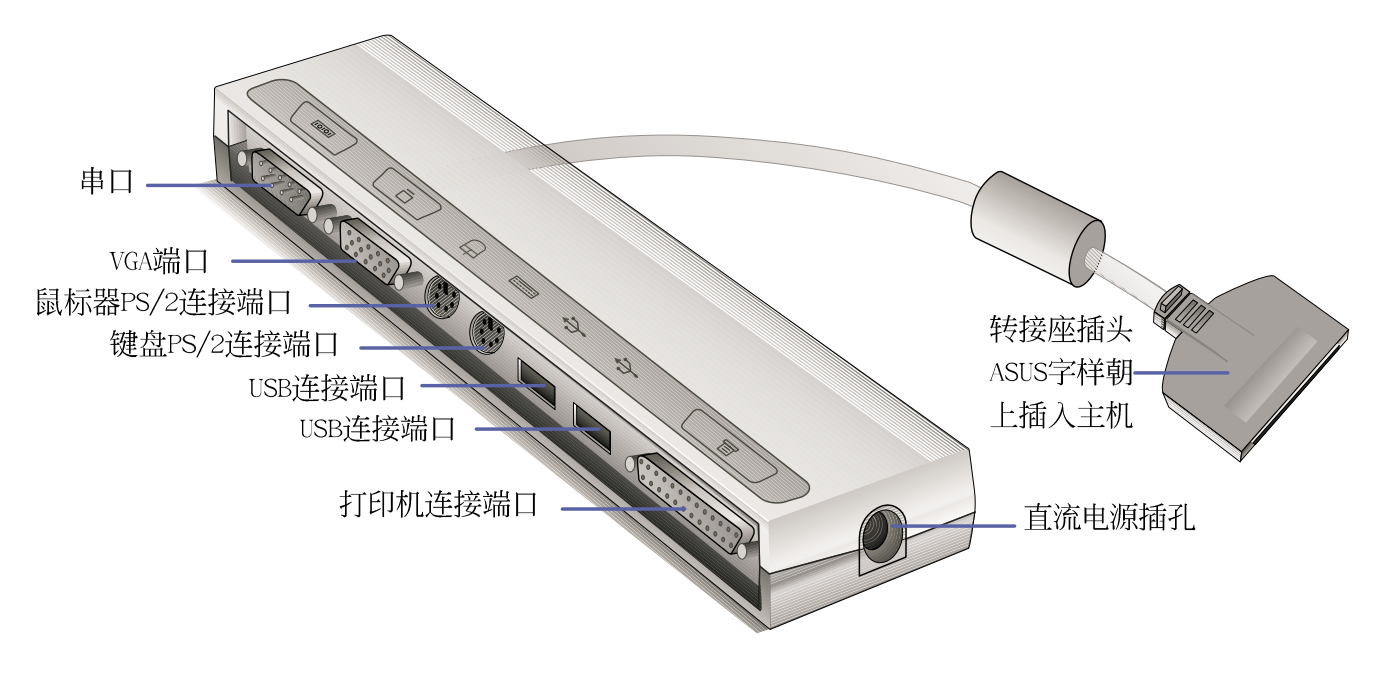

图1-6■转接座

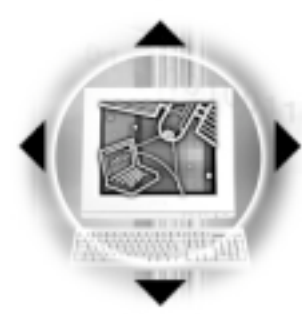

1-4 选购配件说明

1-4-3 车用/航用充电器

本产品包含一个飞机电源插头, 一个汽车电源插头(俗称 点烟器插头)及一条电压转换线,提供您在飞机上以及车上使 用笔记本电脑, 或是利用汽车电力为笔记本电脑电池充电的功 能。点烟器插座常见於汽车、飞机、油轮、电源供应器以及可 携性电子产品上, 它提供标准的12伏特直流电源输出。本产品 将点烟器插座提供的12伏特直流电源转换为19伏特2.4安培的直 流电源输出, 供应本笔记本电脑使用。

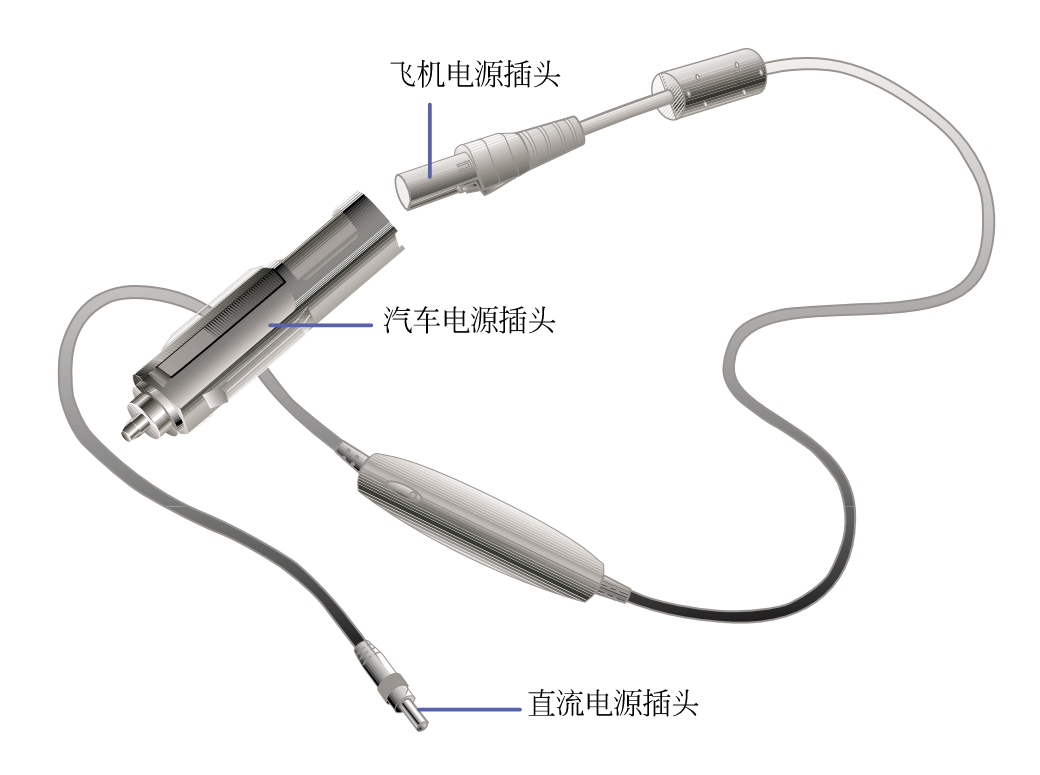

图1-7■车用充电器

第一章: 认识您的电脑

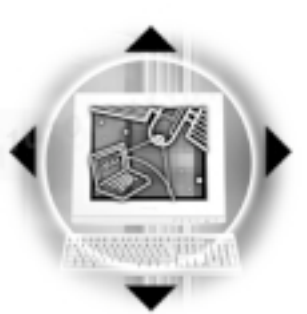

#### 请勿使用仟何酸性  $\mathsf{P}$  洗剂擦拭触摸板。 也不要将任何洗剂直接喷洒 或倾倒在笔记本电脑的任何 部位。

### 1-5 日常维护保养

#### 液晶显示屏保养

液晶显示屏保养不须经常擦拭,当沾染油污或是灰尘时, 请用乾净、柔软的布, 沾取一点水或是市售的玻璃清洁剂(不 含腊及研磨剂者), 以同一方向由上至下轻轻擦拭液晶显示屏 表面即可。若显示屏幕上有小脏点,请将布沾湿轻轻拭除即 可。请特别注意的一点是,不可以让水滴浸入液晶显示屏内 部,将造成液晶显示屏内部元件损毁。

#### 触摸板保养

使用触摸板时请务必保持双手清洁,不小心弄脏表面时, 可将乾布沾湿一角轻轻擦拭触摸板表面即可,请勿使用粗造的 菜瓜布等物品擦拭表面。

#### 其他元件保养

外接显示屏或是键盘长久不用时容易堆积灰尘等污物, 虽 然有防尘套等保护装置,但是使用一段时间仍需要做清洁保养 的动作。清洁保养前请务必依照下列步骤保养您的笔记本电脑 以及相关周边设备。

- 步骤一: 将电源关闭, 拆除所有的电源线
- 步骤二:用小吸尘器将连接口、键盘缝隙等部位灰尘吸除
- 步骤三: 用乾布沾取少许水或是经过稀释的清洁剂轻轻擦拭表 面,请注意千万不要将任何清洁剂滴入机器内部,以 避免电路短路烧毁。
- 步骤四: 等待机器完全乾透才能开启电源

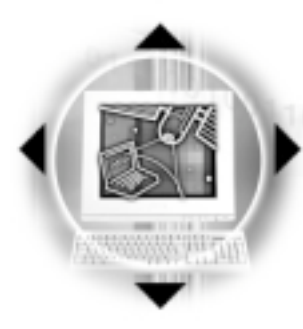

1-6◇带著笔记本电脑走

## 1-6 带著笔记本电脑走

移动笔记本电脑之前请务必将电源关闭,并拔除所有的连 接线,避免接口损坏。假如您欲携带笔记本电脑外出使用时, 请遵循以下各项准备步骤并详细检查注意事项, 以维护笔记本 电脑使用寿命。

#### 外出使用注意事项

- 步骤一: 确定所有备份电池的电力都已充饱, 您可以在Windows 操作系统下察看电池电量显示(详见第五章说明)。
- 步骤二: 确定软驱模组内没有磁盘(避免移动当中碰撞磁头造 成磁头损坏)。
- 步骤三: 确定光驱模组内没有光盘(避免在移动当中雷射读取 头损坏)。
- 步骤四:关闭笔记本电脑电源开关。
- 步骤五: 将液晶显示屏上盖关上并确定上盖闩锁已确实地卡住 定位。
- 步骤六: 拔掉交流电源线。
- 步骤七: 拔掉所有外接模组及连接线。
- 步骤八: 将笔记本电脑放入专用背袋内以避免灰尘污染及碰撞 情形发生,并注意不要在笔记本电脑专用背袋内放置 过多物品,以避免压坏液晶显示屏玻璃。
- 步骤九: 检查是否带了【备用电池】、【车用充电器】、【变 压器】、【电源线】、【用户手册】等,并且不要忘 记您的开机口令及硬盘口令。

假如您开车带著笔 记本电脑外出时, 请勿将笔记本电脑放在晒得 到太阳的车内。有必要将笔 记本电脑留在车上时, 也请 将之放在行李箱内较阴凉的 角落。

请记得,切勿在硬 盘(或是光驱、软 驱等)尚在运转时移动笔记 本电脑,要带著笔记本电脑 走动的时候,笔记本电脑必 须是在关机状态或是Suspend to Disk的状态。

第一章: 认识您的电脑

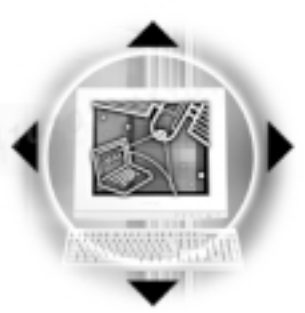

### 往返於住家与公司之间

假如您经常需要带著笔记本电脑往返家里与公司之间,又 常需要连接许多周边设备, 除了必须遵循以上【外出使用注意 事项】之外, 建议您可以购置两个转接座(PortBar™), 一个放 在公司, 一个放在家里使用。

在家使用时,将转接座放在固定使用的电脑桌上,连接好 直流电源, 假如您习惯使用台式机键盘及鼠标器, 将键盘及鼠 标器连接到转接座上, 也可以连接台式机显示屏, 打印机等。 欲将笔记本电脑携带外出时, 遵循【外出使用注意事项】, 并 将转接座插头拔掉即可,不须一一插拔所有的周边。

到了公司, 再将笔记本电脑接上转接座, 其他周边与在家 使用的连接方式相同, 就可以使用公司的打印机、显示屏、键 盘及鼠标器等设备了。

假如您需要带著笔记本电脑离开座位去开会,而又不想关 闭目前的作业状态(正在使用简报软件等), 您可以设置笔记 本电脑讲入Suspend to Disk的状态, 电脑将储存目前的工作状 态并关机, 当您到达会议室时再将笔记本电脑开关打开, 笔记 本电脑就会回到先前的工作状态(原先编辑的简报), 您也可 以继续先前的作业或是马上进行简报。

#### 在家使用时

#### 在公司使用时

#### 开会时使用

讲 入 Suspend  $\mathsf P$  Disk的状态之後, 调制解调器电话讯号会断 线, 假如您正在使用网络 (LAN), 重新开机之後若未 再重新连结网络, Outlook等 网络通讯应用程序可能会死 机。正确的动作是,请您将 网络离线之後再进入Suspend to Disk.

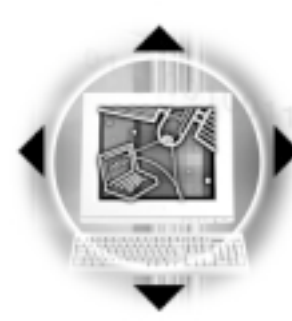

1-6◇带著笔记本电脑走

### 出国商务旅行前的准备

假如您经常需要带著笔记本电脑出差到国外,首先必须注 意到以下几件事:

- 1. 请在笔记本电脑背袋上放置名片等识别资讯, 用英文标明下 榻旅馆地址电话等(最好是多国语文),以便拾获者归还。 并请在硬盘中暗藏一份个人基本数据文字档,以证明自己为 该笔记本电脑的主人。
- 2. 您可以设置开机口令, 并设置硬盘口令, 设置屏幕保护程序 口令等等,避免遭人窥视或窃取机密数据。
- 3. 请确认欲前往国家当地使用的电压规格,本产品所附变压器 本身为国际通用, 因此不须更换, 但是由於各国电压不同, 电源插头设计不同的关系,请於当地电脑贩售店选购一条适 用的电源线。
- 4. 假如您欲携带调制解调器出国使用, 或是您的笔记本电脑具 备调制解调器功能, 请务必事先查明该调制解调器是否适用 该国之电信相关规格, 譬如电话线接口形式是否符合等等, 否则不可以在当地使用。本产品内建调制解调器之机种符 合: FCC (适用区域: 台湾、韩国、美国及加拿大等国 家)、JATE(日本)、CTR21 (目前共有18个国家,英国、法 国、德国、爱尔兰、奥地利、瑞士、希腊、丹麦、瑞典、芬 兰、挪威、冰岛、义大利、比利时、荷兰、庐森堡、葡萄 牙、西班牙))规格。
- 5. 通关时请随身带著笔记本电脑上飞机或是轮船, 勿将未经过 完整包装(经过厂商测试合格通过的防碰撞包装)的笔记本 电脑置放在行李箱中托运, 在行李托运过程中可能会发生对 笔记本电脑造成损害的摇晃及碰撞, 皆可能造成笔记本电脑 内部元件的损毁。
- 6. 请手提著笔记本电脑作通关的相关检验, 并不要让笔记本电 脑经过机场的X光检查及金属探测器等的扫瞄。
- 7. 请携带购买证明以备海关检查。
- 8. 请勿在笔记本申脑内安装非法软件或是存放色情图档, 以避 免触犯旅游当地的法律, 避免牢狱之灾。

第一章: 认识您的电脑

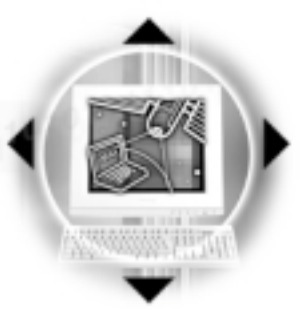

### 1-7 保密功能

本产品具备保密功能, 主要分为以下两个部份:

※硬盘保密: 用户可以自己设置硬盘口令, 在BIOS设置程序的 Security菜单中设置, 在系统POST过程中会先询问您的硬盘 口令。如此一来, 当您的硬盘被别人拿去使用, 他若没有您 提供的口令就无法使用这颗硬盘, 也无法开机。

※系统保密: 在BIOS设置程序的Security菜单中亦可以设置一 组用户口令, 在每一次开机或是暂停重开时(Suspend To Disk或是Suspend to RAM) 系统将会询问口令。如此一来, 可 以避免未经授权的用户操作您的电脑。

假如您设置了以上两种口令, 系统在开机测试时首先会询 问您硬盘口令, 之後随即询问您系统口令(两组口令可以设置 为不同号码)。而当您进入暂停模式或是待机模式时, 按下任 意键唤醒操作系统前, 此时询问您的是系统口令。您也可以在 BIOS设置程序中设置仅在开机时需输入口令,暂停重开时不会 再询问您口令(请参考第六章BIOS设置「6-7 Security保全菜单] 之详细说明)。

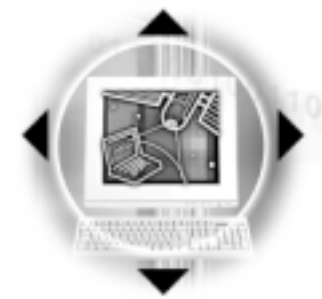

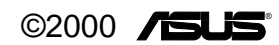

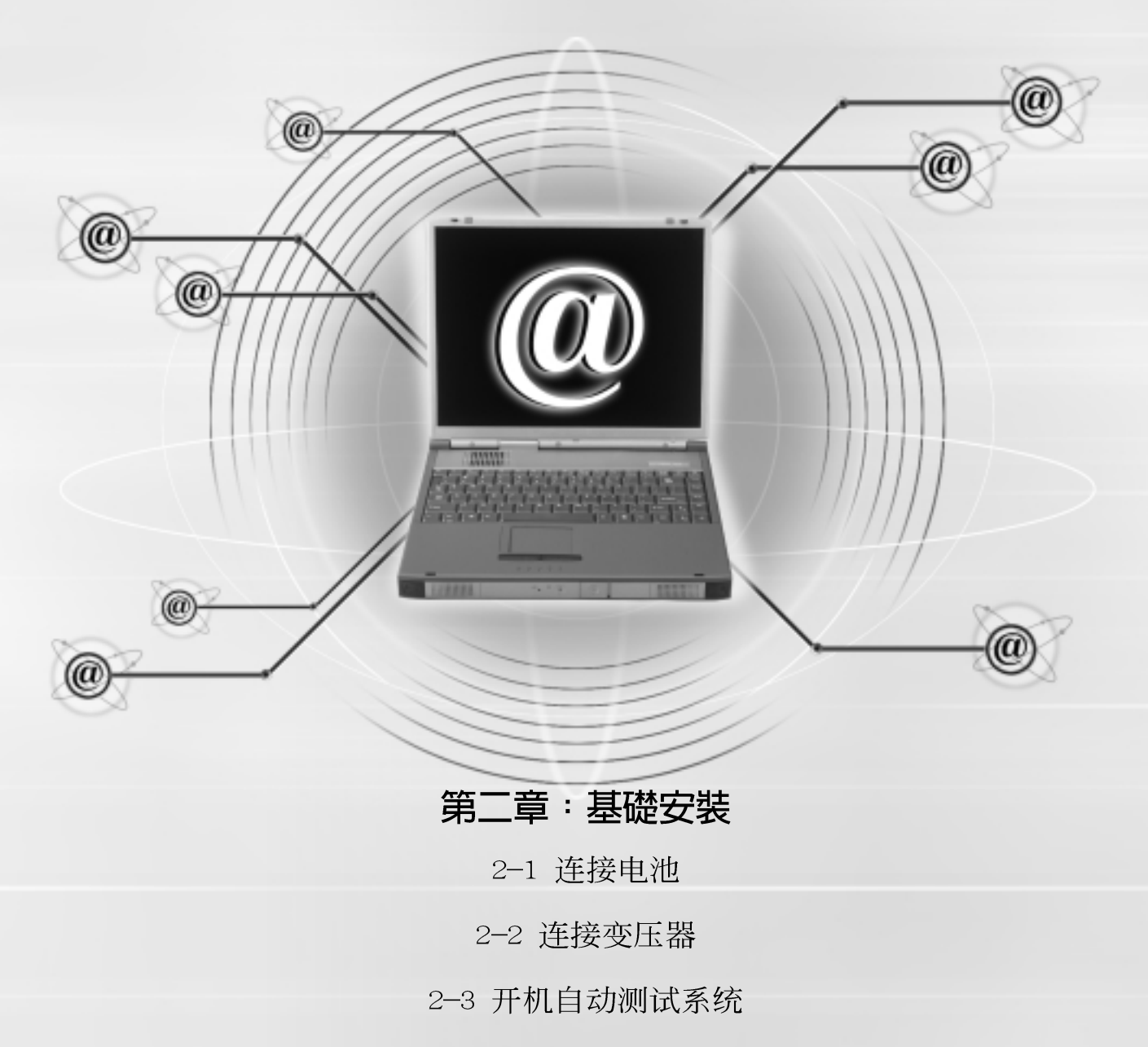

2-4 安装操作系统

2-5 Suspend to Disk分割区

2-6 LED指示灯

2-1◇连接电池

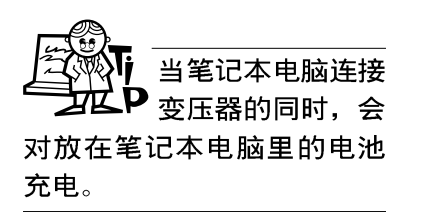

使用充电电池时, 请注意以下几点: 1) 不可任意拆开电池重组; 2) 不可与金属或导电物品接 触,避免接点短路;3)避免 淋雨或是浸在水里; 4) 不可 暴露在100℃ (212°F) 的环 境中; 5) 请勿放置於小孩子 拿得到的地方。

### 2-1 连接电池

首先, 欲使用笔记本电脑, 我们必须供给它电源。本产品 的电源供应方式有两种: 连接变压器及电池供应两种, 後者为 方便您外出不易取得交流电源时使用,一般在家或办公室使用 则请尽量连接变压器使用。

本产品附有一个锂充电电池, 电池采模组化设计。当您打 开产品包装时, 电池模组可能没有安装在笔记本电脑主机内, 而是置於附件盒内, 请依照下列步骤将电池插入插槽中: 步骤一: 将笔记本电脑倒过来底部朝上置放桌面。。

步骤二:请确定【短弹簧闩】在 1-己 》 位置,再将电池模 组(有脚垫的那一边) 靠近笔记本电脑边缘部份轻轻 放入模组槽内(如图2-1)。

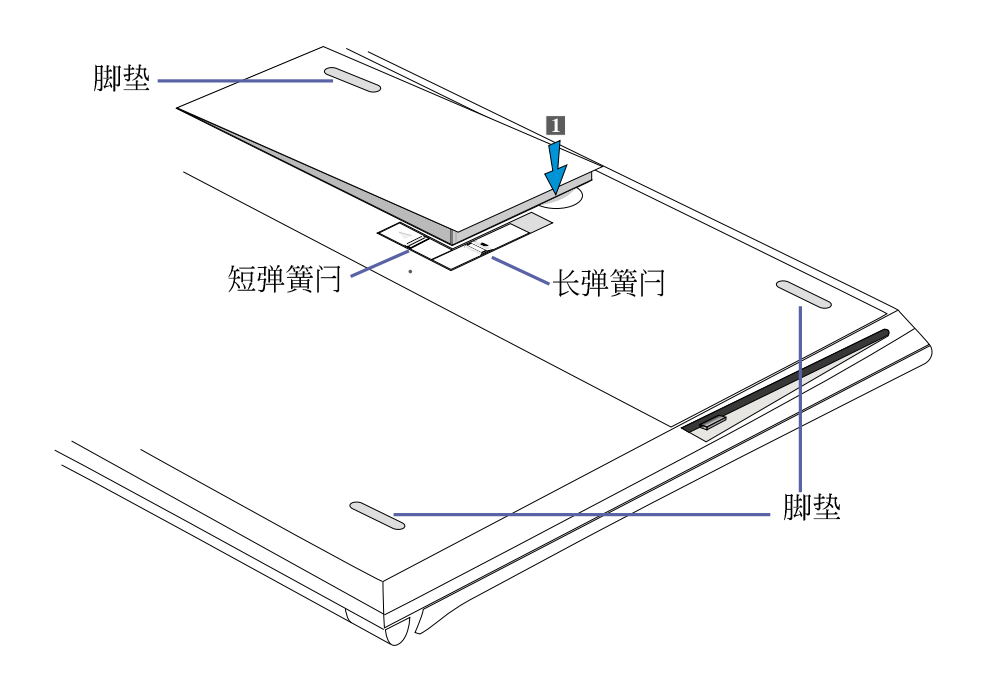

图2-1■安装电池模组-1

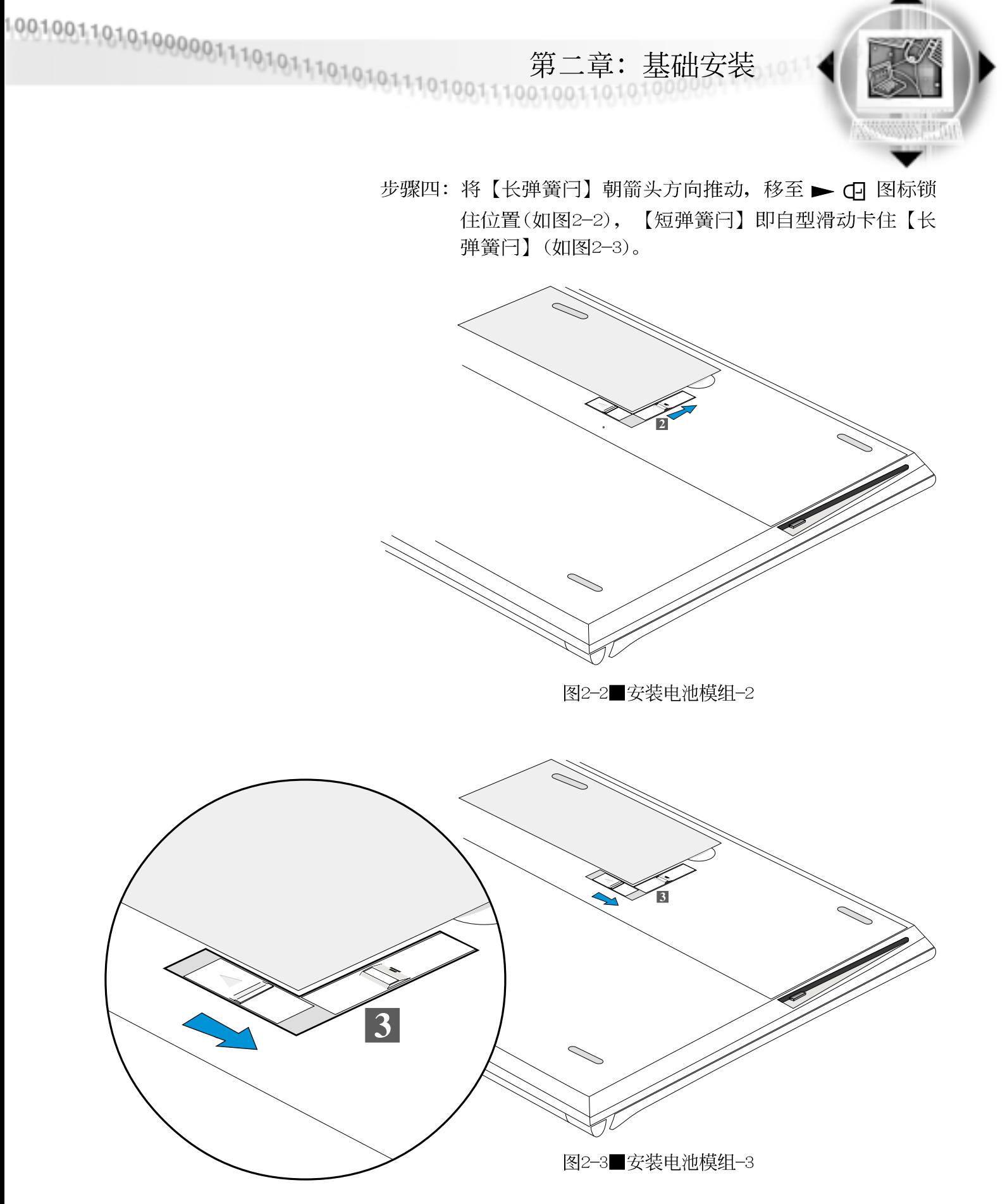

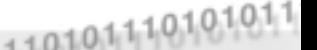

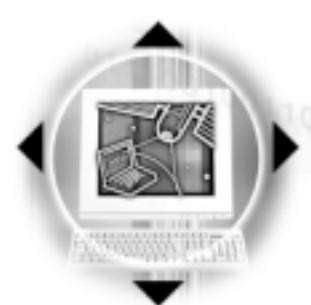

卸下电池模组

欲抽换另一颗电池模组使用时,请依照下列步骤将电池模 组取出:

步骤一:请将笔记本电脑关机,并移开电源线及所有连接线。

步骤二: 将笔记本电脑倒过来底部朝上置放桌面。

步骤三: 将【短弹簧闩】依图 2-4 箭头方向扳动至 1- 己 ▶ 位

置,【长弹簧闩】随即弹向<sup>2-</sup>□<br>▲<br>▲

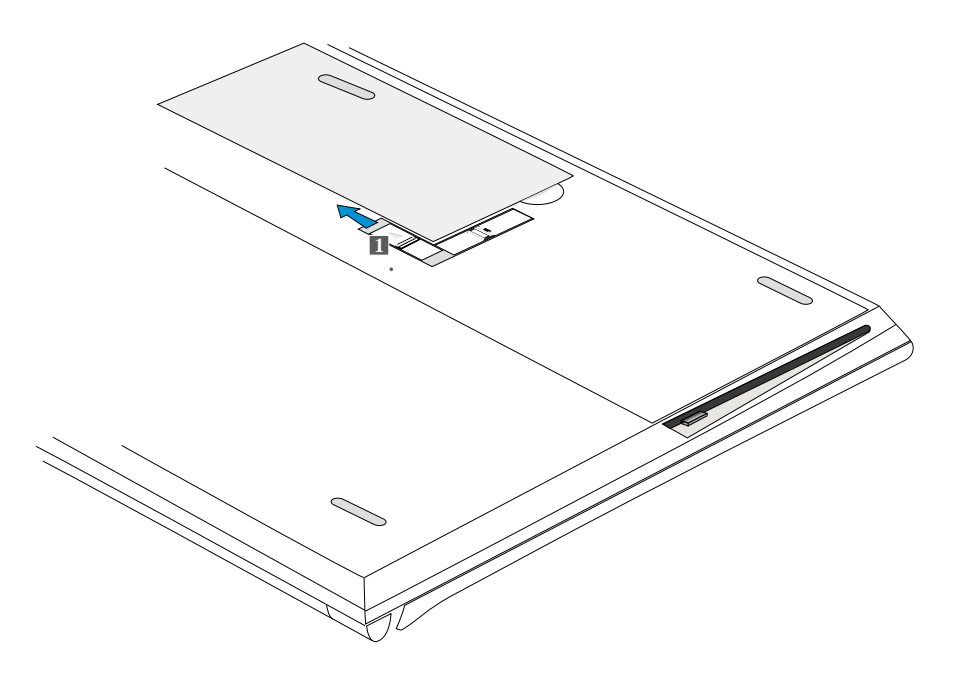

图2-4■卸下电池模组-1

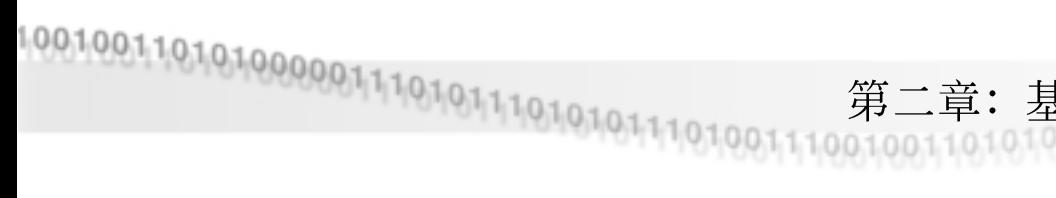

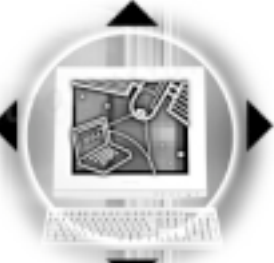

第二章: 基础安装

步骤四: 将「长弹簧闩」依下图2号箭头方向扳动至最底部位置 (至图2-6 2号箭头所示处), 电池模组将略为弹起。

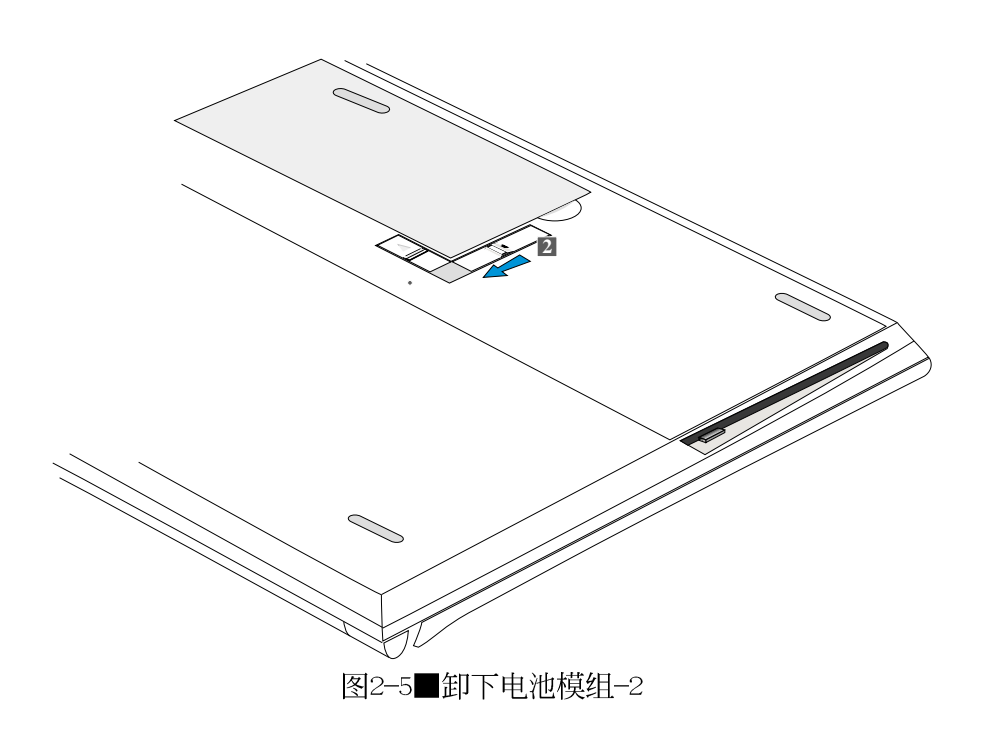

步骤五: 手指置於下图3号箭头所示凹槽, 依3号箭头指示方向 向上扳动即可将模组取出。

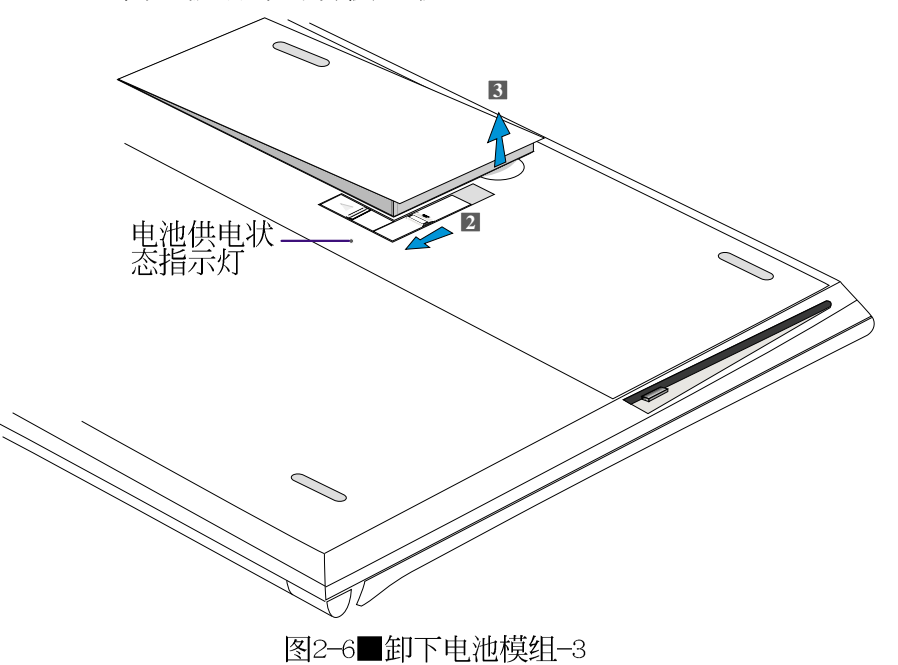

当笔记本电脑连接 电池 (且未连接变压 器), 开启电源时, 电池供电 状态指示灯就会亮红灯,关 机或是进入Save to Disk状 态,指示灯就会熄灭。请勿 在电池供电状态指示灯红灯 亮起状态下移除电池,否则 将造成工作中数据的流失

2-2◇连接变压器

) 本变压器为本笔记 本电脑专用,请勿 将之使用在其他用途,其他 变压器外型虽然与本变压器 相似,但不是专为本款笔记 本电脑所设计,请勿将之使 用在本产品上, 以避免造成 笔记本电脑的故障。

### 2-2 连接变压器

本产品所附的变压器是国际通用的变压器。不论您输入的 电源电压是110V或是220V都可以使用。但是由於各国电压不 同, 电源插头设计不同的关系, 假如您将在其他国家使用本笔 记本电脑,请於当地电脑贩售店选购一条适用的电源线。

以下告诉您正确连接变压器的步骤:

- 步骤一:请取出本产品所附的变压器以及交流电源线(如图2-7), 将变压器与附有插头的电源线连接起来。
- 步骤二: 将有插头那一端电源线的插头插到墙壁上的插座上, 再将连在变压器上的电源线接到笔记本电脑左侧的电 源插座上。
- 步骤三: 确认连接无误, 电源线安装好之後, 扳动笔记本电脑 前方的电源开关即可开机。

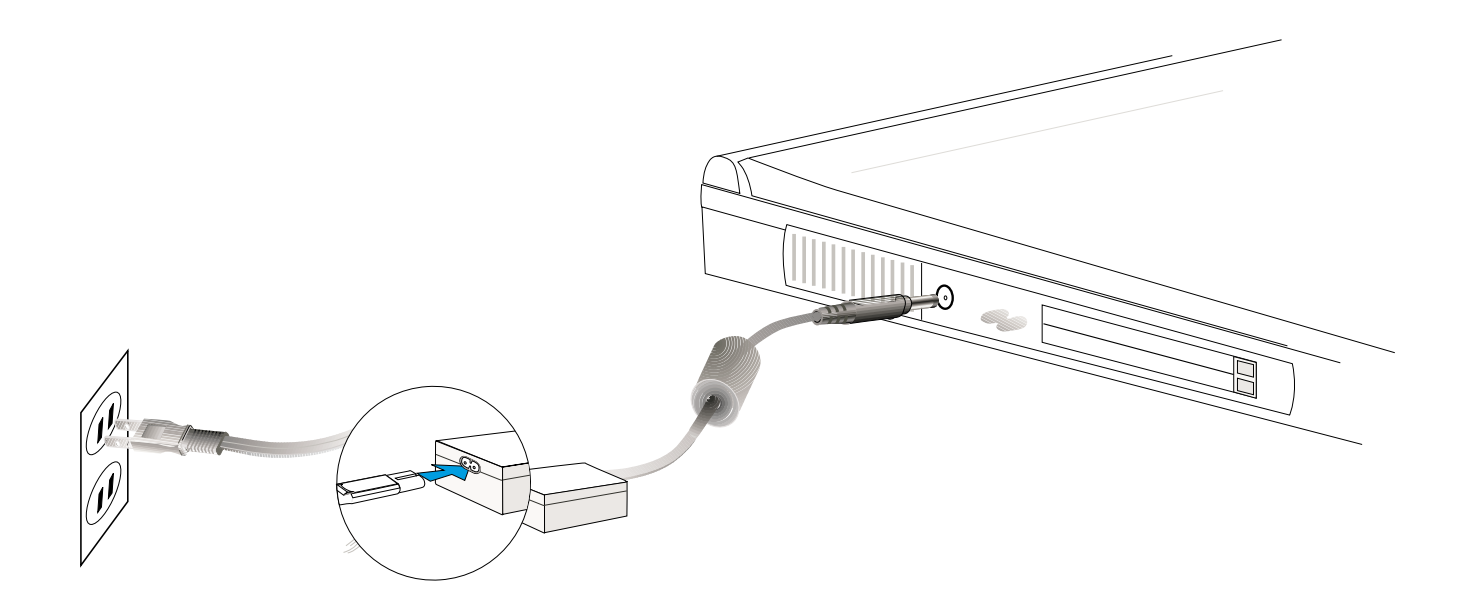

图2-7■变压器连接
# 2-3 开机自动测试系统 (POST)

基础安装

当您打开笔记本电脑电源时, 电脑屏幕将会显示一连串数 据, 此时它正在进行由软件控制的系统诊断测试, 一般称之为 POST (Power On Se1f Test; 开机自动测试), 您可以在屏幕 上看到测试出来的结果: CPU型号、硬盘、光驱、存储器测试等 等, 每一次申脑开机时都会事先执行POST测试。POST侦测完 毕, 就会发出一声「哔」声, 随即进入您安装的操作系统。

POST记录硬件的基本资讯, 这些基本资讯可以由BIOS (Basic Input/Output System; 基本输出入系统)软件设置, 假如您的硬件设备与原先记录的资讯有所改变, POST会在屏幕 上显示警告信息,并指示您进入BIOS软件进行更改设置,或是 您希望更改某些硬件设置, 在开机时按下F2即可进入BIOS设 置。有关BIOS程序的详细设置方式请参考第六章说明。

本产品出货时通常都已经安装好操作系统,且设置值都是 正确无误的, 因此POST侦测完毕, 随即进入操作系统, 进行系 统开机。

由於本产品配置的硬盘具备S.M.A.R.T.技术, 在POST测试 时倘若硬盘的自我监测分析发现错误状况时,将会显示警示信 息,请在开机进入操作系统之後,马上进行备份工作将重要数 据拷贝到扩充硬盘或是磁盘中, 备份好数据之後再与华硕之授 权经销商联络。

假如您的笔记本电脑并未安装操作系统,也没有在软驱中 放入开机磁盘, POST侦测完毕之後将会出现以下文字说明"operating system not found", 告诉您已经正确侦测到硬盘, 但是在硬盘及软驱上找不到可开机的操作系统, 此时您可以开 始准备安装操作系统。

绝对不要在硬盘、 光驱或是软驱尚在 存取动作中关闭笔记本电脑 电源, 如此一来可能或损失 宝贵数据, 甚至造成软驱或 硬盘的损毁。操作系统运作 中也请遵照操作系统关机程 序关机。

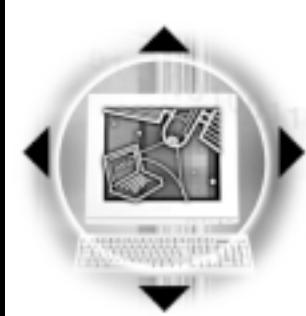

#### 复原光盘

在使用此复原光盘 前,请先将您所有 的软件数据备份,因为在复 原的程序中, 硬盘会重新格 式化,您个人的数据将会被 删除掉!

Suspend-to-Disk分 割区必须在其他分 割区之前建立,否则其他分 割区将被覆盖。Suspend-to-Disk分割区大小必须大於您 所拥有的存储器容量,并请 预先考量到将来存储器升级 的空间。

## 2-4 安装操作系统

 $2-4$ ◇ 安装操作系统

本产品出货时应该已经安装好操作系统及各项驱动程序, 并附有一片驱动及公用程序光盘及手册, 若没有的话请洽询您 购买的厂商。假如您欲安装其他操作系统, 请参考各该操作系 统软件厂商之用户手册安装好操作系统,再用本产品所附的驱 动及公用程序光盘安装驱动程序, 详细请请参考驱动及公用程 序安装手册之说明。

驱动及公用程序光盘包含本笔记本电脑各项周边元件的驱 动程序,及相关的公用程序(光盘播放软件、防毒软件等), 并不包含预先安装的操作系统, 因此您可以自由安装所需的操 作系统。假如您的操作系统损坏, 或是希望回复到本产品预先 安装的操作系统时,本产品同样附有一片复原光盘(Recover CD), 可以帮助您轻松回复到系统最原始的状态。

当您安装了某些应用软件需要重新开机, 或是应用软件死 机无任何动作时, 请先使用软件的系统重置功能, 或称暖开机 (warm boot), 按下Ctr1+A1t+De1三个键即可重新启动您的电 脑,并重新执行POST。若仍是无法开机,按住开关超过五秒, 系统也会自动关机。(这个动作有可能会造成部份软件的损 坏,除非系统死机,否则不建议采用这种方式关机)

操作系统开机之後, 首先您必须设置屏幕显示的亮度及对 比,得到最舒适清楚的显示。有关屏幕显示设置请参考第三章 说明。

### 2-5 Suspend-to-Disk 分割区

本产品支持先进的能源管理功能,可以减少电能的不当消 耗以延长电池工作时间。"Suspend-to-Disk"就是能源管理其 中的一项功能, 它在待机 (Suspend) 模式时将目前正在操作中 的系统及应用程序数据储存在一个单独的硬盘分割区中, 等到 离开待机(Suspend)模式时再将数据从这一个分割区取回。

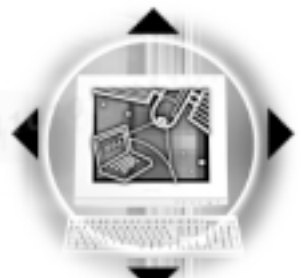

Suspend-to-Disk分割区占用部份硬盘空间, 就好像是第二 台硬盘一样,因此,当您在操作系统下察看硬盘容量时将看不 到此一容量。或许您曾发觉硬盘空间比厂商所标示的容量规格 少了数十甚至数百 MB 的容量, 事实上, 这个空间已经划分给 Suspend-to-Disk分割区所使用。您可以在DOS模式下使用FDISK 程序(开机片内含此一程序)察看硬盘分割表内容(Partition table), 就可以找到这一个分割区的数据。

第二章:基础安装

在BIOS程序内Power菜单的设置项目中有一项是「Suspend Mode], 它有两个选项[Save To Disk]及[Save To RAM], 这个项 目主要是设置当电脑进入待机状态 (Suspend Mode) 时, 要将目 前工作状态储存到硬盘中还是储存到存储器内。

Suspend-to-Disk

假如您在BIOS程序内将「Suspend Mode]设置为「Save To Disk], 则当您在开机状态中有一阵子没有使用电脑, 则电脑将 进入待机状态, 首先会把目前的工作状态全部储存到电脑硬盘 中,然後电脑将会自动关机。当您再度按下电源开关时,电脑 将会重新开机到您上一次关机前的工作状态。

至於进入待机时间的长短, 您可以在BIOS程序内「Suspend Mode]同一个菜单上面找到 [Standby Timeout]的设置, 在此可设 置在多久不碰电脑之後让电脑进入待机状态。详细设置方式请 参考第六章BIOS设置程序中Power能源菜单的说明。

Suspend-to-RAM

假如您在BIOS程序内将 [Suspend Mode] 设置为 [Save To RAM], 则当您在开机状态中有一阵子没有使用电脑, 电脑即进 入待机状态, 会把目前的工作状态全部储存到电脑存储器中, 关闭液晶显示屏电源、停止中央处理器运作时钟、关闭硬盘光 驱电源, 此时电脑电源仍未关闭, 您只要按一下键盘的任一个 键就可以将笔记型电脑回复到之前作业的状态。详细设置方式 请参考第六章BIOS设置程序Power能源菜单的说明。

此外, 在Save To RAM状态下, 本产品支持诱过调制解调器 及网络启动功能, 当电脑接收到调制解调器拨号声也可以唤醒 笔记本电脑继续作业。

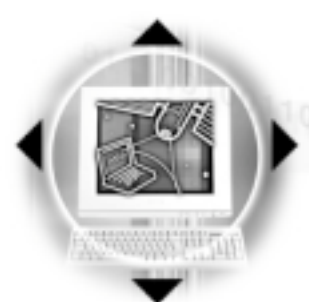

#### ■ 2-6◇ LED指示灯

## 2-6 LED 指示灯

在笔记本电脑触摸板下方有五个LED指示灯,由左至右依序 是: 字母按键锁指示灯、数字按键锁指示灯、硬盘存取指示 灯、电池充电指示灯、电源状态指示灯。

字母按键锁指示灯 ਨੀ

亮起表示目前为大写字母状态。

数字按键锁指示灯  $\bigcap$ 

> 按下Fn<sup>+</sup>Fm 键, 数字按键锁指示灯亮起表示数字键盘开 启。

硬盘存取指示灯  $\bigcap$ 

闪烁表示硬盘正在存取数据中。

申池充电指示灯  $\sqrt{2}$ 

> 闪烁表示电力不足, 一直亮著表示变压器正对电池充电 中, 熄灭即表示充电完成。

电源状态指示灯  $\Theta$ 

绿色LED亮起表示电源供应中。

在笔记本电脑的前端同样可以看到这两个指示灯, 因此, 即使当液晶显示屏盖上时亦可得知电源开关状态。

| 指示灯   | 颜色 | - 显示状态 代表意义 |      |
|-------|----|-------------|------|
| 电源指示灯 | 绿色 | 灯灭          | 关机状态 |
|       | 绿色 | 灯亮          | 系统开机 |
|       | 绿色 | 灯闪          | 待机模式 |
| 充电指示灯 | 橘色 | 灯亮          | 充电中  |
|       | 橘色 | 灯闪          | 电力不足 |
|       | 橘色 | 灯灭          | 充电完毕 |

表2-1■LED 指示灯说明

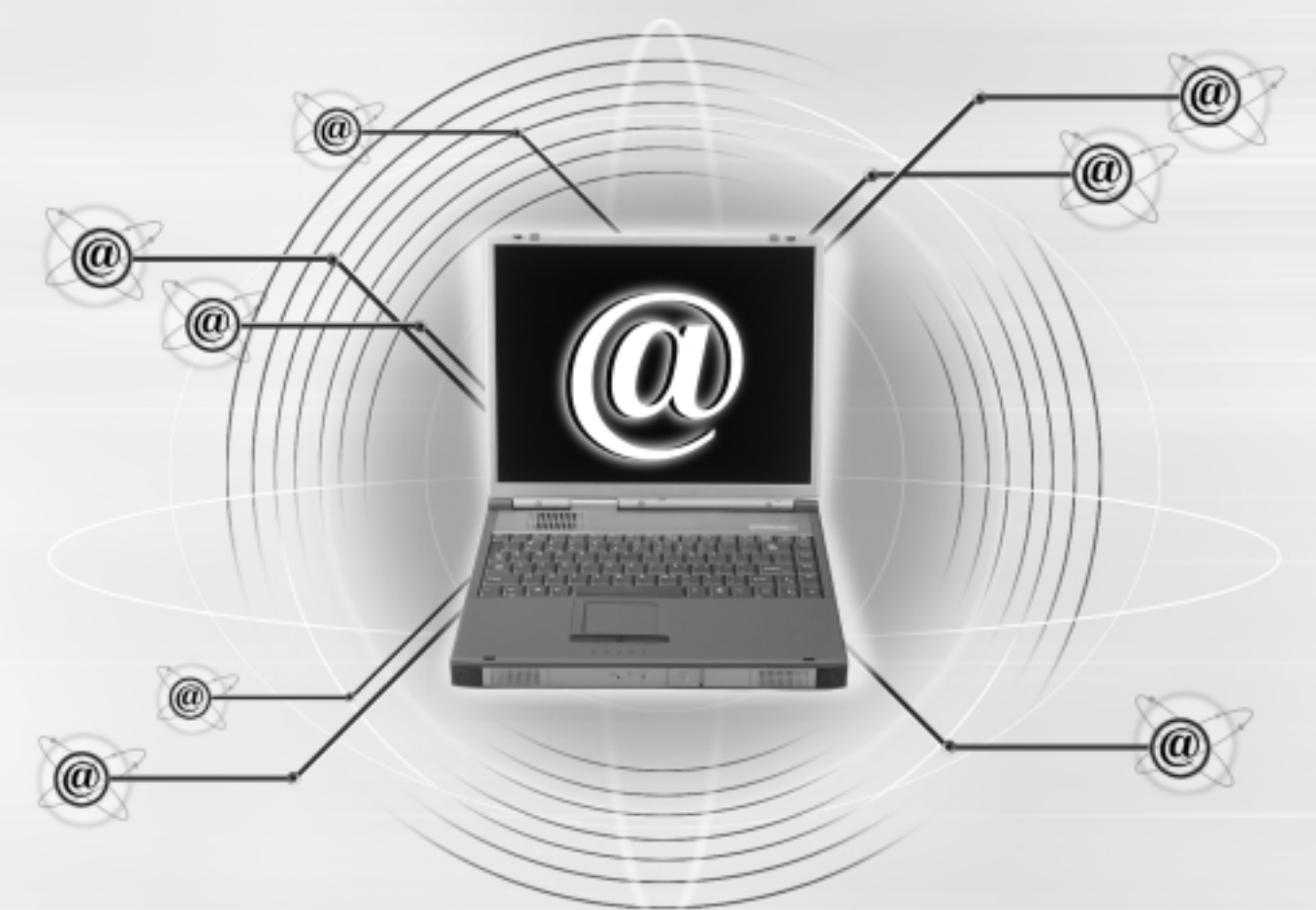

#### 第三章 : 操作方法

- 3-1 电脑基础操作
- 3-2 液晶显示屏亮度调整
- 3-3 触摸板的使用
- 3-4 键盘的使用
- 3-5 软驱的使用
- 3-6 硬盘的使用
- 3-7 光驱/DVD的使用
- 3-8 多媒体声效系统
- 3-9 PC卡的使用
- 3-10 红外线数据传输
- 3-11 串行总线介面
- 3-12 调制解调器&网络

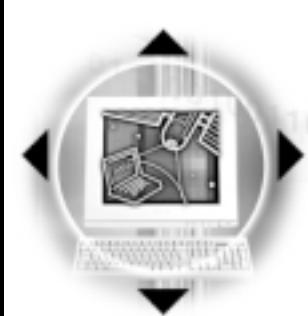

3-1◇电脑基础操作

### 3-1 电脑基础操作

本章内容为介绍笔记本申脑各部份元件之操作使用方法, 以发挥本产品优异性能,达到最高工作效率。

一般电脑的组成有五大部分,中央处理器(CPU)的核心运 算及控制系统、存储器等储存设备以及输出/入设备等; 前三者 位於主机内部我们不容易看到的地方;而输出及输入设备则是 我们与电脑沟通的桥梁。诱过输入设备我们可以将指令传达给 申脑, 以本产品来说就是键盘、触摸板、麦克风等等设备; 输 出设备则是电脑将其处理及运算的结果以人类可辨知的方式显 现出来, 以本产品来说就是液晶显示屏、音箱, 外接的打印机 等等设备。以下我们将为您说明相关设备基本功能,及其一般 操作设置之方法。

### 3-2 液晶显示屏及其亮度调整

本产品配置14.1寸彩色TFT (Thin-Film-Transistor)主动矩 阵液晶显示屏, 提供XGA 1024 x 768解像度及高彩色显示, 亦 提供外接台式机显示屏或是电视之连接功能。支持双应用 (Dua1 Application) 功能。所谓的双应用则指的是, 液晶显示 屏与外接显示屏可以选择显示目前开启的两个不同的应用程 序。)。

本产品可同步使用液晶显示屏及外接桌上型显示屏, 有关 外接显示设备详细内容请参考第四章介绍。

欲更改液晶显示屏亮度及切换开关请参考表3-1组合键调 整。本产品支持屏幕直接显示调整功能 (On Screen Display; OSD), 您可以直接在画面左上角看到可调整的幅度。

液晶显示屏是笔记本电脑当中相当贵重的元件, 敬请遵守 以下事项以延长其使用寿命。

液晶显示屏LCD是由 玻璃制作的,不小 心将电脑摔落地上或是撞到 其他坚硬物品可能会造成LCD 破裂。

外接显示设备

高度调整

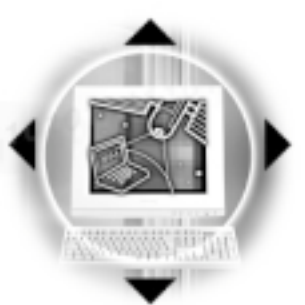

第三章: 操作方法

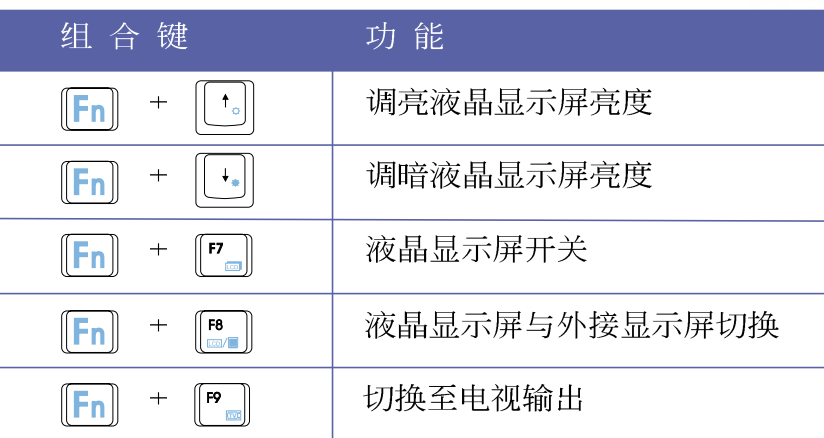

表3-1■液晶显示屏调整组合键

液晶显示屏保养

※当您一段时间不使用电脑时,请将显示画面关掉(按Fn

+ | [7] ), 以延长屏幕背光光源元件之寿命。

※显示屏有脏污时,请用柔软的布轻轻擦拭屏幕。

※请勿用手指及尖锐的物品碰触屏幕, 也不要直接喷洒清洁剂 到屏幕上。

※请勿用力盖上液晶显示屏上盖,避免上盖玻璃破裂。

- ※盖上液晶显示屏上盖时, 请勿放置任何异物在键盘及显示屏 之间,可能会造成显示屏因重压而破裂。
- ※将笔记本电脑放在专用背袋内携带外出时,请勿放置过多的 周边或是其他物品在背袋与液晶显示屏之间,避免压坏液晶 显示屏玻璃。
- ※液晶显示屏上不可放置任何物品,避免重压造成内部元件的 损坏。

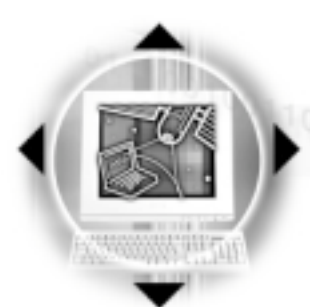

3-3 金触摸板的使用

## 3-3 触摸板的使用

触摸板是目前笔记本电脑最先进的指标工具, 它的功能相 当於一般台式机的PS/2规格双键鼠标器。触摸板的原理是藉由 感应手指触摸板子的压力, 以产生电压来定位光标以及下达指 令, 几乎不会有机械故障情形发生, 彻底改良以往轨迹球容易 沾灰尘导致灵敏度欠佳的缺点。

触摸板之正方区域可以感应手指移动, 其下方有两个按 键, 左边按键相当於鼠标器的左键, 一般用来点选窗口上的功 能键及执行程序;右边按键相当於鼠标器的右键。

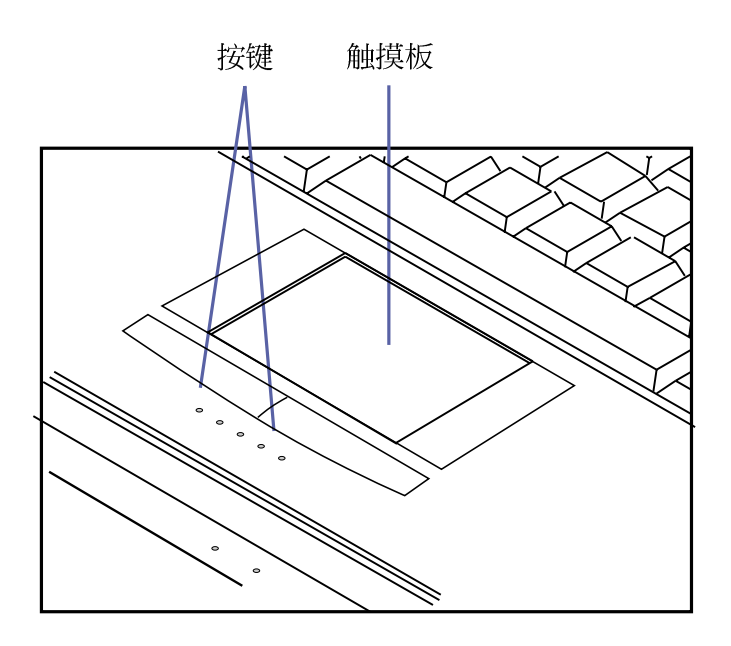

图3-1■触摸板位置

触摸板操作方式

- 1. 移动光标: 您可以用一只手指的指腹轻轻触摸板子, 缓缓移 动手指即可移动窗口上的光标位置。
- 2. 执行: 欲执行窗口某项功能时, 手指略微抬起再轻触一下板 子即可, 此动作相当於按一下鼠标器左键(参考图3-2); 若欲直接执行某项程序时,将指标移至所要执行功能符号上 方,再快速连续轻触两下触摸板,此动作相当於一般鼠标器 的双按功能。(参考图3-3)

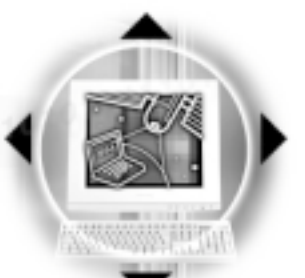

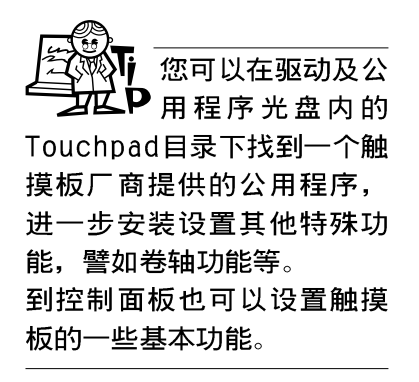

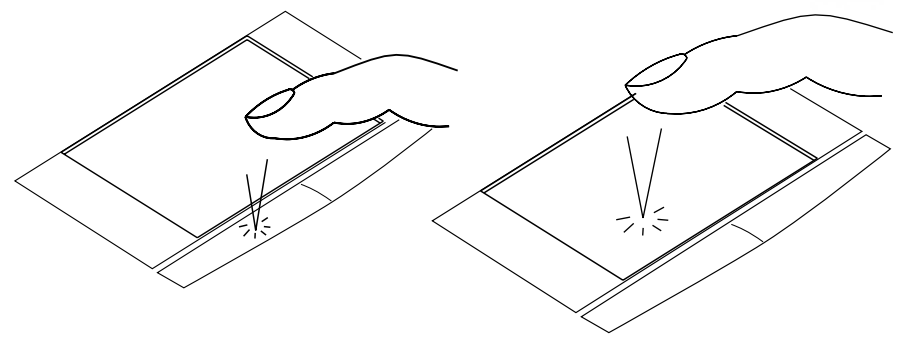

第三章: 操作方法

圖3-2■單按功能

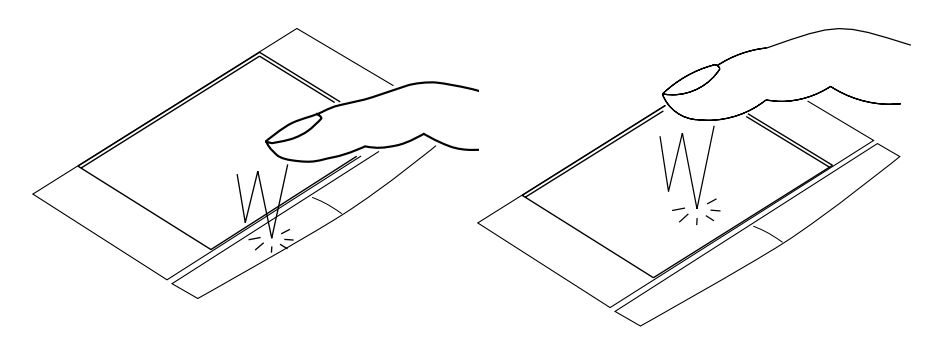

图3-3■双按功能

3. 拖曳: 将光标移到欲拖曳目标的上方, 按住左键不放(可用 另一只手指合作), 同时移动光标位置, 移到适当位置, 放 掉左键, 即可完成拖曳物件。同样的, 您也可以在欲拖曳物 件上方轻触两下触摸板後, 且手指不离开触摸板, 即可利用 一只手指的动作将物件直接移到目标位置(参考图3-4)。

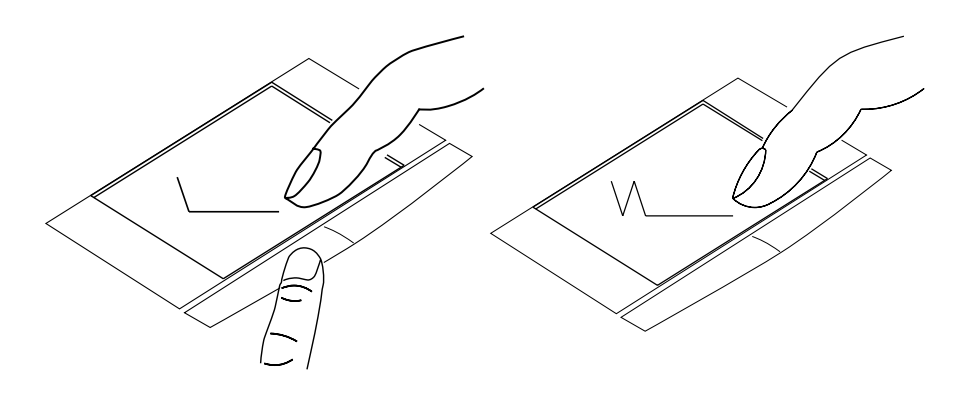

图3-4■拖曳功能

### $3-4$ ◇键盘的使用

#### 触摸板保养重点

- 1.请勿使用尖锐的物品在触摸板上书写,可能会造成触摸板的 损伤。
- 2.请避免沾染灰尘、油脂及液体。
- 3. 使用触摸板时请保持手指清洁乾燥。
- 4.不要放置重物在触摸板以及两个按键之上。
- 5.本触摸板仅需轻微的触动即可灵敏感应动作,用力敲击并不 会使触摸板更灵敏顺畅,请尽量避免。

## 3-4 键盘的使用

本产品配置之键盘为Windows™ 98加强型键盘: 除了具备一 般标准键盘的功能,同时具备了两种Windows™ 98特殊功能键, 可以帮助您操作Windows™ 98更快速方便。

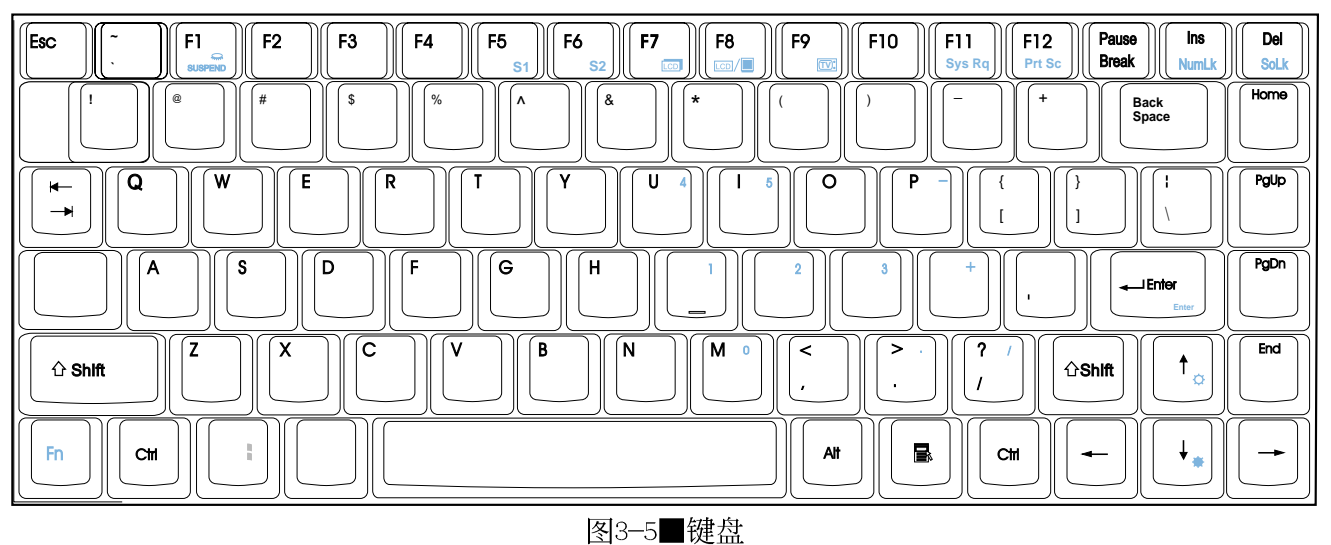

Windows™ 98功能键

键盘上有两种专为Windows™ 98操作系统设计的键, 在 Windows™ 98中才有作用。

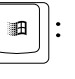

按下此键可以打开Windows™ 98的开始功能表。

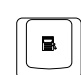

■ ||: 按下此键相当於鼠标器的右键功能, 在Windows™ 98操作

系统的每一个物件都有定义右键功能, 将光标移到物件图标 上方按下此键,将出现控制该物件的功能表。

第三章: 操作方法

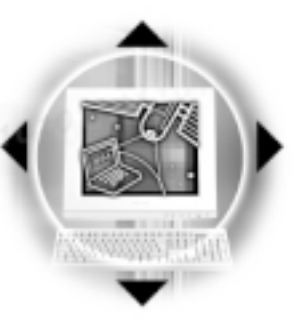

#### 特殊功能键

键盘上使用彩色文字或图像标示部份, 是本笔记本电脑的 特殊功能键, 须同时按住左下角的 Fn 功能键才会发生作用。

- 1. [Fn] + [[]]: 进入暂停模式。(视BIOS设置为进入Save to Disk或是Save to RAM暂停模式)
- 将笔记本电脑中央偏右一共15个键(如图3-6)当作一般桌上 型键盘最右方的数字键使用。跟桌上型数字键盘一样,除了 可以当作数字键盘,方便大量输入数字时使用之外,它也可 以当作数字键盘上的方向键使用。
- 数字键盘使用方法 ※当数字键盘使用: 按下[Fn]+[■ 则数字键盘功能开启, 字母 按键锁指示灯将会亮黄灯, 此时, 按下图3-6各键, 将会输入 键盘上的彩色数字。

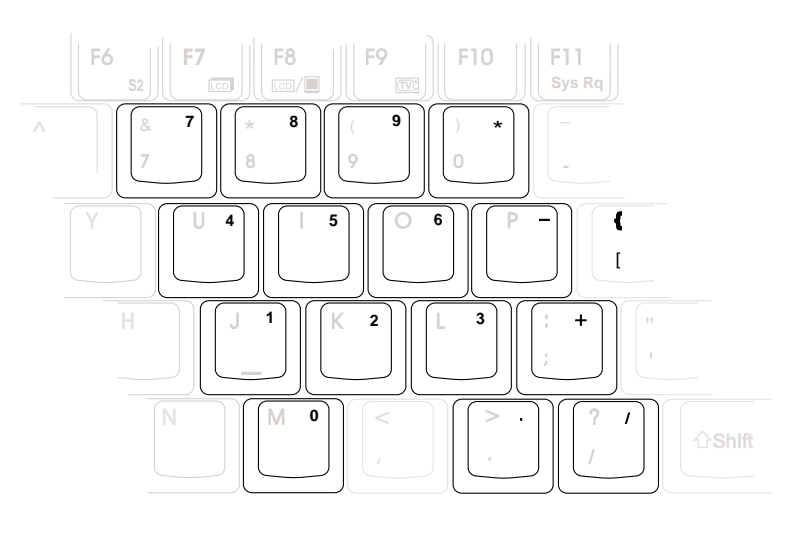

图3-6■数字键盘

※当方向键盘使用: 按下Fn + Fm 则数字键盘功能开启, 此 时, 按下 [Shift] +图3-6各键, 此时数字键盘组则提供方向键 之功能使用(如图3-7)。

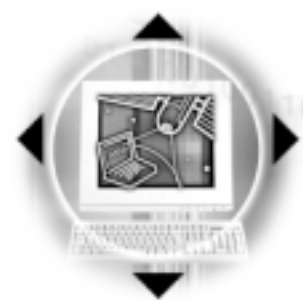

### 3-4 键盘的使用

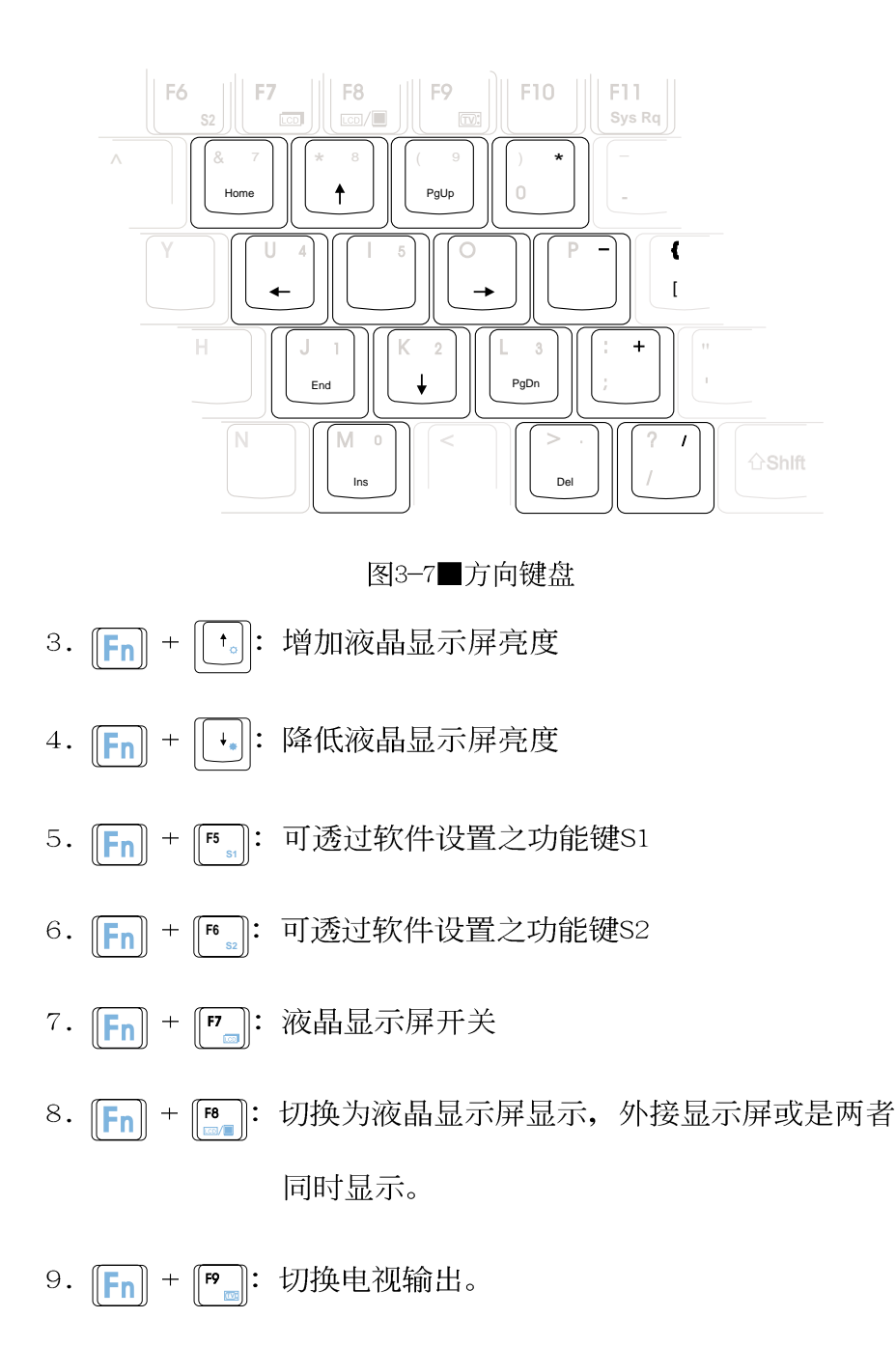

- 10. Fn + Fm : 送出System Request命令, 通常为终端机电 脑所使用。
- [Fn] + [Fn]: 将屏幕画面列印到打印机  $11.$

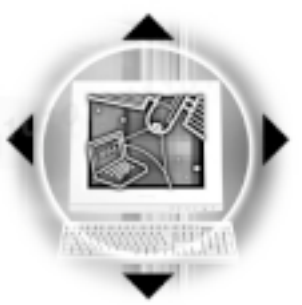

第三章: 操作方法

> 12. [Fn] + [su]: 开启或关闭 [锁定卷轴] 功能, 卷轴按键锁指示 灯会亮起, 在某些应用程序中, 屏幕在您按 下↑或↓时会往上或往下移动一行。

## 特殊功能键一览表

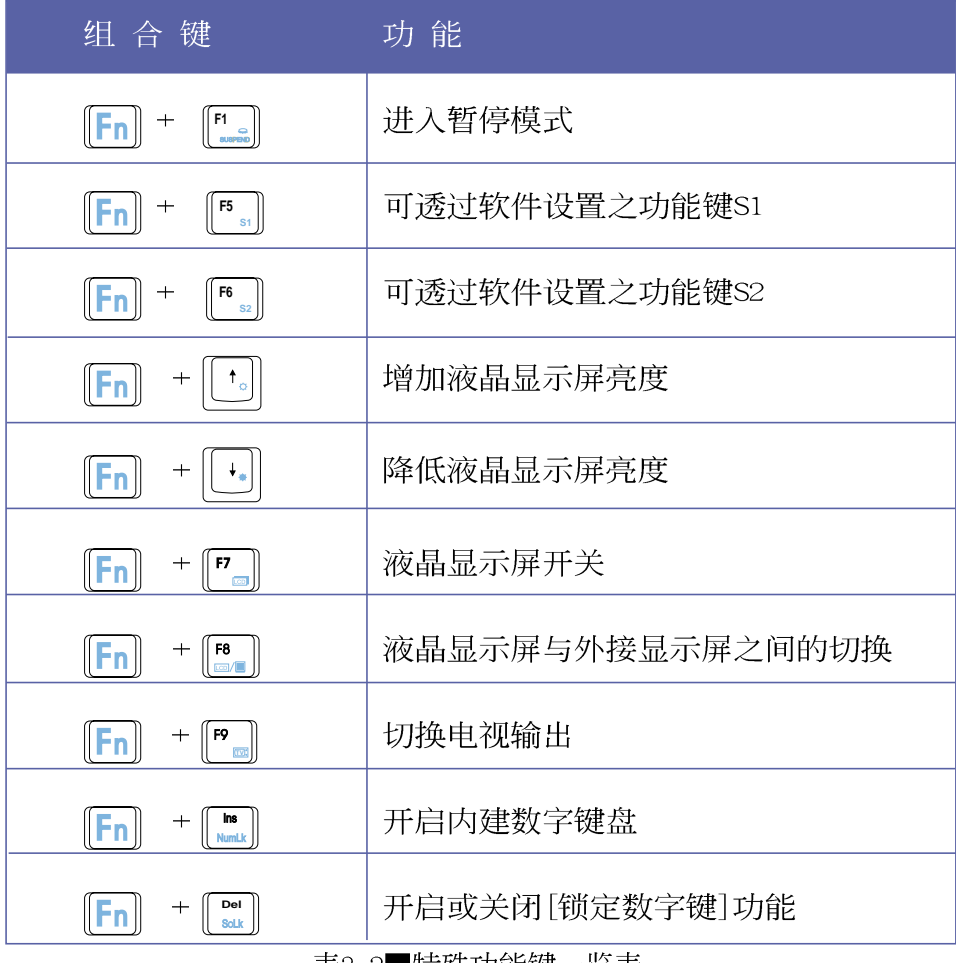

表3—2■特殊功能键一览表

3-5 次驱的使用

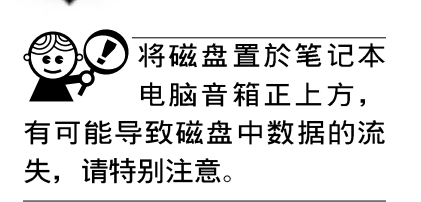

) 移 动 笔 记 本 电 脑 前,请确定已经将 磁盘取出,否则凸出的磁盘 退出钮可能因碰撞而损毁。

在以下情况下您会 P 需要同时使用光驱 及软驱: 1) 用光驱安装操作 系统时需要制作开机盘; 2) 用光驱安装防毒软件时需要 制作紧急救护磁盘。

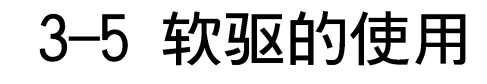

本产品具备一个1.44软驱, 软驱右上方有一个退出钮(1) ), 将磁盘插入软驱插槽 (2) 时, 请注意将磁盘的标签面向上 水平上入, 退出钮即会弹出来。欲退出磁盘时按下退出钮即可 将磁盘弹出。

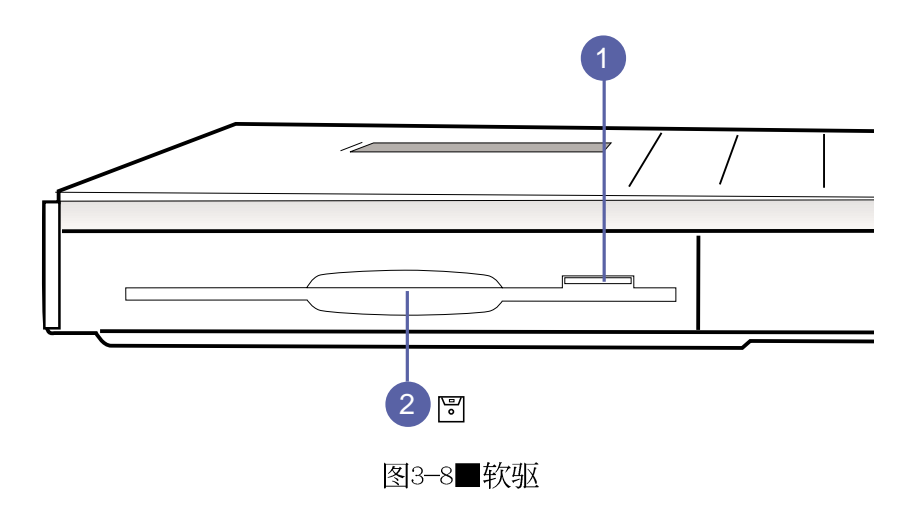

### 3-6 硬盘的使用

本产品内建一台2.5寸, 高9.5公厘的IDE硬盘, 提供给用户 一个高可靠性,快速的大容量储存媒体。

硬盘特色如下:

- ※支持U1tra DMA/66规格, 速度可达66MB/sec; 或支持PIO mode 4规格, 速度可达16.6MB/sec
- ※支持S.M.A.R.T.技术; S.M.A.R.T. 是Se1f Monitoring Analysis Reporting Technology的缩写, 它是硬盘的自我监测分 析报告的技术。这是硬盘持续监视及分析其内部的某些参 数,在硬盘可能产生故障之前就透过系统管理软件发出讯警 告号, 计管理者有时间做出因应措施, 避免数据的流失。

※扩充硬盘模组, 提供用户扩充数据储存备份的空间(欲更换 更大容量的硬盘,请与原经销商连络)

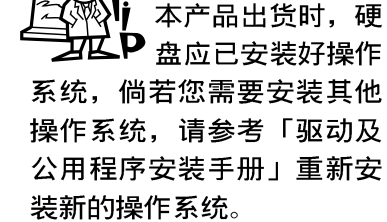

第三章: 操作方法

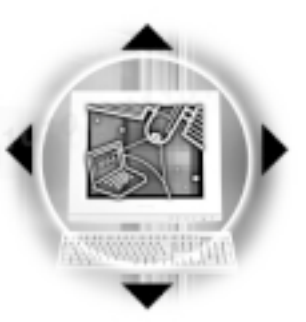

# 3-7 光驱/DVD的使用

光盘具备650MB的超大容量, 以及可储存包含文字数据、程 序、声音、图像、动画及视频等等多样化的资讯, 使它成为近 年来最受欢迎的大容量储存设备。

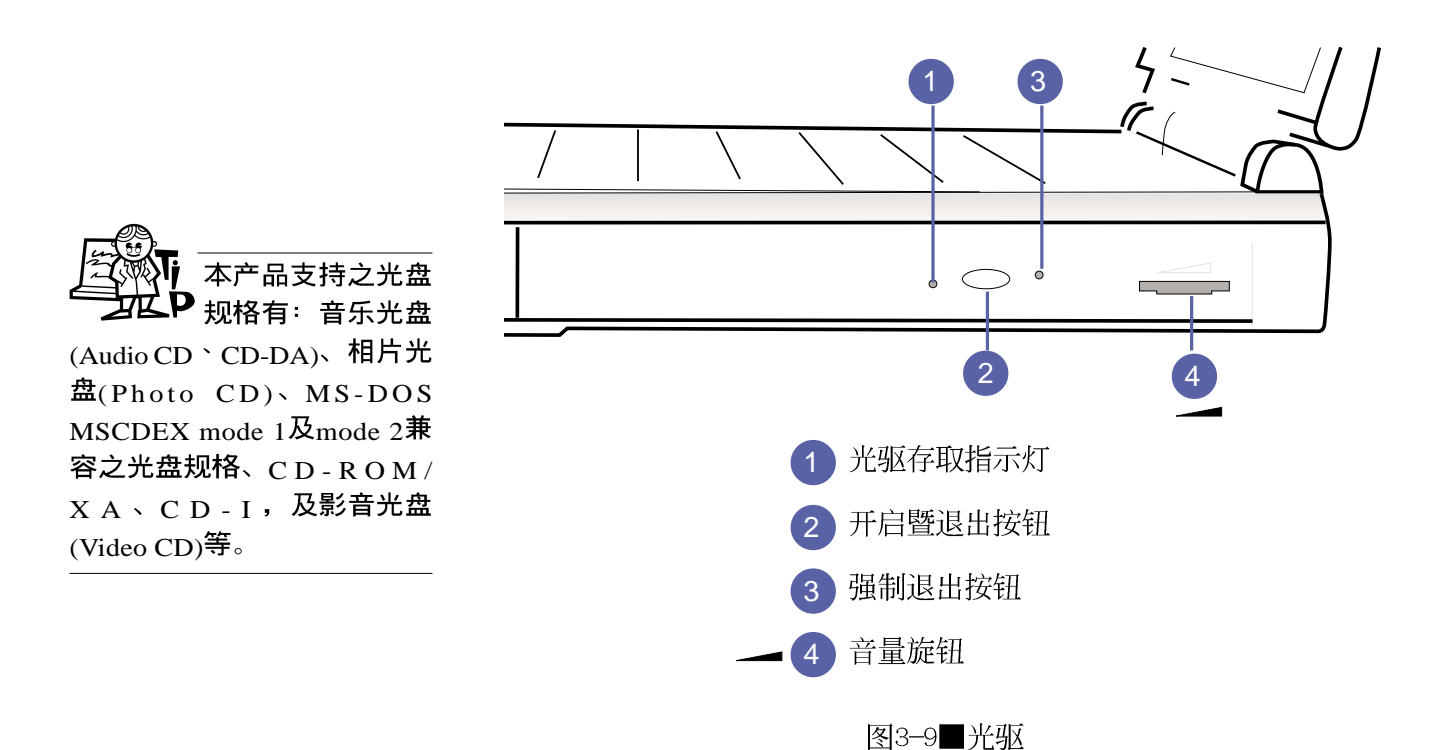

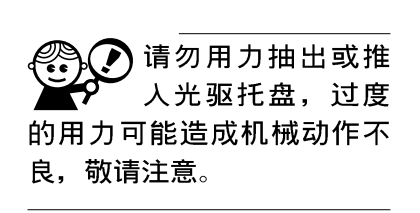

本光驱模组上有一个开启暨退出按钮(2), 开启暨退出按 钮左边有一个指示灯(1),显示光驱读取状态。开启暨退出按 钮右边有一个小孔(3)。当您无法正常打开光驱托盘取出光盘 时,可使用一根扳直的回纹针插入小孔内退出光驱托盘。当光 驱存取中,光驱存取指示灯闪烁,表示光驱正在存取动作中。

音量旋钮

在光驱右方有一个音量旋钮(\_\_ ), 越向右旋转声音变 大、越向左旋转声音变小。

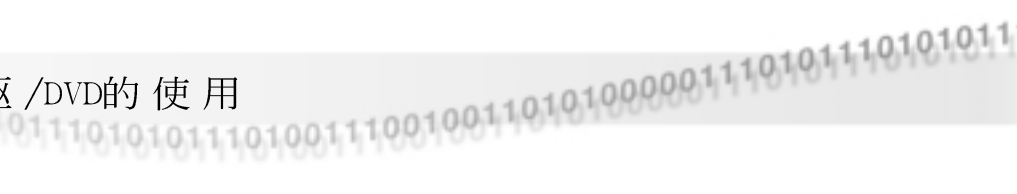

#### 光驱使用方法

3-7 光驱/DVD的使用

- 步骤一: 按下光驱模组前方按钮, 光驱将略微弹出。(如图3 - $10)$
- 步骤二:请将光驱托盘完全拉出(如图3-11)
- 步骤三: 将光盘印刷面朝上轻轻置入托盘中央, 避免刮伤光盘 数据面(如图3-12)。将光盘轻轻压入托盘定位,再 将托盘轻轻推入插槽中。

欲取出光盘, 使用中指按住光驱托盘中央轴承, 食指将光 盘边缘向上拨动即可取出。

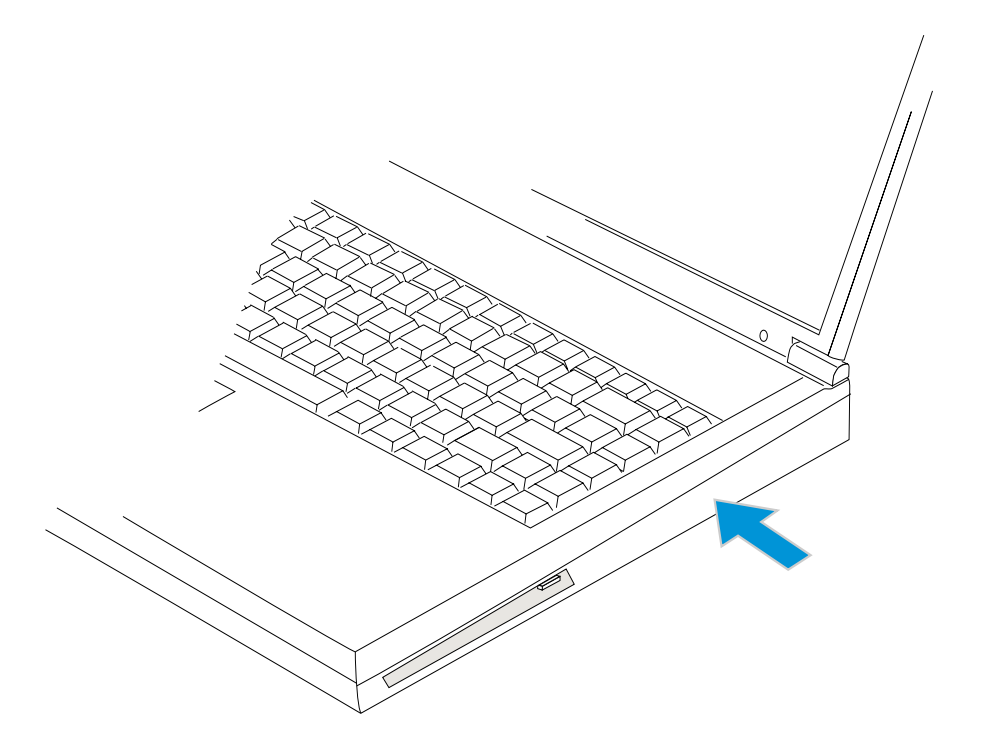

图3-10■按下光驱退出钮

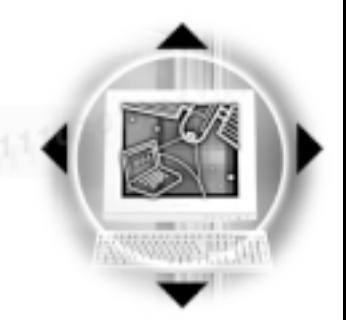

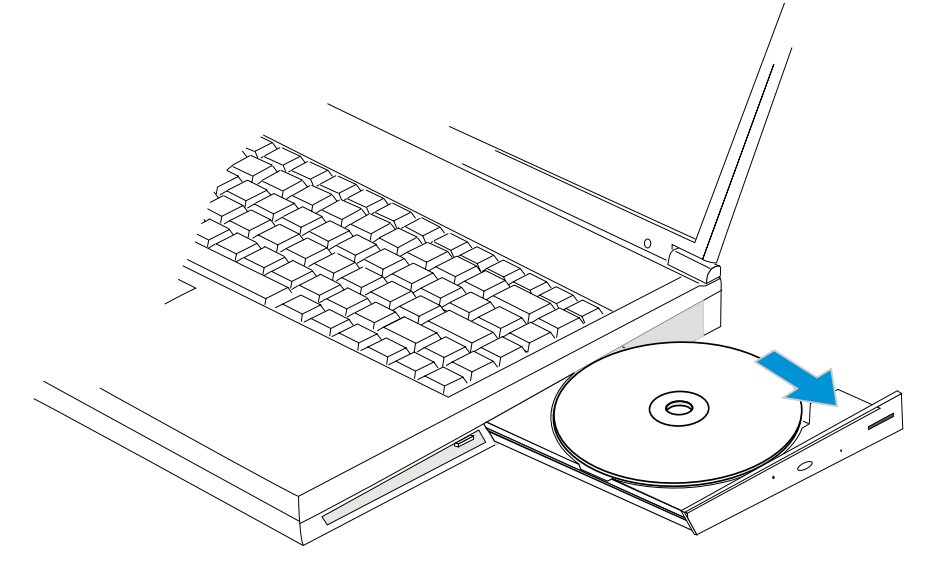

图3-11■拉开光驱托盘

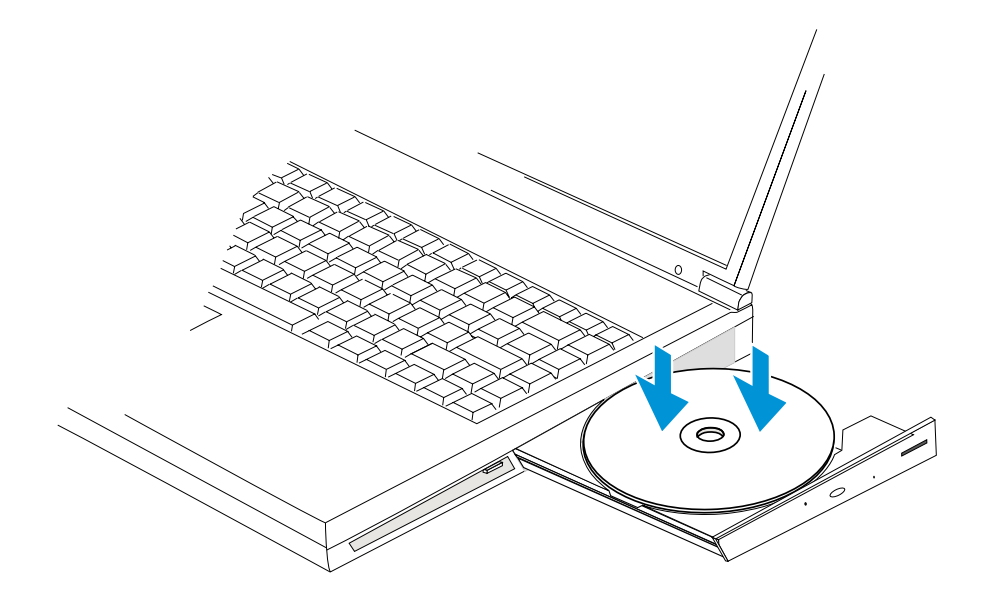

图3-12■光盘印刷面朝上放下

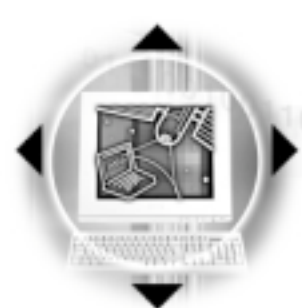

#### 3-7 个光驱的使用

#### 听音乐光盘

不论您安装的是CD-ROM或是DVD光驱 (DVD-ROM Drive), 您 都可以将光驱当成CD音响来听CD音乐光盘。

步骤一: 将光盘放入光驱之後, 电脑将自动侦测到音乐光盘的 置入, 并执行CD播放程序 (Windows 98操作系统之功 能),自动播放音乐。

步骤二: 欲调整音量, 可使用光驱面板上的音量调整旋钮提高 或是降低音量; 亦可使用触摸板在Windows 98的控制面 板上直接调整音量。

#### 看DVD申影光盘

DVD是Digital Versatile Disk的缩写, 它是一种新的光驱 规格, 采用MPEG II压缩格式, 容量至少有4.7GB以上, 读取速度 高达22.16MBps, 可以在一张DVD光盘内收录完整的一部电影。 比目前的Video CD拥有更高的画质,更绚丽的色彩,更锐利的 图像以及杜比音响效果。

假如您选购的是DVD光驱模组,您将可以读取市面上已推出 的DVD电影光盘内容。本产品选购的DVD光驱模组支持单边读取 DVD光盘, 读完单面时必须换面读取另一面的数据。

首先您必须先安装DVD光盘播放软件(在本产品所附的驱动 及公用程序光盘内),再来,您必须注意到,光盘本身有区码 的设置,当您第一次使用DVD光盘播放软件时,软件会要求您输 入区码, 一但您输入该区码时, 您的DVD光驱就只能读取该区的 DVD光盘。购买DVD光盘时也请注意它的区码是否符合您的光驱 使用。

DVD光盘播放软件仅 提供您设置五次区 码,超过五次则软件必须重 新安装。

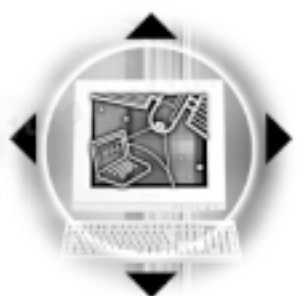

第三章: 操作方法

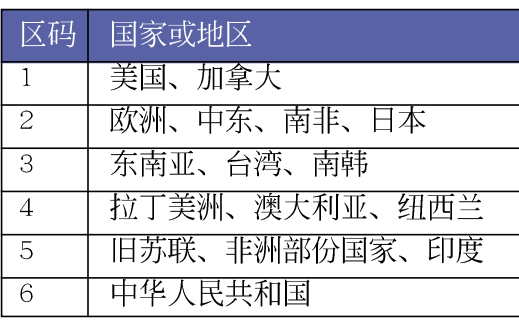

表3-3■DVD光盘区码

### 3-8 多媒体声效系统

本产品内建多媒体声效系统, 让您可以使用目前市面上快 速成长的教育及休闲软件。本系统包含高品质16位立体声效控 制器,一对内藏式立体音箱,一个内建的麦克风,以及外接声 效输入/输出设备插孔, 满足您大部分的多媒体应用需求。所有 的设备都是经由软件控制。其特色如下:

※内建OPL3 FM混音器

※内建软件音波表 (Wavetable)

※与Sound Blaster Pro规格兼容

※与Windows Sound System兼容

※全双工操作

※支持三度空间声效

※支持16位数字声效播放

※内藏式麦克风

※两个内建立体声音箱

※诱过内藏式麦克风或外接设备可作数字声效录制

音量调整

欲调整音量,可以使用光驱面板旁边的音量调整钮 \_ 提 高音量或是降低音量; 亦可使用触摸板, 点选Windows 98工作 列上的音箱图标, 直接调整音量。

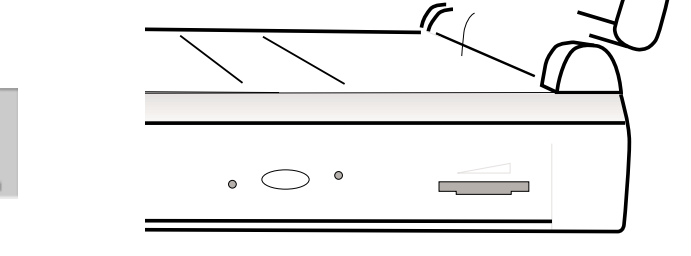

55

3-9 > PC卡的使用

有在Suspend模式下, PC卡的电源会被切 掉, 此时插拔P C 卡并不会被 电脑侦测到。此外,在Sus-Dend模式下网络连线将会中 断,您必须重新与ISP连线, LAN需重新登入。

# 3-9 PC卡的使用

本产品提供两个68 pin, 85.6mmx54.0mm(信用卡大小)Type II的PC卡插槽, 支持PCMCIA 2.1规格, 32位CardBus, 以及 Zoomed Video™端口。PC卡同样支持Windows 98 plug and play 功能, 并且支持hot-p1ug 功能, 可以在电源开启当中直接插拔 卡片。用户可以选购各式P C 卡, 以扩充笔记本电脑功能, 包 含: 记忆卡、硬盘、调制解调器、MPEG卡、图像撷取卡或是网 卡等。

CardBus提供32位总线及高达33 MHz的速度, 在爆发模式 (burst mode) 下, 数据传输速度相当於PCI介面每秒132 MB, 而16位PC卡每秒只能传输20MB。且CardBus亦兼容於16位PC卡。

本产品PC卡介面亦支持Zoomed Video™端口功能(为下插槽 支持), 藉由此端口可直接播放MPEG电影、游戏、电视、电视 信号输入、视频撷取、及视频会议应用等应用, Zoomed Video™ 端口让PC卡上的视频数据直接传输到VGA的视频缓冲器内,而不 透过CPU与PCI系统总线,因此而可以得到高品质的即时全动态 视频播放,而不致使CPU与系统效能受到影响。

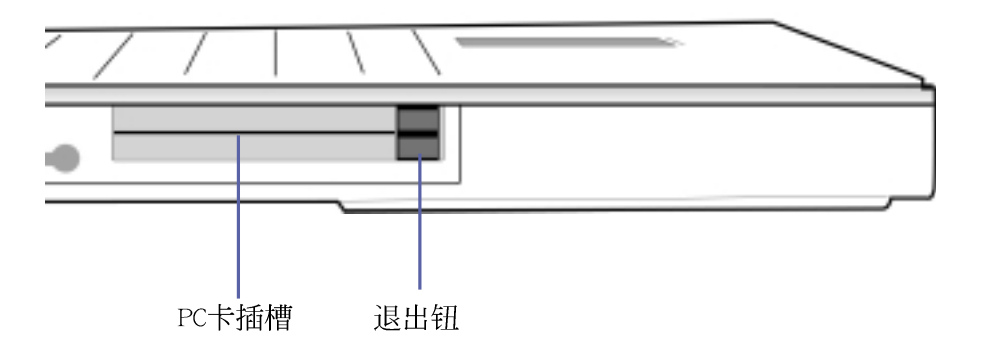

图3-13■PC卡插槽位置

32位CardBus

支持ZV端口

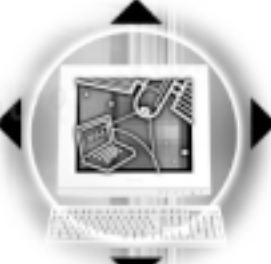

插入PC卡 步骤一: PC卡和金融卡一样具有正反及方向性, 请确定插入之 正反面(一般印刷面朝上),将有66个细密插孔的一 端面向PC卡插槽插入,插反时无法完全插入,若无法

> 步骤二: 插入PC卡之後, 假如是网卡, 请将连接线插头插入PC 卡。(见图3-15)

顺利插入时,请勿用力插入。(见图3-14)

第三章: 操作方法

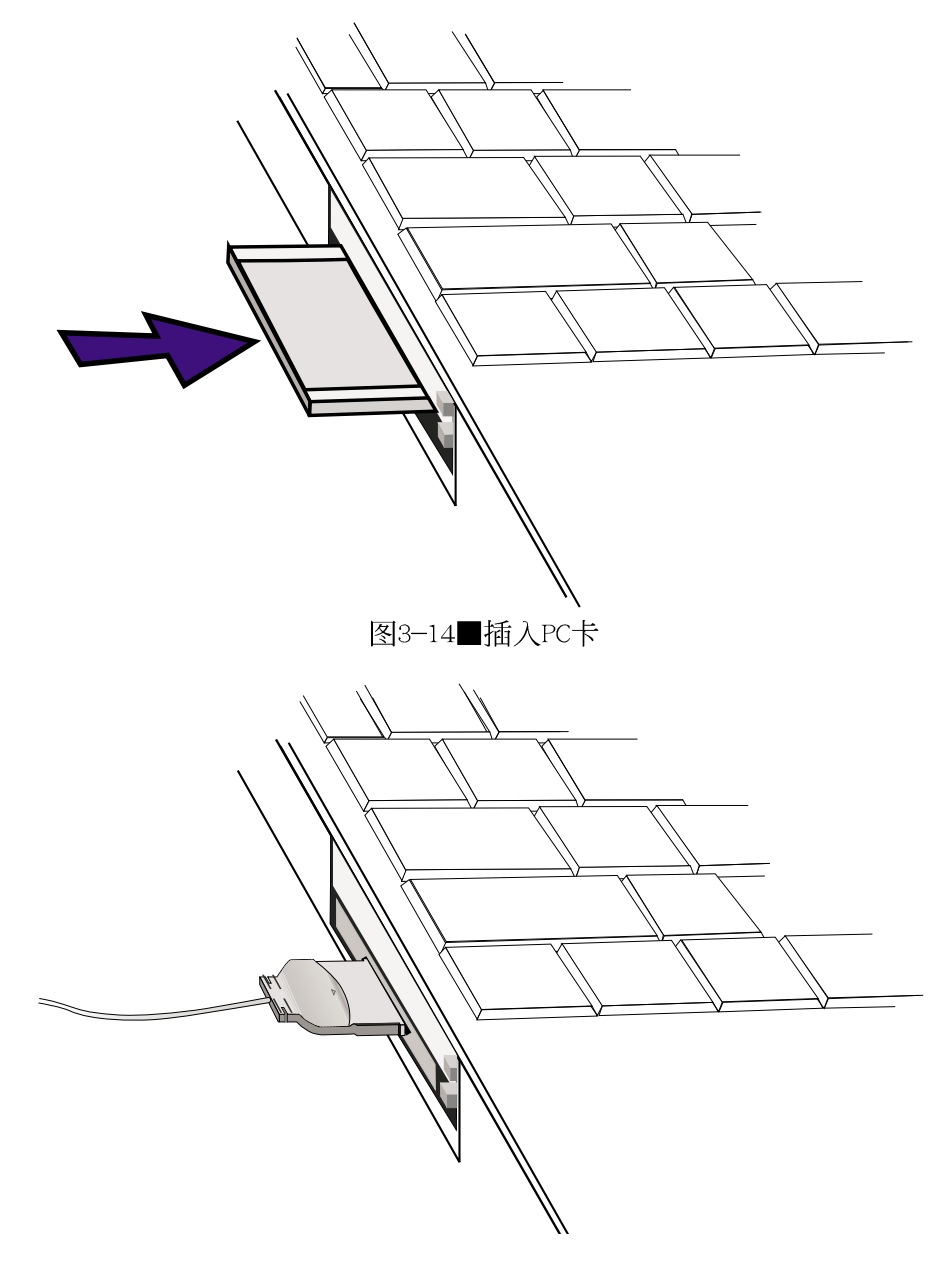

图3-15■连接PC卡上讯号线

3-9◇ PC卡的使用

退出PC卡

步骤一: 欲退出PC卡, 请点选Windows操作系统右下方工作列或 是控制面板的PC卡图标, 出现 [PC卡 (PCMCIA) 内容]窗 口, 点选[停止], 停止PC卡作业。

,<br>假如您并未在操作 系统下停止PC卡作 业而取出PC卡,可能会损坏 内部电子零件。

步骤二: 按下退出钮, 退出钮随即弹出, 再将退出钮向P C 卡插 槽方向压入, PC卡随即退出。(见图3-16)。

步骤三: 取出PC卡後, 将退出钮压回原位置(见图3-17)。

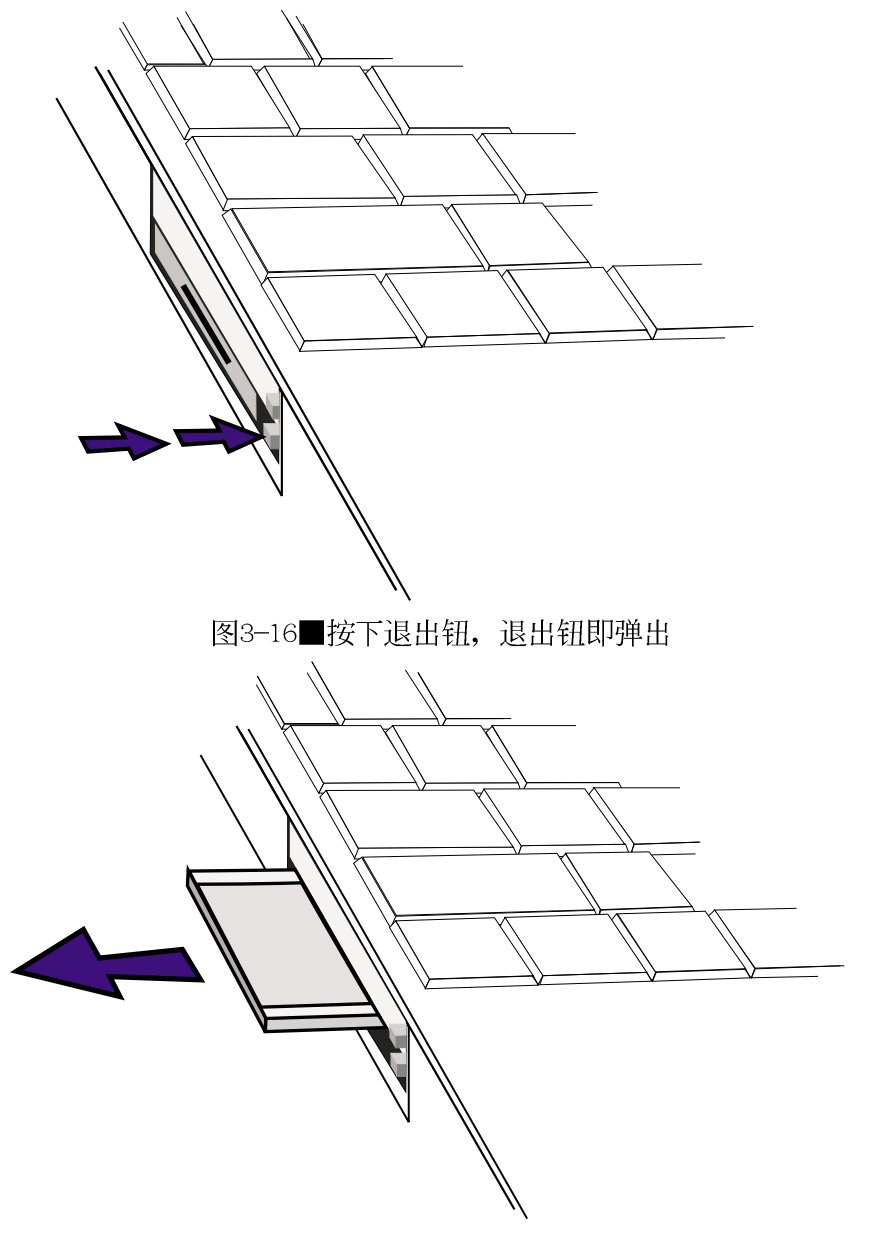

图3-17■再按一下退出钮, PC卡即弹出

第三章: 操作方法

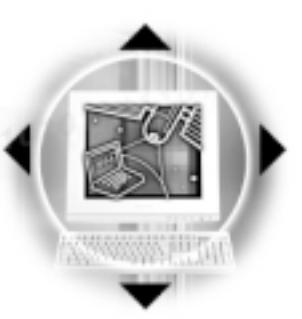

## 3-10 红外线数据传输

本产品内建红外线数据传输装置, 在主机後方有一个红外 线数据传输端口(IR port), 符合红外线数据传输协会IrDA红外 线数据传输协定1.1版的规范, 高速红外线数据传输模组FIR, 以及标准红外线数据传输模组SIR, 可以跟同样支持IrDA规范的 周边装置, 如打印机, 或是另一台笔记本电脑做串列的点对点 无线数据传输。

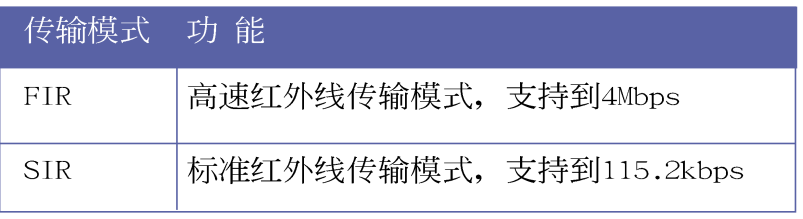

表3-4■红外线数据传输模式

红外线传输注意事项

红外线数据传输功 能内定值为关闭, 欲使用此项功能之前,请到 BIOS程序中将该功能开启。

安装好红外线数据传输装置驱动程序之後, 在Windows 98 系统的桌面右下方控制列中会出现一个小图标 。,该图标画叉 表示未开启红外线数据传输功能,该图标闪烁表示红外线数据 传输功能开启, 使用前请点选 下 图标选择开启红外线传输功 能。使用红外线数据传输装置前, 请参考表3-4, 到BIOS设置的 Advanced讲阶菜单的「IDE Device Configuration]次菜单中, 洗 择话当的传输模式,有关BIOS设置请参考第六章介绍。

其他操作注意事项如下:

※互相传输的两个红外线传输端口传输角度不能招讨15度

※互相传输的两个红外线传输端口距离不可超过1公尺

※传输数据当中请勿移动笔记本电脑或是其他红外线装置

※高杂讯环境可能会造成传输的错误

※避免在阳光下或是太亮的环境下操作,可能会造成传输 的错误

※红外线数据传输功能开启时将消耗部份系统资源,建议 您使用完之後, 将红外线数据传输功能关闭。

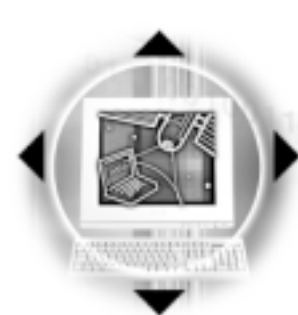

#### 3-11◇串行总线介面

# 3-11 串行总线介面

USB (Universal Serial Bus; 串行总线介面) 是电脑及通 讯业界领导厂商所共同发展的周边总线介面,以解决电脑系统 新增加一个周边即须修改系统设置的不便, 让电脑周边的安装 更为简易。

本产品内建二个USB端口插槽,可连接具备USB接口的周边 装置(譬如显示屏、鼠标器等)。安装USB规格的周边装置不需 要重新开机或是设置,只要插入USB端口中,电脑即自动设置完 成。一台电脑同时可以支持连接127个USB装置, USB的显示屏或 是USB的键盘上也可以附加USB端口,提供其他USB周边装置的连 接,主机仍可管理安装在显示屏或是键盘上的USB周边。

Windows 98操作系统支持USB周边装置, 但是, 新的周边元 件可能需要升级软件驱动程序, 此部份请与该周边元件经销商 连络。

# 3-12 调制解调器&网络(选购功 能)

本产品选购之内建调制解调器具备数据传输、传真、答录 机等功能, 符合微软PC98、PC99规范, 支持Windows 98/2000/ NT4.0操作系统, 同时也支持APM及ACPI的节电功能。此外, 本 产品符合: FCC认证(适用区域有: 台湾、韩国、美国及加拿大 等国家), JATE(日本), 欧洲CTR21规格(目前共有18个国家, 英国、法国、德国、爱尔兰、奥地利、瑞士、希腊、丹麦、瑞 典、芬兰、挪威、冰岛、义大利、比利时、荷兰、庐森堡、葡 萄牙、西班牙)。由於各国的电信规格之不同, 其电话讯号因 而不同, 假如您出差到以上国家时使用本调制解调器并无问 题,若非上述国家,请查明当地电信规格是否符合以上国家之 规定,才能够使用调制解调器。

#### 使用方法

- 步骤一: 将来自电信局的电话线插头或是网络的RJ-45插头插入 笔记本电脑後端的调制解调器/网络线插孔。
- 步骤二: 安装调制解调器驱动程序, 及相关的传真或是网络应 用软件即可使用。

,<br>移动笔记本电脑之 前请务必拔掉所有 连接线,避免连接线接口部 份损坏。

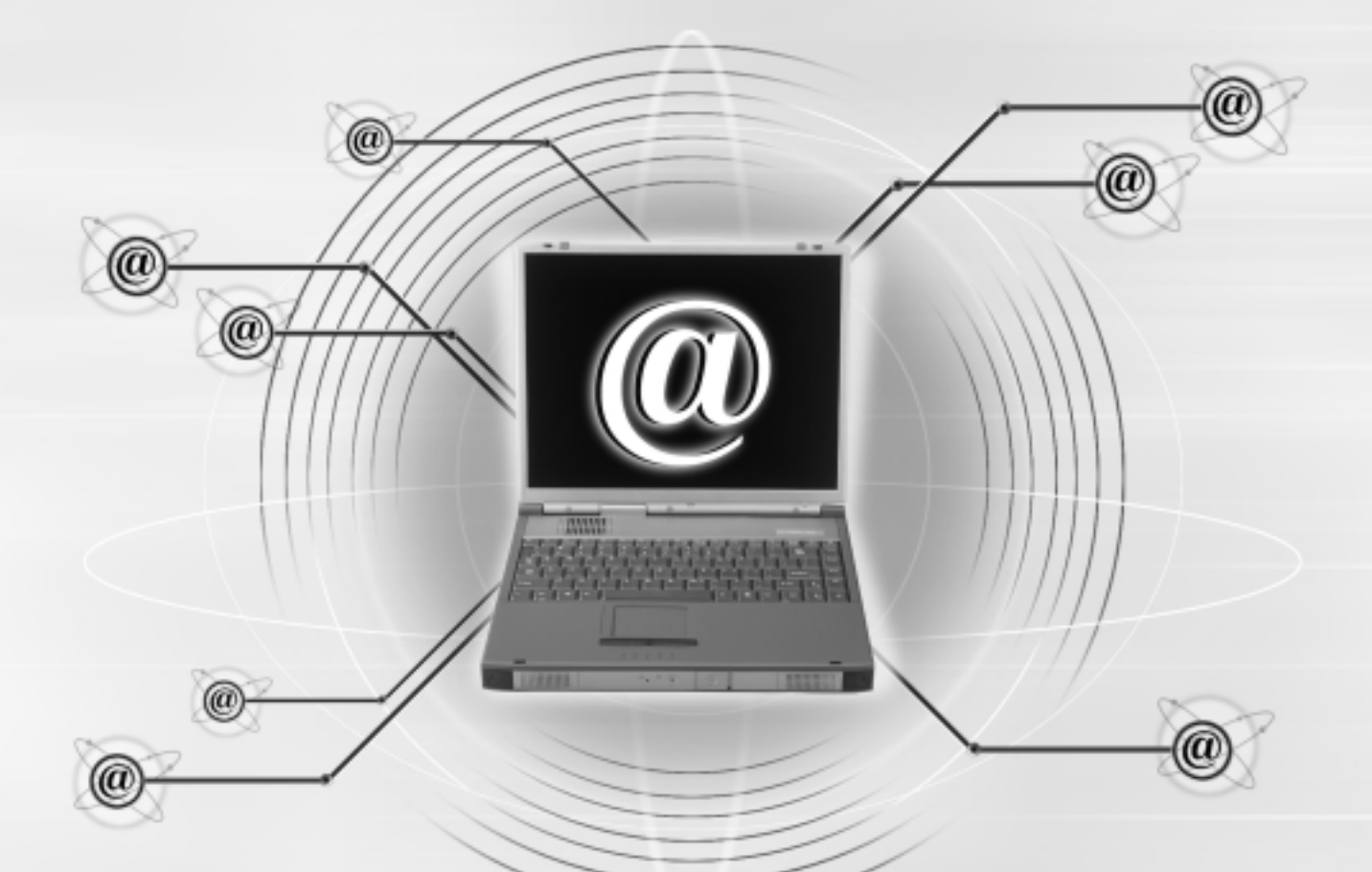

第四章: 应用升级指南 4-1 笔记本电脑连接端口介绍

4-2 外接显示屏

4-3 外接键盘及PS/2鼠标器

4-4 外接打印机

4-5 外接音频设备

4-6 USB连接线档案传输

4-7 防盗锁

4-8 扩充存储器

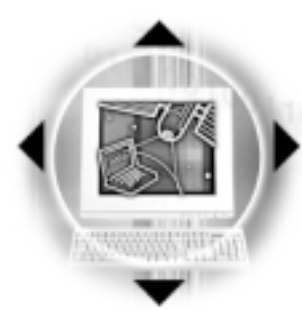

4-1◇连接端口介绍

## 4-1 笔记本电脑连接端口介绍

笔记本电脑後面有各式各样的连接端口, 它们各自有什麽 作用呢?以下为您一一介绍。

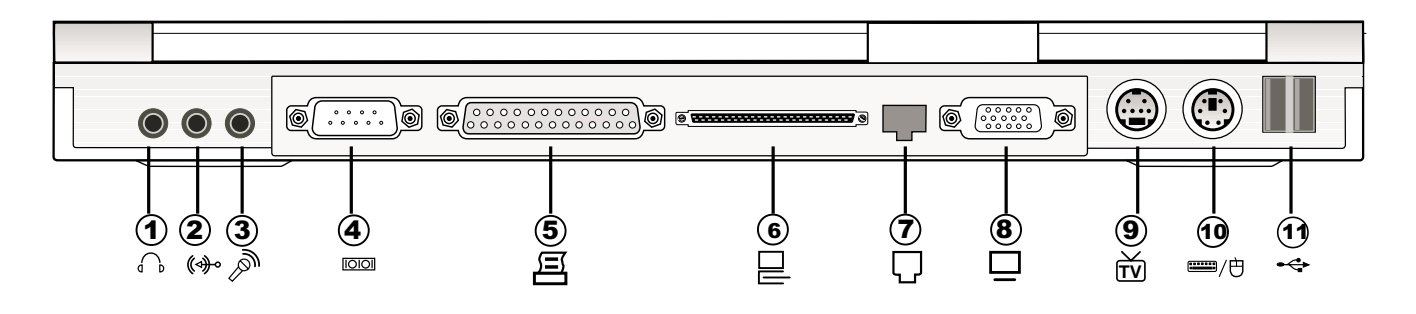

- ※外接耳机插孔:可外接耳机、音箱等信号输出。  $\bigcap$   $\bigcap$
- ※外接音频输入插孔: 可外接音频设备, 譬如光驱、摄影机 (ক) কি  $\mathbf{Q}$ V8、MIDI设备等。
- $\mathbb{Z}^N$ ※外接麦克风插孔: 可外接麦克风。 3
- $\overline{\text{loop}}$  (4) ※串口:可连接调制解调器、鼠标器等设备。
- 呂 ⑤ ※并口: 支持EPP/ECP规格之25只接脚D型并列/打印机端口, 可 外接打印机、扫瞄器、软驱、外接ZIP软驱等设备。
- ※扩充端口: 可外接选购的转接座 (PortBar), 扩充笔记本电  $\Box$  6 脑的功能,详细内容请参考选购配件的详细说明。
- ※调制解调器电话插孔: 将电话插头插入, 申请网络连线服务  $\Box$   $\sigma$ 并设置好网络功能, 即可连上网际网络。
- ※外接显示屏插孔: 15只脚D型VGA连接端口, 可外接CRT显示  $\Box$  (8) 屏。
- ※外接电视插孔: 可直接连接或是透过一条 S端子缆线连接电 <u> 新</u> (9 视,由电视屏幕显示电脑画面。
- ※PS/2鼠标器 & 键盘连接端口: 一个PS/2连接端口, 连接选购 == /⊕ **10** 的丫型连接线,可同时外接键盘与PS/2鼠标器。
- ※串行总线连接端口: 可连接USB设备。  $\Leftrightarrow$   $\Omega$

第四章: 应用升级指南

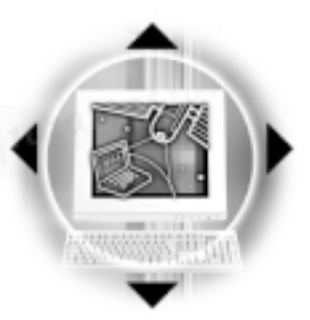

### 4-2 外接显示屏

当您在家里长时间使用笔记本电脑时,可连接家中较大的 显示屏观看, 以延长液晶显示屏的寿命。液晶显示屏的优点是 无辐射, 体积小; 而一般电脑显示屏尺寸较大, 色彩较鲜艳明 亮,您可以依照自己的喜好选择是否连接台式机显示屏使用。 此外, 连接显示屏的同时, 笔记本电脑本身的液晶显示屏亦可 同步显示,因此在公司简报或是在家教导小孩子使用电脑时, 外接显示屏有其实用功能。

本产品外接显示屏具备双视界 (Dua1 View) 的功能。所谓 的双视界则指的是,可以将液晶显示屏的画面延伸到外接显示 屏上显示。

#### 外接屏幕安装步骤:

步骤一: 将笔记本电脑电源关闭, 将显示屏15pin D型接口插到 外接显示屏插孔上,并锁紧螺丝。

步骤二: 打开笔记本申脑申源

欲切换屏幕: 请按 Fn + [

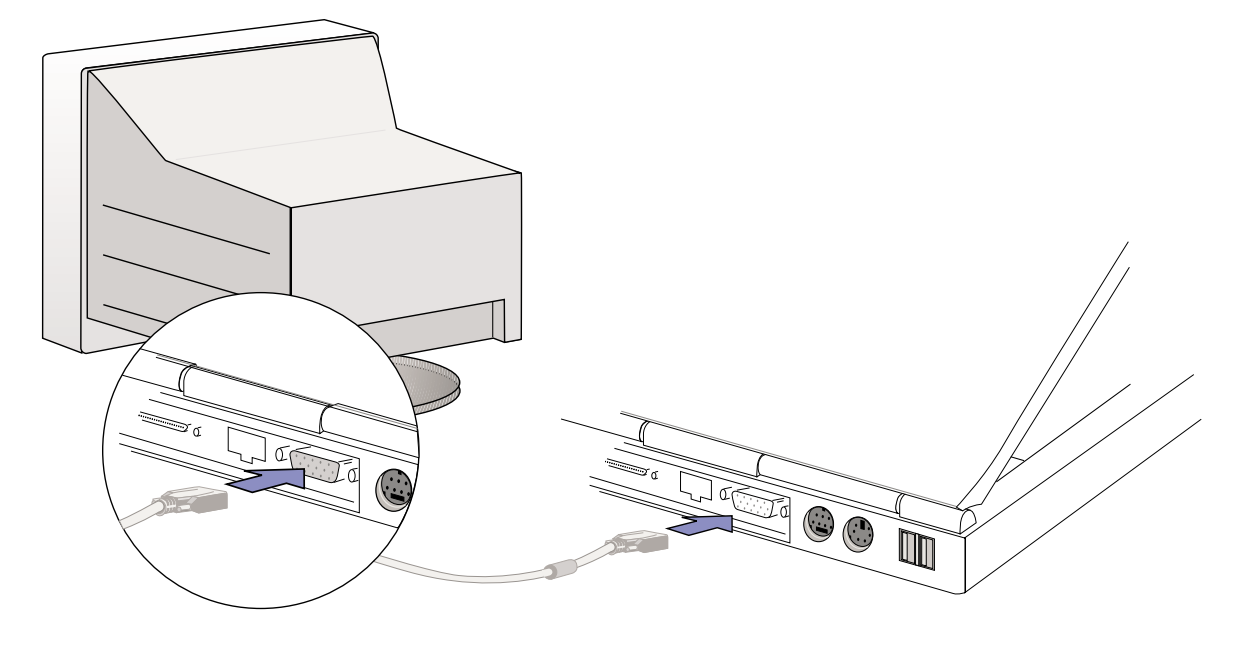

图4-1■外接显示屏

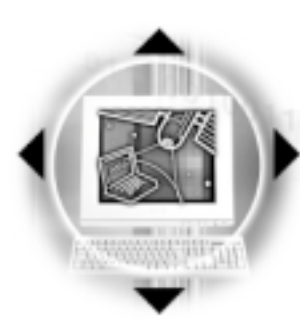

4-3◇外接键盘及PS/2鼠标器

## 4-3 外接键盘及PS/2鼠标器

插拔键盘及PS/2鼠 标器连接缆线时, 请勿过度用力, 以避免接针 歪脚而无法插入,并请务必 注意其方向性。

本产品配置的键盘为人体工学Windows 98加强型键盘, 键 的大小与标准台式机的19mm相同, 对於熟悉一般键盘输入的用 户来说,不会有键距太小难以适应的问题。倘若您仍希望使用 一般键盘, 本产品亦提供一连接端口可同时连接键盘及PS/2鼠 标器。

- 步骤一: 若仅需单独连接键盘或PS/2鼠标器之一, 请直接将键 盘接口插入外接键盘 & PS/2鼠标器连接端口。若需同 时使用两者,可以购买选购的Y型连接线,将连接线单 头的一端(参考下图)插入外接键盘 & PS/2鼠标器连 接端口,请注意接口方向性,请勿用力插入插槽,以 避免将连接针脚折弯。
- 步骤二: 将键盘及PS/2鼠标器各自插入Y型连接线双头的两边, 也请您注意其方向性。

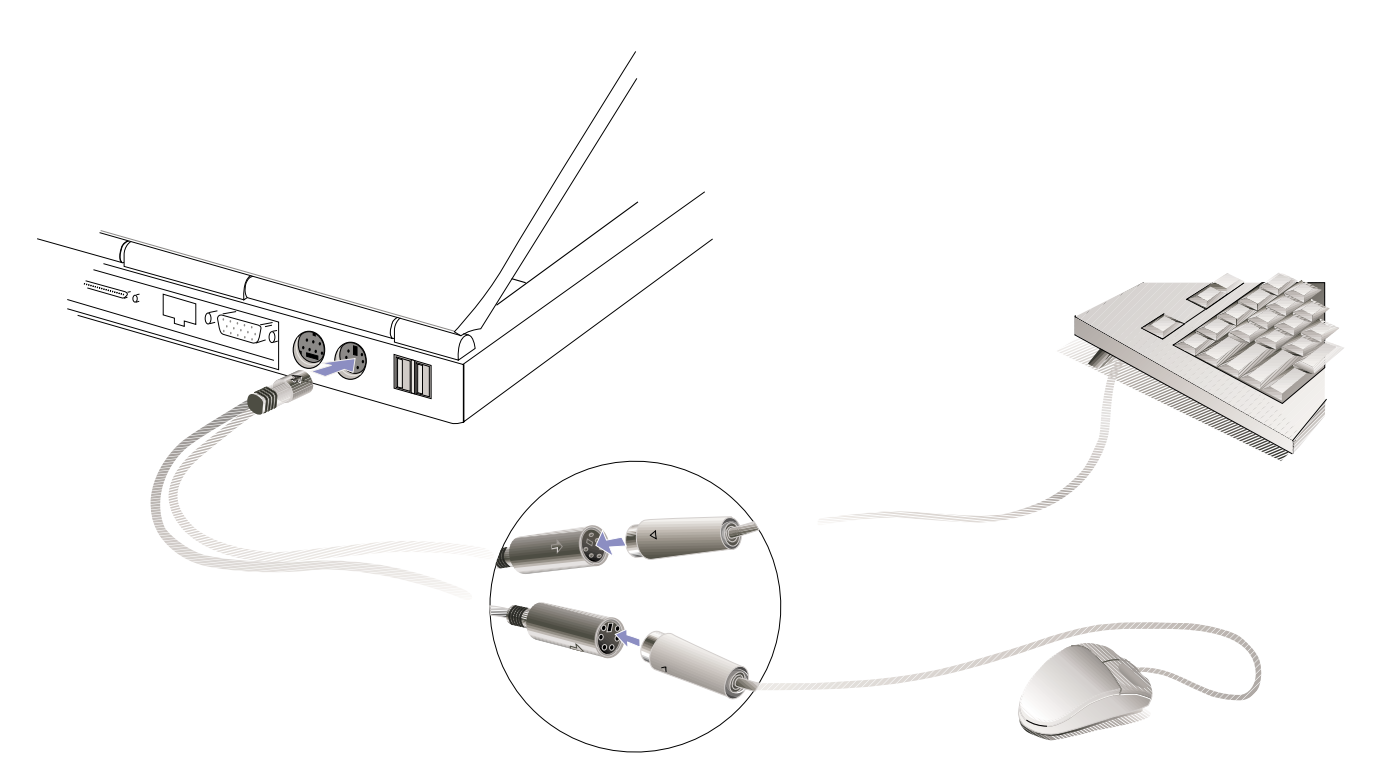

图4-2■外接键盘及PS/2鼠标器

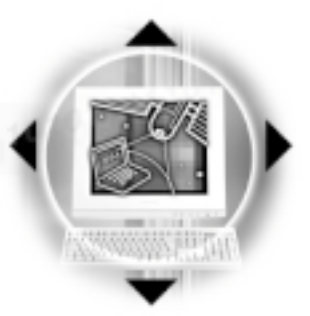

## 4-4 外接打印机

本产品提供一般台式机的并口/打印机端口,可外接打印机 、扫瞄器等设备。

- 步骤一: 将笔记本电脑及打印机电源关闭。
- 步骤二:取出购买打印机时附赠的电缆线,将电缆线25Pin公接 口插入并口/打印机端口中, 另一端插入打印机36Pin Centronics兼容连接端口上。
- 步骤三: 在笔记本电脑中请安装适当的打印机驱动程序, 有关 驱动程序的安装请参考打印机厂商提供的用户手册。 在Windows 98操作系统也附有许多打印机驱动程序, 若 有符合之驱动程序, 也可以直接安装使用。

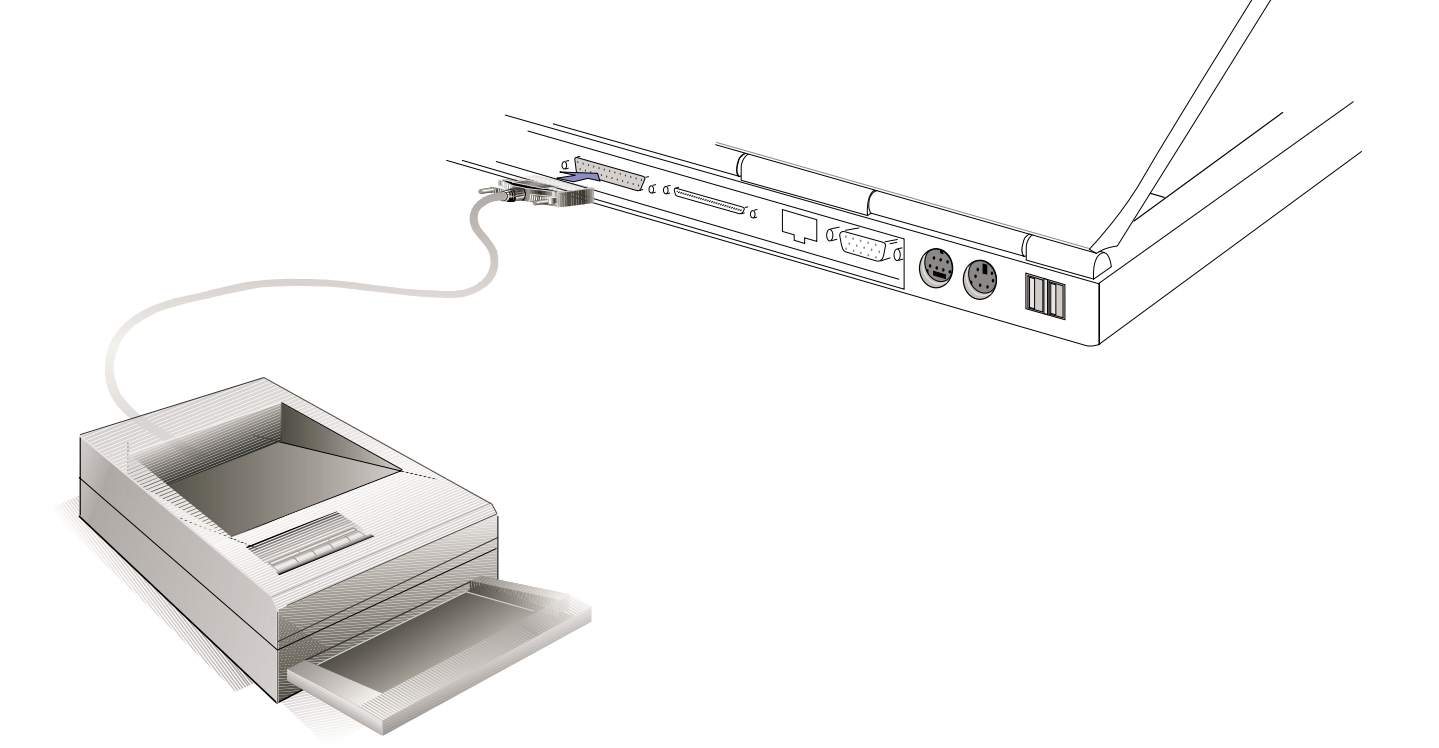

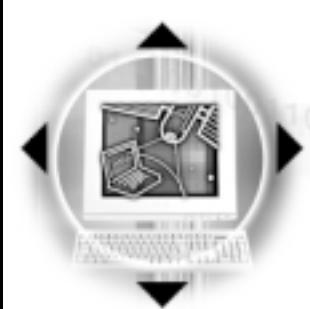

4-5 外接音频设备

## 4-5 外接音频设备

本产品配置16位3D立体声效系统,可外接耳机、音箱、麦 克风等设备。家里有一套不错的音响系统,也可以将笔记本电 脑连接其音箱, 以获得更高品质音响输出, 不论是玩电脑游 戏、听音乐CD、商品简报,将可得到不同凡响的效果。

步骤一: 请将电脑及音响的音量调低, 再将其电源关闭。

步骤二: 将外接头戴式麦克风或音箱等音频输出设备插入图4-4 之心耳机插孔。

外接麦克风请插入图4-4之 、外接麦克风插孔。

外接音频输入设备请插入图4-4之 (+ 音频输入插孔。

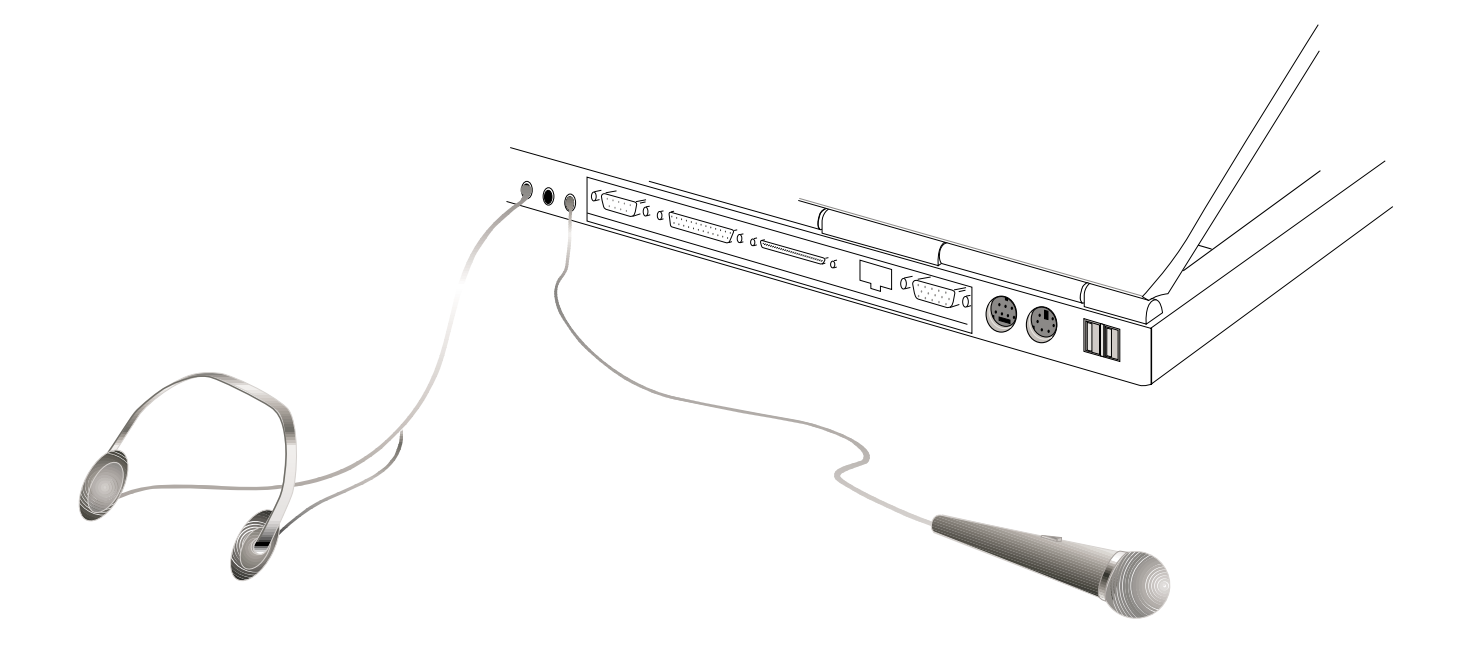

图4-4■外接音频设备

# 4-6 外接电视、TV Out

本产品内建直接将电脑显示信号输出至电视的功能,可直 接连接或是透过一条 S 端子缆线连接电视, 由电视屏幕显示电 脑画面,可应用在产品展示会、电脑教学、演讲与简报等等。

- 步骤一: 请先确定目前显示解像度, 调整到800×600或640× 480两种解像度之一。
- 步骤二: 将电脑及电视的电源关闭。
- 步骤三: 具备 S 端子的电视可直接插入如图4-5 之外接电视插 孔;若为RCA的电视, 则须将S端子视频缆线插入笔记 本电脑之外接电视插孔,再将电视机S端子插入S端 子视频缆线上。

欲切换电视与液晶显示屏的画面,请按下 Fn + F =

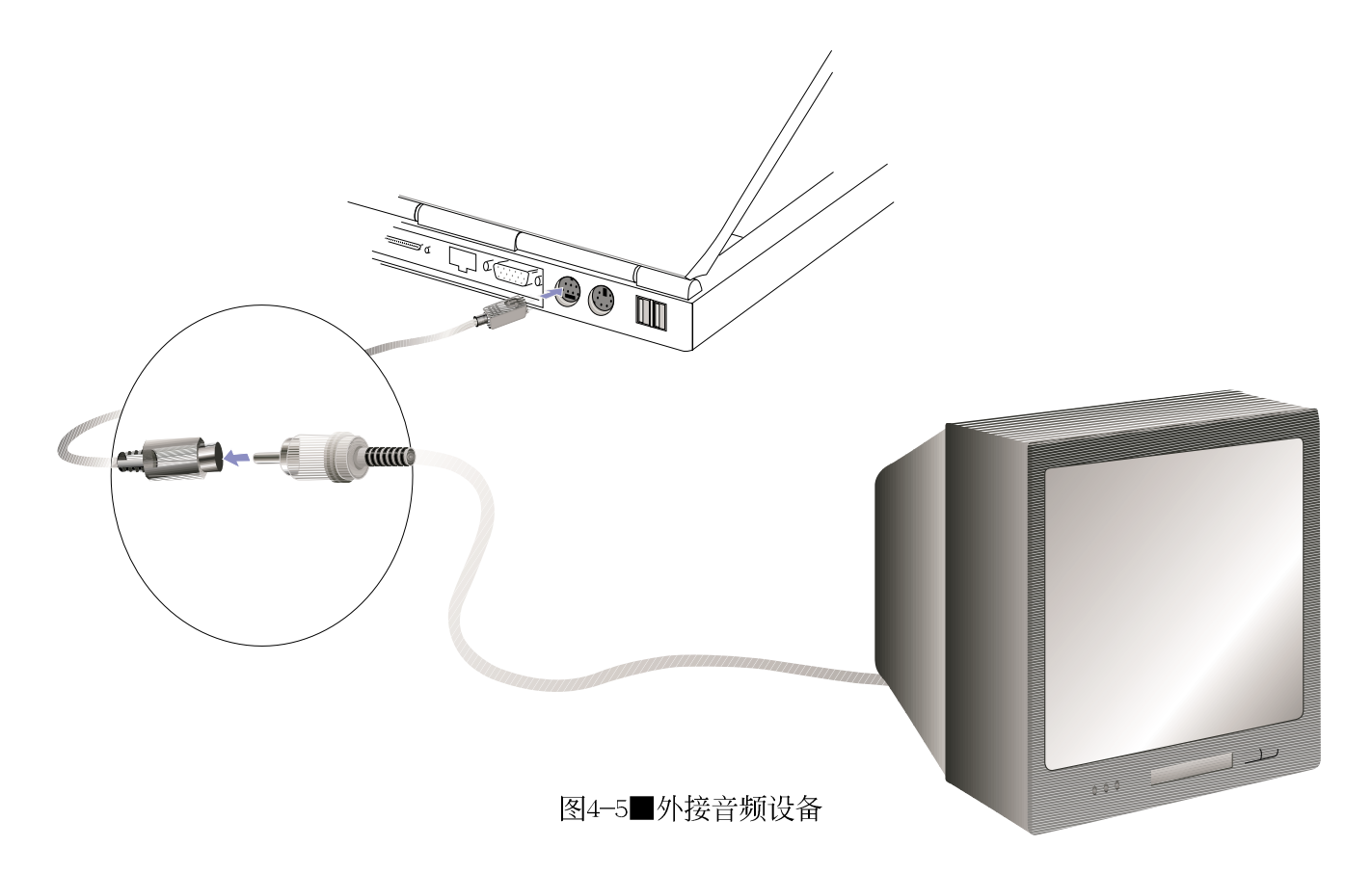

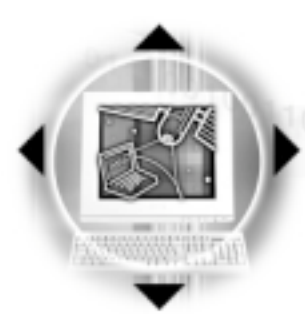

4-7 防盗锁

4-7 防盗锁

本产品左侧具备一个 品防盗锁槽, 您可以自行选购防盗锁 将笔记本电脑锁在固定之地点,防止他人窃取。

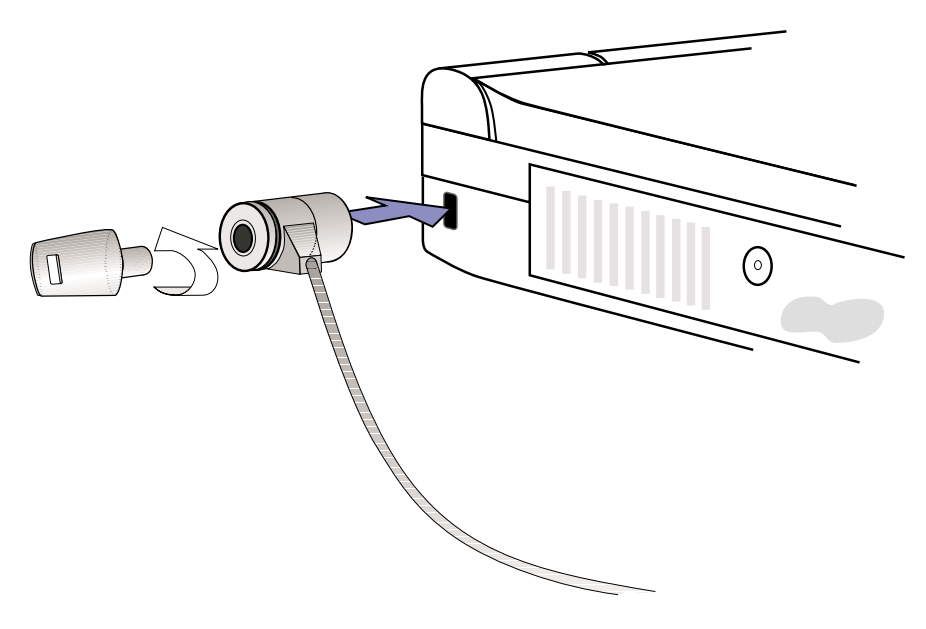

图4-7■外接防盗锁

### 4-8 扩充存储器

在某些应用软件使用情况下, 您可能需要增加额外的存储 器以协助工作, 尤其是日益庞大的Windows应用软件。本产品主 板上内建64MB的 64位高速同步动态存储器 (SDRAM), 并提供一 个144 pin SO-DIMM插槽作为存储器升级空间。每一个插槽可使 用16MB、32MB或64MB或128MB的内存条, 存储器最大可升级到 192MB (64MB+128MB), 您可安装一条sing1e-bank的SO-DIMM模 组, 请向原购买厂商询问有关存储器升级问题。

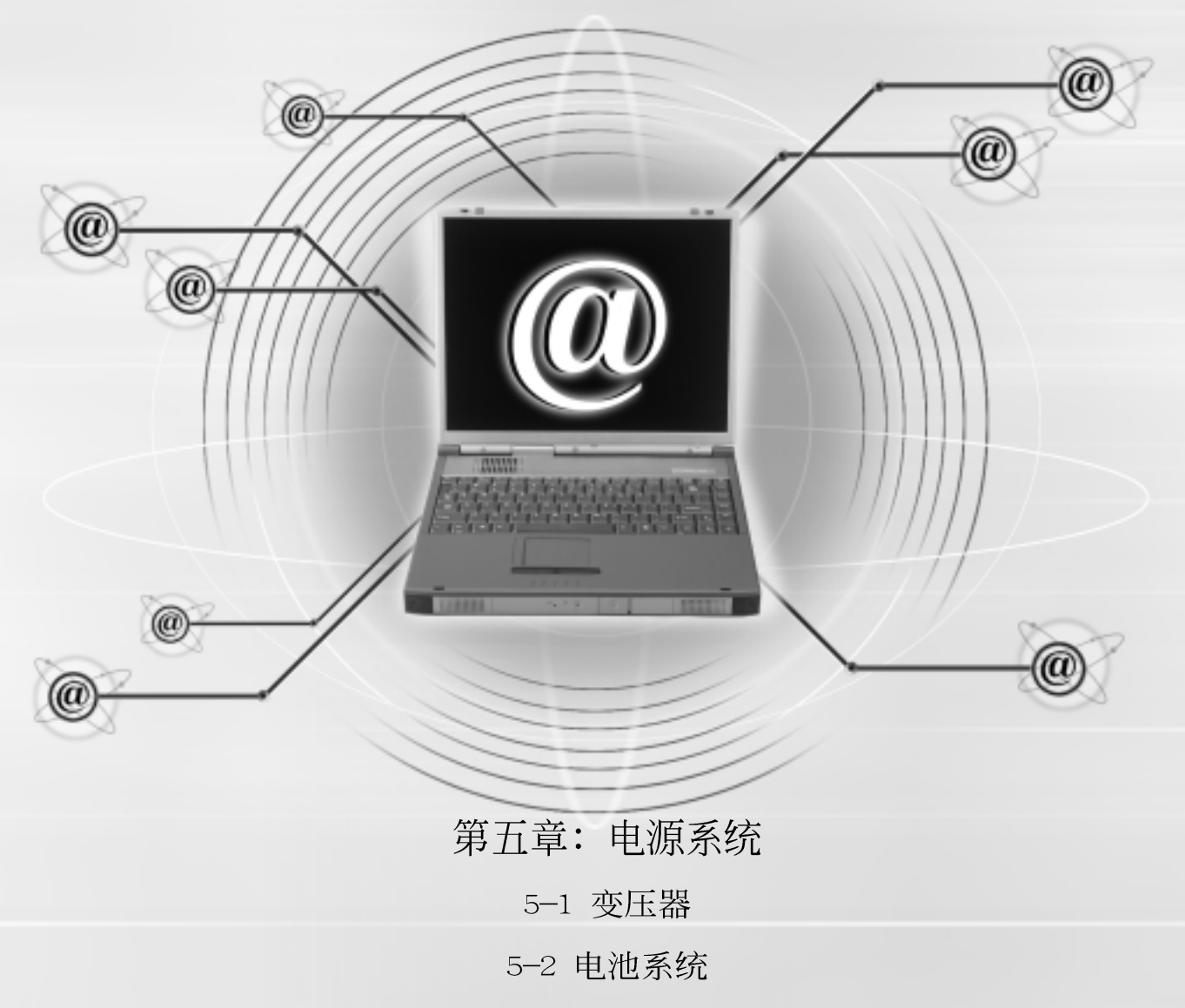

5-3 能源管理模式

5-4 保持良好的节电习惯

5-5 APM介面

5-6 ACPI介面

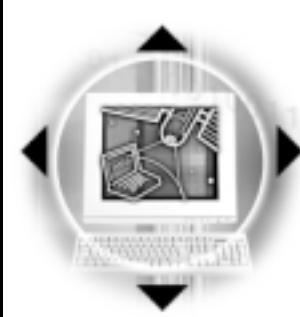

行修理。

### 5-1变压器

5-1 交压器

变压器内部含有高 压元件,为避免您

的身体受到伤害,请勿任意

拆解变压器,亦不可拆开自

笔记本电脑的电源系统是由两组元件所构成,这两组元件 分别是变压器和电池系统。

首先, 让我们来看看变压器。变压器最主要的功能是把来 自於墙壁上插座内的交流电源(AC)转换成笔记本电脑所需要 的特定电压直流电源(DC)。在本用户手册第二章里,已经为 您介绍过如何将变压器与笔记本电脑互相连接, 将变压器的插 头插入交流电源插座内, 待电源指示灯亮起即表示通电。假如 变压器无法正确地运作,请立即洽询华硕的授权经销商。

假如您正使用变压器供电, 您可以在Windows 98操作系统 的工作列右下角看到如图5-1之插头图标。假如您使用的是电池 供申, 您在Windows 98系统的工作列右下角将会看到如图5-2之 电池图标。

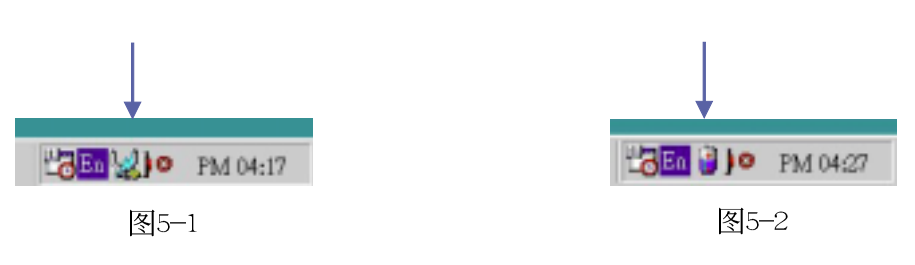

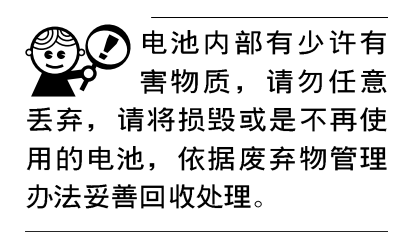

### 5-2 电池系统

本产品内建一组可抽换式锂离子 (Li-Ion) 申池, 一组完 全充饱的电池大概有三个半小时左右的使用时间。倘若想延长 电池的使用时间,可开启BIOS内能源管理功能,您也可以另外 选购第二颗充电电池, 作为长时间使用之备用电池。

#### 申池的状态

透过电池系统所执行的智能型电池标准, 电脑可以自动地 侦测并精确地显示出电池的充电状态, 包括在需要重新充电之 前, 申池内的残馀电量和可用时间。

在Windows 98操作系统下, 找到工具列右下角的小图标 (参考图5-1、图5-2), 点选插头(或是电池)图标, 即出现 如图5-3之「电源计量器]的窗口画面, 由此可得知电池中残馀的 电量。

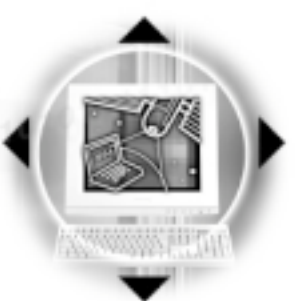

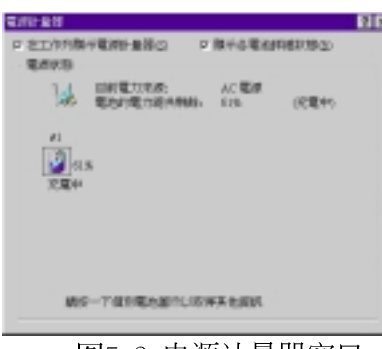

第五章: 电源系统

图5-3 电源计量器窗口

电池的寿命及充放 电次数是有限的, 当您发现电池充电完成之 後, 使用时间急遽减少时, 很可能是您的电池寿命将 尽, 应该更换一颗新的电 池。

#### 充电

在首次使用充电电池之前,记得先检查操作系统下电池中 残馀的申量,并确定电池是否完全充饱。在电源关闭时, 把一 个电池完全充饱大约需要花三个小时,在开机状态下连接变压 器充电, 电池自动充电的时间大约需要五小时。

当您正使用变压器供电,而笔记本电脑上执行工作的同 时, 被插入的电池也正在不断地做著自动充电的动作, 此时笔 记本电脑前方的电池充电指示灯将会保持亮灯状态。当电池完 全充饱时, 指示灯即熄灭。当充电指示灯一闪一闪的闪烁表示 电池电力不足,请立即将工作中的档案储存起来,或是马上连 接变压器供电, 避免因断电而造成 档案流失损毁。

本产品标准配置之锂电池并没有一般镍氢电池的"电池记 忆效应"缺点,请您放心使用。

#### 电池的电力

一般的电池系统能够提供三个半小时左右的电力给笔记本 电脑使用。充电电池的使用时间长短会因为是否启动能源管理 功能, 用户本身操作习惯, 以及中央处理器型号、主存储器大 小和液晶显示器类型而有所不同。为了节省电池电力,建议您 尽量启动能源管理功能,并连接变压器使用。

5-2◇电池系统

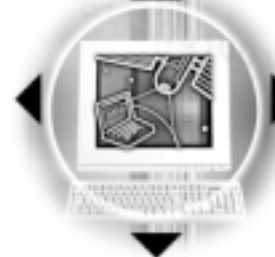

绝对不要在未接变 压器及电源开启时 抽出电池,否则,将造成系 统损坏、数据流失。

#### 低电量警示

在Windows 98操作系统下系统会自动开启电池低电量警告 信号声,可在BIOS中更改此项设置,请参考第六章说明。当警 告声响起的时候表示电力仅剩下不到10%, 并会自动进入Save to Disk模式, 建议您尽快将档案储存起来, 并连接上变压器对 电池充电。

然而, 要让这项警告功能在DOS操作系统中产生作用, 必须 启动POWER.EXE程序。而在Windows 3.1作业环境中, 则必须开启 W31-APM功能。如果您所使用的操作系统是DOS或Windows 3.1, 在CONFIG.SYS里, 必须先经由DEVICE=载入POWER.EXE, 才能够显 示电池充电状态。在Windows 98环境中执行作业时, 并无必要 设置POWER.EXE。倘若您需要更详尽的数据, 请参阅DOS和Windows 3.1用户手册。

#### 申池的保存

在一般环境下电池自己会慢慢的放电, 电量会缓慢的减 少, 且电池的充放电次数是有限的, 当您发现电池怎麽充也充 不饱满的时候, 很可能是您的电池寿命将尽, 此时应该更换一 颗新的电池。

电池最佳保存环境为10~30℃的乾燥环境, 温度较低, 活 性将降低。温度较高, 将加速电池放电的速度, 减少电池使用 寿命。避免将电池放在浴室等潮湿环境, 容易导致放电速度增 加的效应。温度过低会破坏电池内部化学材料。电池温度过高 则可能会有爆炸的危险。

笔记本电脑主机保固期为一年, 唯电池等损耗性零件仅提 供半年期间之保固。
第五章: 申源系统

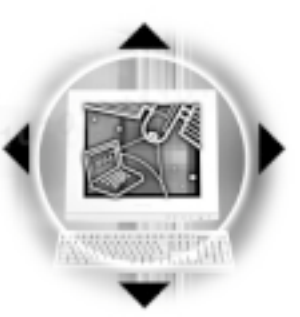

## 5-3 能源管理模式

如果您需要更长的电池使用时间,可以诱过BIOS设置程序 里的POWER能源菜单, 来控制笔记本电脑内建的自动式或可调整 式节电功能。有关於基本输出入系统(BIOS)设置程序的更详 细描述, 请参阅本用户手册第六章之介绍。

电脑是由许多电子元件所组成, 所有的电子元件都必须消 耗电力才能运转, 然而, 总会有些元件比其他元件更加耗电。 为了节约能源, 电脑系统的内建式能源管理功能被设计成能使 这些电子元件尽可能处於低电源消耗状态。这种低电源消耗模 式被称为「待机模式 (Standby)」和「暂停模式 (Suspend) 」, 待机模式也就是一般所称的「系统睡眠模式 (S y s t e m S1eep) 」。不管是讲入哪一种能源管理模式, 申源LED都会开 始闪烁(待机模式例外)。

BIOS设置程序里的POWER能源菜单总共有四种选择:

※Disable(取消能源管理功能)

※Customized(客户自定模式)

※Maximum Power Saving(最大节电模式)

※Maximum Performance(最高效能)

当能源管理功能被取消时, 电脑将以全动力模式运转。当 全动力模式 电脑处於全动力模式运转时, 系统电源指示灯会持续地点亮 著。如果您对於电力的消耗与系统性能同感重要,我们建议您 采用最高效能 "Maximum Performance"模式, 而不是将能源管 理功能完全关闭。

待机模式 待机模式 (Standby Mode) 除了停止中央处理器的运算速度 之外, 第二阶缓存电源关闭, 还会让一些周边设备处於最低的 活跃状态。这些周边装置包括硬式磁盘机,液晶显示幕背後的 光源等。

> 当电脑系统在持续闲置一段特定的时间之後, 便自动切换 进入待机模式。用户只要按下任何键就可以使系统恢复运作。

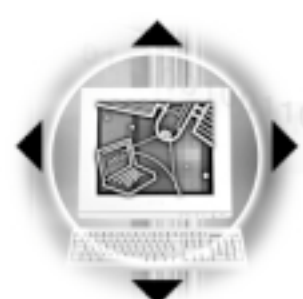

5-3◇能源管理模式

暂停模式

在暂停模式(Suspend Mode)状态下, 中央处理器的运作时钟 会停止, 主板上大多数的元件将进入电源关闭状态, 暂停模式 是笔记本电脑耗电最低的模式。暂停模式有两种选择:储存到 存储器 [Save To RAM (STR) ] 及储存到硬盘 [Saved To Disk (STD) ]。进入Save To RAM的暂停模式下, 系统会将目前的状态 存入存储器中,并保持最低耗电工作。在持续一段特定的时间 (根据BIOS的设置)不动作之後, 电脑系统将自动切换进入暂 停模式, 此时按下任意键, 您仍旧可以回到原先正在执行中的 应用程序再继续运算。

进入Save To Disk的暂停模式下, 系统会将目前的状态存入 硬盘中,并关闭电源,您只要按下电源开关,系统就会回复到 您先前的工作状态。

客户自定模式

当您选择Customized (客户自定模式) 之选项, 您可以自 己设置依序进入下一个节电层次之前系统停止运算的时间, 包 括硬式磁盘和监视器的关闭电源时限设置都可以在B I O S 中完 成,下面这个实例将为您说明此项功能。如果硬盘关闭时限 (Hard Disk Timeout) 设置为两分钟, 待机时限 (Standby Timeout) 设置成八分钟, 自动暂停时限 (Auto Suspend Timeout) 设成十分钟, 会产生下列情况:

1.在系统两分钟不活动之後, 硬盘停止运转

- 2.再过六分钟之後(共八分钟不活动), 系统进入待机模式
- 3.再过两分钟之後(共十分钟不活动),系统则进入暂停模式 (储存至硬盘或是储存至存储器)

第五章: 电源系统

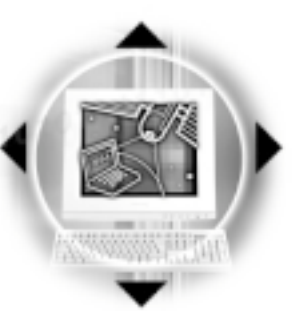

## 5-4 保持良好的节电习惯

透过电池供电执行作业时, 若是能够维持良好的节电习 惯,一方面不但可以降低能源的消耗,另一方面又能延长电池 的使用寿命。因此,即使您已经把笔记本电脑内建式节电功能 切换到开启状态, 然而培养下列各项节约能源管理习惯亦是很 重要的,请务必谨记在心。

保存电池电力最显然的做法就是: 每逢有可供利用的交流 电源时, 就避免使用充电电池。由於变压器的体积小, 重量 轻, 随身携带非常方便, 所以尽可能时常利用变压器, 如此一 来,每当您真正需要用到电池时,手边随时都会有一个充饱的 申池。

> [Fn]+[Fo] 是笔记本电脑中最有用的, 如需暂时 暂停热键

离开,只要按下这个按键,即可使电脑系统进入最节电模式。 当您返回时, 按下任何按键, 就能使系统回复到原先正在执行 作业的位置。

液晶显示屏越亮, 所消耗的电力越多。因此, 为了要有更 长的电池使用时间, 请避免将屏幕亮度设置得比必要的还要 高。

软驱与光驱这两项周边设备均会消耗相当可观的电池电 力。因此,当您的电脑正由电池供电执行作业时,尽可能少使 用到软驱或光驱。

有两种方式能让系统暂时中止作业:

\*自动暂停: 透过BIOS设置中的POWER能源菜单中自动暂停这一 项功能。用户可自行设置要系统自动进入暂停状态之前的一 段闲置时限。

**\*手动暂停: 按下 Fn HFn 暂停热键。** 

如果电脑系统经由上述两个选项而暂时中止作业, 实际上 也就进入系统所能支持的最节电的暂停模式。

当系统暂停作业时, 会发生下列各项事件:

\*屏幕电源被关闭

\*CPU电源被关闭

\*所有的可管理周边装置都被关闭

75

尽可能利用变压器

如何进入暂停状态

显示屏亭度

软驱与光驱

一连串的暂停项目

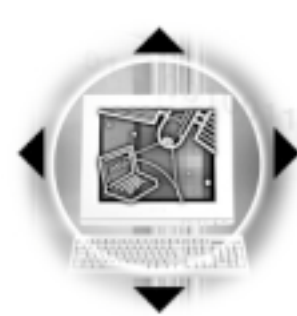

5-4◇保持良好的节电习惯

如果系统未接变压器且长期处於STR暂停状态, 久到足够消 耗掉所有的电池电力, 此时系统会将目前的工作状态储存到硬 盘当中(STD)并关闭电池电力, 仅馀系统内部电池供电, 约可维 持50分钟。直到电池重新被充电或笔记本电脑被连接上AC电 力, 系统才能够恢复作业。

当系统未接变压器时,系统处於暂停状态的时间,完全取 决於电池内剩馀的电量。由於充电电池有这种限制, 在系统暂 时中止作业之前, 请务必先把数据存档。

#### 如何重新开始作业

按下任何键即可使已进入暂停模式的系统重新开始运作。 重新开始这一项功能会使系统运作回复到暂停之前正在执行中 的应用程序。然而, 这并不意谓著所有处於暂停状态的装置都 会被重新启动。

当系统重新开始运作的时候, 会发生下列各项事件:

\* DRAM refresh存储器会把系统回复到暂停之前正在执行中的应 用程序

\*开启图像功能

\*开启COM端口

\*接下来, 每个系统需要使用到的装置都会被启动。

第五章: 申源系统

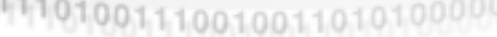

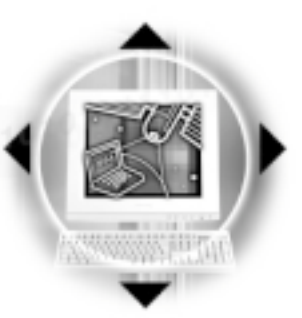

## 5-5 APM介面

除了BIOS系统组态公用程序内建的节电特性之外, 您的笔 记本电脑同时也支持Intel-Microsoft公司所推动的进阶能源管 理功能APM1.2(Advanced Power Management, 简称为APM)。APM 是一种可增进笔记本电脑的内建式能源管理特性的共同介面。 它能够正确地侦测出系统闲置状态, 并将中央处理器置於较低 动力状态,而不会影响到性能。

一旦将APM正确地配置妥当,而且也在安装程序中开启能源 管理功能, APM将依照下列方式运作:

\*接管原先由系统BIOS控制的能源管理

\*持续监控所有的系统活动, 以便正确地侦查出在DOS, Windows作业环境之下真实的系统闲置状态

\*负责操作系统的休止情况和能源需求

\*负责应用程序的休止情况和能源需求

\*允许应用程序, DOS和BIOS共享能源管理特徵, 进而让能源的 使用更有效率

\*决定何时应该启动节电功能

\*不会让用户察觉得到(秘密地执行能源管理功能)

在开启进阶能源管理功能的状况下,当您执行每一个应用 程序时,任何系统或是应用软件休止状态都会被APM发现。如果 APM查出操作系统或应用程序正在等待数据输入(或者处於某种 闲置状况), 它会降低中央处理器的运算速度。一旦操作系统或 应用程序需要快速处理, 这时APM就会把中央处理器的运算速度 调高。

APM主要是透过软件来执行能源管理的工作, 因此, 要让它 自动地运作, 必须先把您的系统软件配置设置妥当, 然後才能 载入APM。MS-DOS 6.0版或之後的版本以及Microsoft Windows 3. 1版之後的版本均可支持APM。DOS版本的APM已被放置於DOS磁片 中, 档名为POWER.EXE。一旦DOS安装完毕, 在DOS子目录下就可 以找得到POWER.EXE这个应用程序。

要安装DOS版本的APM, 需在CONFIG.SYS档中加入下列指令:

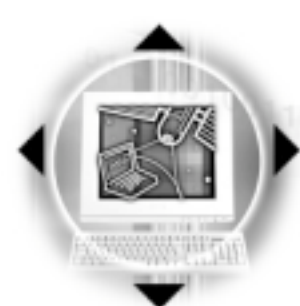

## 5-6<>ACPI介面

 $1\,1\,1\,0\,1\,0\,1\,0\,1\,0\,1\,1\,0\,0\,0\,0\,1\,1\,1\,0\,0\,1\,0\,0\,0\,1\,1\,0\,1\,0\,1\,0\,0\,0\,0\,0\,0\,1\,1\,1\,1\,0\,1\,0\,1\,0\,1\,0\,1\,0\,1\,0\,1\,0\,1\,1\,1\,0\,1\,0\,1\,0\,1\,0\,1\,0\,1\,0\,1\,0\,1\,0\,1\,0$ 

#### DEVICE=C:\DOS\POWER.EXE

注: POWER.EXE不需要在Windows 95/98操作系统之下载入。

在Windows操作环境中执行作业时, 请注意系统控制面板里 的一个APM图标。当您双击这个图标时,会出现一个对话方块。 这个对话方块允许您在标准能源管理, 讲阶能源管理, 或关闭 能源管理三个模式之间作选择。对话方块中有一个电池充电状 态计量器, 标示著目前的电池能量。另外也有关於目前的电池 充电状态的信息。还有一个He1p按钮, 是有关於如何使用能源 管理的说明。

如果在BIOS SETUP程序中取消能源管理功能, APM功能也将 一并被取消。一旦您将APM介面功能开启, APM可能会使一些在 BIOS Setup程序中所做的设置无效。若需有关於APM介面较完整 的说明, 请查阅DOS或Windows用户手册。

## 5-6 ACPI介面

ACPI (Advanced Configuration and Power Interface) 是 一种新的能源管理模式, 它将能源管理的功能整合到操作系统 中, 并能进一步管理相关周边设备。ACPI是由Inte1、Microsoft 、Toshiba所共同制定的, 提供操作系统和硬件之间一个共通的 能源管理介面,目前支持的操作系统有Windows98及Windows NT5.0, 它可以透过操作系统直接控管整台电脑的软件与各项符 合且支持ACPI规格的硬件设备,可控管之硬件远较APM广泛,也 提供一个更方便的用户窗口介面, 因此而可以达到最佳的能源 管理效能。

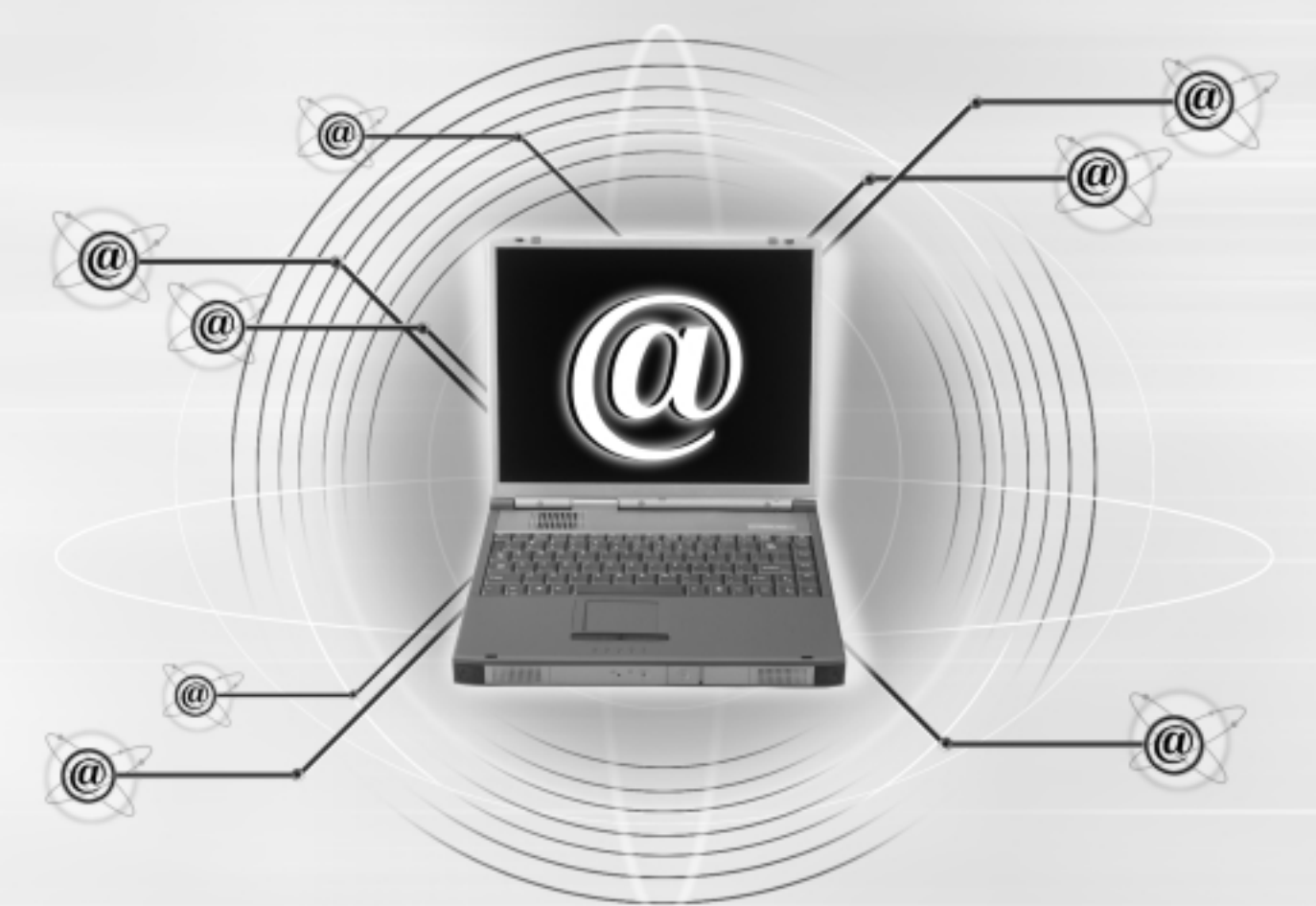

## 第六章: BIOS设置

- 6-1 BIOS介绍
- 6-2 如何进入BIOS设置程序
- 6-3 主画面功能介绍
- 6-4 操作功能键说明
- 6-5 Main主菜单
- 6-6 Advanced进阶菜单
- 6-7 Security保全菜单
- 6-8 Power能源管理菜单
- 6-9 Boot启动菜单
- 6-10 Exit离开菜单
- 6-11 更新BIOS程序

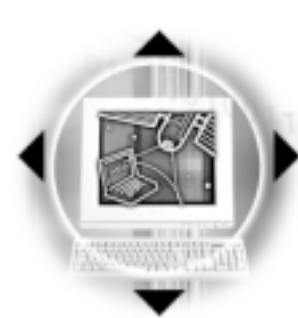

6-1◇基本输出入系统介绍

注意: BIOS的设置 值直接影响到笔记 本电脑的性能, 其影响非常 大,因此,请先熟读本章节 的所有说明,再依据您的使 用习惯做相关设置。

## 6-1 基本输出人系统介绍

BIOS (Basic Input and Output System; 基本输出入系统) 是每一部电脑用来记忆周边硬件相关设置、让电脑正确管理系 统运作的程序。B I O S 提供一种菜单式介面供用户自行修改设 置, 经由BIOS设置, 您可以改变系统设置值以及调整笔记本电 脑内部元件、变更系统效能、设置电源管理模式等等。

BIOS程序储存在只读存储器内, 并且可以透过特殊的BIOS 更新工具程序修改, 以升级至最新版本。BIOS更新工具程序在 随机附上的驱动程序及工具软件光盘里可以找到,有关它的使 用方式请参考6-11说明。

当您打开电源时, 系统会叫出储存在随机存取存储器中 BIOS的设置, 进行开机测试。

经由BIOS设置菜单,您可以对本台电脑做以下设置:

- ※ 日期、时间以及时钟设置
- ※ 硬盘参数及周边元件设置
- ※ 系统开机程序
- ※ 口令设置
- ※ 能源管理特性

BIOS系统内包含一组基本的内定值, 基本上您不需要再做 任何修改。

# 6-2 如何进入BIOS设置程序

BIOS设置是菜单式工具软件架构,透过简单易用的菜单设 计, 进入一层一层的选项设置画面, BIOS设置程序并提供一组 热键让您回到上一层画面或是回到主菜单。

第六章: BIOS 设置

当您打开电源,系统即进入开机自动测试(POST)程序, 并在屏幕画面底部显示「Press (F2) to enter SETUP」等字 样,您若有需要进入BIOS设置程序,请在看到此一画面时按下 [F2] 键。若您不须更改BIOS, 开机自动测试系统即读取BIOS 中原设置值自动完成测试, 当B I O S 设置与目前输出入设备不 符,屏幕上会显示警告文字,并请您按下〔F2〕键进入BIOS设 置程序。

## 6-3 主画面功能介绍

进入BIOS设置的第一个画面如图6-1。第二排文字为下拉式 菜单, 使用方向键移动选项, 可切换至另一个菜单画面。

| PhoenixBIOS Setup Utility                                                      |                                                              |                                          |  |  |
|--------------------------------------------------------------------------------|--------------------------------------------------------------|------------------------------------------|--|--|
| Main<br>Rdvanced                                                               | Securitu<br><b>Boot</b><br>Power                             | Exit                                     |  |  |
| <b>System Time:</b>                                                            | [17:15:00]                                                   | <b>Item Specific Help</b>                |  |  |
| <b>System Date:</b>                                                            | [01/19/2000]                                                 | <tab>, <shift-tab>, or</shift-tab></tab> |  |  |
| Diskette A:                                                                    | 1.44MB                                                       | <enter> selects field.</enter>           |  |  |
| ▶ IDE Primary Master<br>▶ IDE Primary Slave                                    | $[IBM-DBCA-206480-(PM)]$<br>[TOSHIBA DUD-ROM SD-C2302]       |                                          |  |  |
| <b>Video Display Device:</b><br><b>System Memory</b><br><b>Extended Memory</b> | [AUTO]<br><b>640 KB</b><br>64512 KB                          |                                          |  |  |
| Help<br>Select Item<br>ш<br>Select Menu<br>Exit<br>$\overline{1}$              | Change Values<br>$-f +$<br>Select ► Sub-Menu<br><b>Enter</b> | Setup Defaults<br>Save and Exit          |  |  |
| lɕ—1 BIOS设置主面面<br>欠旧                                                           |                                                              |                                          |  |  |

|图■♡─↓ BI∪S1文直土画囬

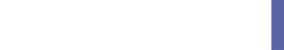

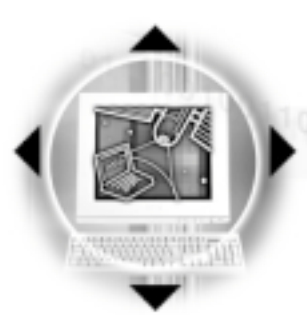

## 6-3◇操作功能件说明

各菜单功能说明如下:

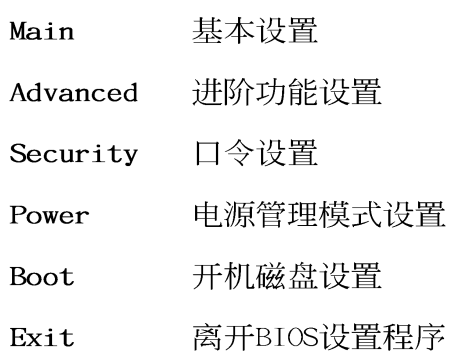

# 6-4 操作功能键说明

在BIOS设置画面下方有两排功能设置键,用以浏览菜单选择设置 值,其功用如下:

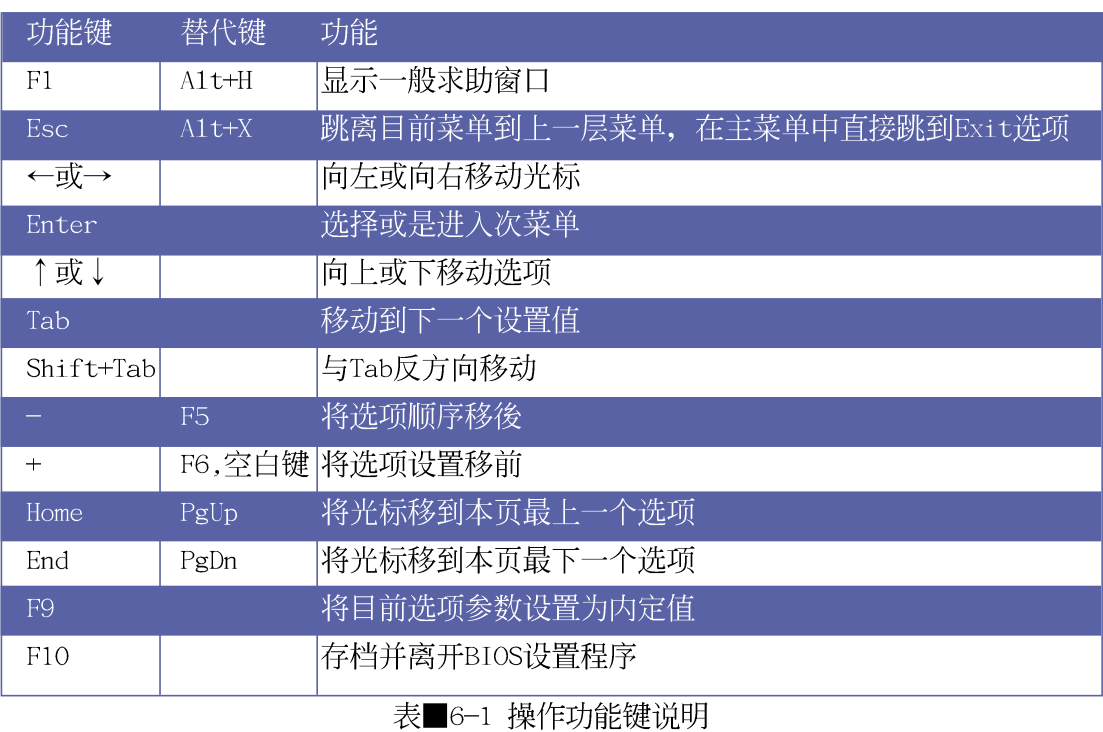

#### 第六章: BIOS 设置

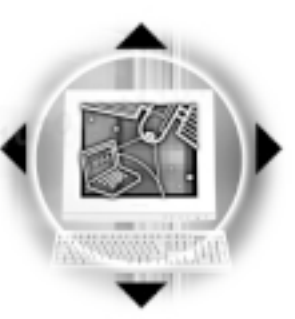

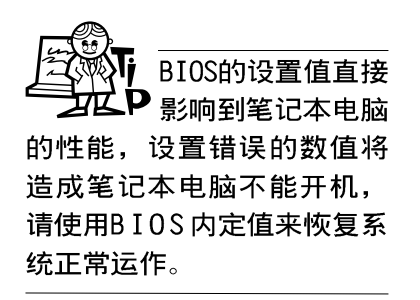

## 次菜单

选项左边若有一个三角型符号代表它有次菜单, 次菜单句 含该选项的进一步参数设置,将光标移到该处按下Enter键即可 进入次菜单, 要离开次菜单回到上一个菜单按ESC, 次菜单的操 作方式与主菜单相同。

在菜单的右侧有关於光标所到处的洗项功能说明, 请试著 操作各功能键更改设置以熟悉整个BIOS设置程序, 若不小心更 改了某项设置也没关系,您可以在离开BIOS设置程序时选择不 存档离开, 刚刚做的所有设置都不会储存在BIOS里, 下次开机 仍会使用先前的设置, 或是您也可以叫出BIOS内定值(F9), 即可恢复到刚买电脑时的设置。

### 一般求助画面

除了选项旁边的功能说明之外, 按下F1键(或是A1t+H)亦 可叫出一般求助画面,该内容简介菜单下方热键的功能。您可 以使用上下键将一般求助画面之内容向下卷动, 可以看到更多 的信息。

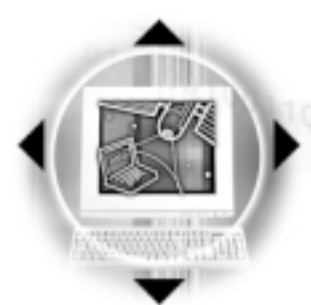

6-5 Main 主菜单

## 6-5 Main 主菜单

BIOS设置程序的主菜单内容如下: 请参考图6-2

System Time

设置您的系统时间(通常是目前的时间),顺序是时、 分、秒。使用 [Tab] 或 [Tab] + [Shift] 键切换时、分、秒 的设置,再直接输入数字更改设置。

System Date

设置您的系统日期(通常是目前的日期),顺序是月、 日、年。使用〔Tab〕或〔Tab〕+〔Shift〕键切换月、日、年 的设置,再直接输入数字更改设置。

Diskette A

显示目前电脑安装的软驱规格, 此项目不能修改。

以下两个项目前方有三角形记号代表有次菜单可供设置:

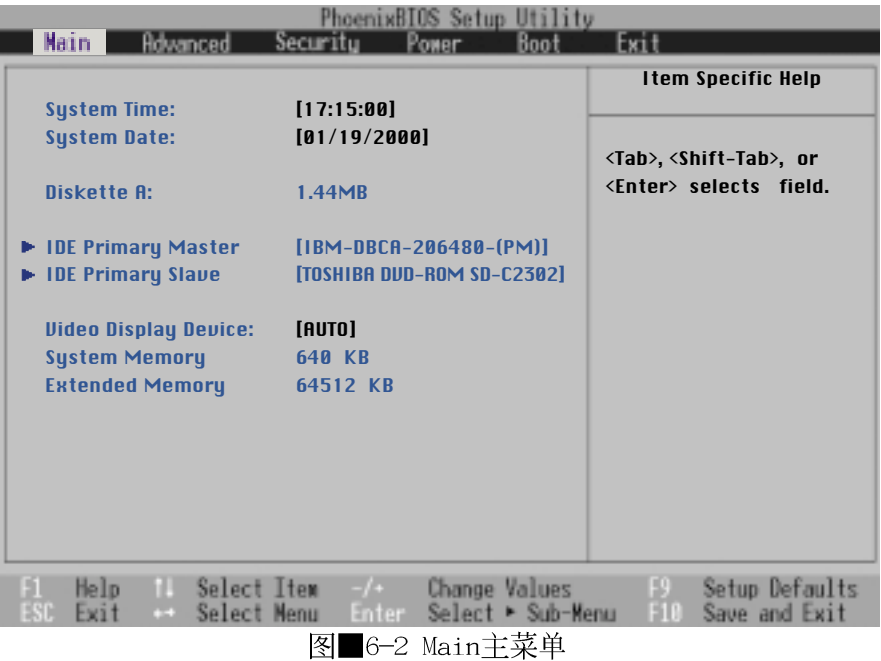

84

第六章: BIOS 设置

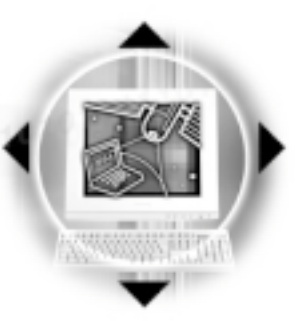

注意: 在设置IDE硬 盘参数前,请先确 认您已拥有该硬盘的详细参 数设置值,错误的设置值将 会导致系统认不得该硬盘, 导致无法利用硬盘开机。您 可以选择〔Auto〕项目,系 统会自动侦测该硬盘参数。

## IDE Primary Master 次菜单

这个部份用来调整安装在电脑里的第一台IDE磁盘设置, 在 选项的左方有一个三角形的记号表示它有次菜单,直接按下 [Enter] 即可进入次菜单做进一步的设置, 出现如图6-3菜 单。

| PhoenixBIOS Setup Utility<br>Main                                                                                                    |                                                                                                    |                                                                                                    |  |
|----------------------------------------------------------------------------------------------------|----------------------------------------------------------------------------------------------------|----------------------------------------------------------------------------------------------------|--|
| <b>IDE Primary Master [IBM-DBCA-206480-(PM)]</b>                                                                                                    |                                                                                                    | <b>Item Specific Help</b>                                                                                                    |  |
| Type:<br><b>Cylinders:</b><br>Heads<br><b>Sectors:</b><br><b>Maximum Capacity:</b><br><b>Total Sectors:</b><br><b>Maximum Capacity:</b><br><b>Multi-Sector Transfers:</b><br><b>LBA Mode Control:</b><br>32 Bit 1/0:<br><b>Transfer Mode:</b><br><b>Ultra DMA Mode:</b> | <b>IAutol</b><br><b>CHS Format</b><br>[13424]<br>[15]<br>[63]<br>6495MB<br><b>LBA Format</b><br>12685680<br>6495MB<br>[16 Sectors]<br><b>[Enabled]</b><br><b>[Enabled]</b><br>[Fast PIO 4]<br><b>[Disabled]</b> | $Auto = autotypes$<br>hard-disk drive<br>installed here.<br>None $=$ force setting no<br><b>IDE</b> device.<br>$CD-ROM = a CD-ROM$ drive<br>is installed here.<br>User = you enter<br>parameters of hard-disk<br>drive installed at this<br>connection. |  |
| Select Item<br>Help<br>ш<br>Select Menu<br>$\sim$<br>$-11$                                                                                                    | Change Values<br>$-f +$<br>Enter<br>$Select \geq Sub-Menu$                                                                                                    | Setup Defaults<br>Save and Exit                                                                                                    |  |

图■6-3 IDE Primary Master 次菜单

**TYPE** 

这个部份是设置安装在电脑内的第一台磁盘的实际组态, 通常是硬盘, 包含Auto、User、CD-ROM、None等四种选择, 按下 +或一切换选择不同项目。若选择〔Auto〕项目,系统会自动 侦测出内建的标准IDE硬盘,并将其参数值显示在接下来的几个 项目里, 系统内定值为〔Auto〕。

若要手动输入参数, 请洗择User项目, 将光标移到参数字 置手动输入数值。

若为光驱, 请选择〔CD-ROM〕项目, 若移开或不安装IDE元 件则请洗择〔None〕。

CHS Format

当您在Type项目输入User时,您才能修改Cylinders、 Cylinders Heads、Sectors等项目。Cylinder是指硬盘的磁柱数, 请参考您 的硬盘厂商提供的参数表输入正确的数值。

6-5 Main 主菜单

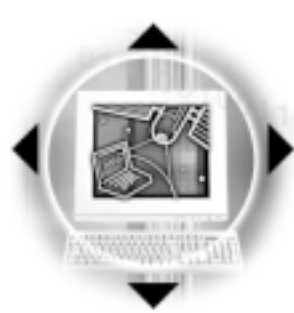

Head是指硬盘的读写磁头数, 请参考您的硬盘厂商提供的 参数表输入正确的数值。

Sectors

Heads

Maximum Capacity

Sector是指硬盘每一磁轨的磁扇数目,请参考您的硬盘厂 商提供的参数表输入正确的数值。

这个部份显示BIOS经由输入的硬盘参数值计算出来的硬盘 最大容量,不能修改。

LBA Format

Total Sectors

这个部份显示Sector总数。

Maximum Capacity

这个部份显示硬盘最大容量, 不能修改。

Multi-Sector Transfers

这一个项目是以硬盘支持的最大值,自动设置每一个区块 的磁扇数目, 您也可以手动更改此设置值, 此项目必须在Type 项目输入User时才能修改。必须注意的是, 当这个项目自动设 置完成,这个值未必是该硬盘最快的设置,请参考硬盘厂商提 供的数据做最佳设置。

以下是Mu1ti-Sector Transfers的选项:

- . 2 Sectors
- . 4 Sectors
- . 8 Sectors
- . 16 Sectors (内定值)
- . Disabled

LBA Mode Control

LBA (Logical Block Access) 定址模式是使用28位定址方 式, 当硬盘容量超过528MB时, 需要使用LBA定址模式, 此项目 必须在Type项目输入User时才能修改。

以下是LBA Mode Contro1的选项:

- . Enabled: 开启LBA功能 (内定值)
- . Disable: 关闭LBA功能

32 Bit  $I/0$ 

当这个功能开启时, 它可以加速中央处理器与IDE控制器之 间的传输速度。

以下是32 Bit I/0的选项:

- . Enabled: 开启32 Bit I/0功能 (内定值)
- . Disable: 关闭32 Bit I/O功能

## 第六章: BIOS 设置

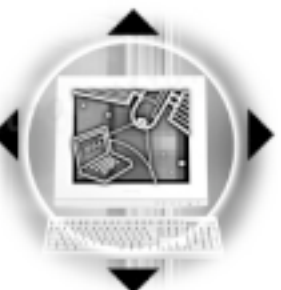

Transfer Mode 开启PIO模式功能时, 它可以加速系统与IDE控制器之间的 传输速度。 以下是Transfer Mode的选项: . Fast PIO 4 (内定值) . Fast PIO 3 . Fast PIO 2 . Fast PIO 1 . Standard . FPIO 4  $/$  DMA 2 . FPIO 3 / DMA 1 以下是U1tra DMA Mode的选项: . Mode  $2$ . Mode 1 . Mode 0

. Disable (内定值)

### IDE Primary Slave 次菜单

这个部份是用来调整安装在电脑里的第二台IDE的设置,通 常是光驱或是第二颗硬盘。在选项的左方有一个三角形的记号 表示它有次菜单, 直接按下〔Enter〕即可进入次菜单做进一步 的设置 (请参考图6-4 IDE Primary Slave 次菜单)。

与Primary Master的设置同样具备Auto、User、CD-ROM、 None等四种选择, 按下+或-切换选择不同项目。这个部份的 设置与IDE Primary Master次菜单相同, 请参考Primary Master的说明。

Ultra DMA Mode

6-5 Main 主菜单

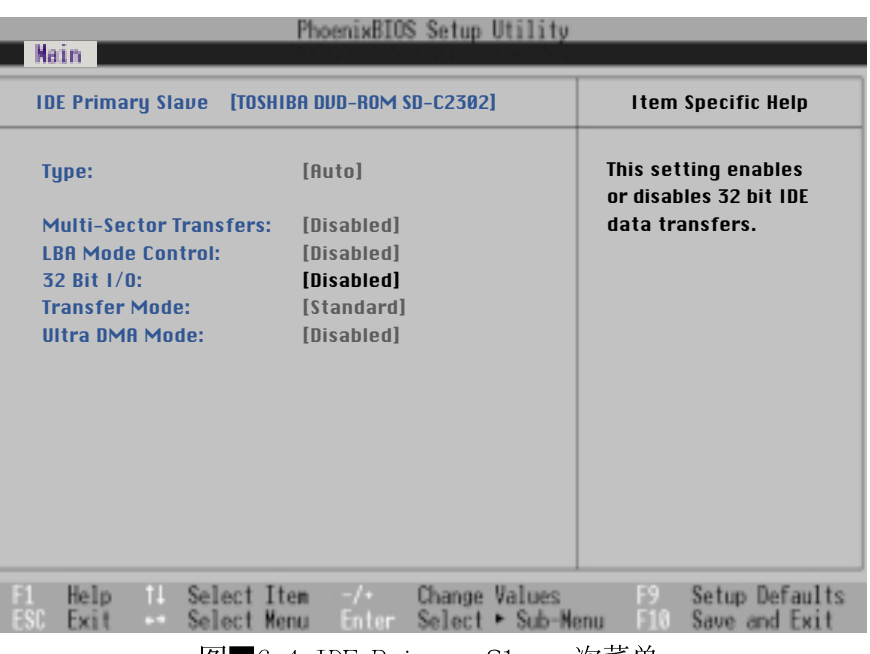

图■6-4 IDE Primary Slave 次菜单

回到主菜单, 在IDE Primary Slave次菜单下面, 主菜单还 有三个设置项目如下:

Video Display Device

这个部份是用来设置外接视频显示设备, 譬如外接液晶显 示屏或是CRT显示屏。

以下是Video Display Device的选项:

- . LCD&CRT
- . CRT
- . LCD

System Memory

显示系统存储器容量,不能修改。

Extended Memory

显示系统扩展存储器容量,不能修改。

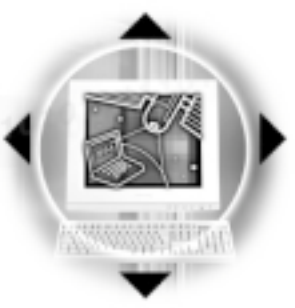

# 6-6 Advanced 进阶菜单

主画面的第二个项目是进阶菜单 (Advanced), 请参考图

第六章: BIOS 设置

 $6 - 5$ 

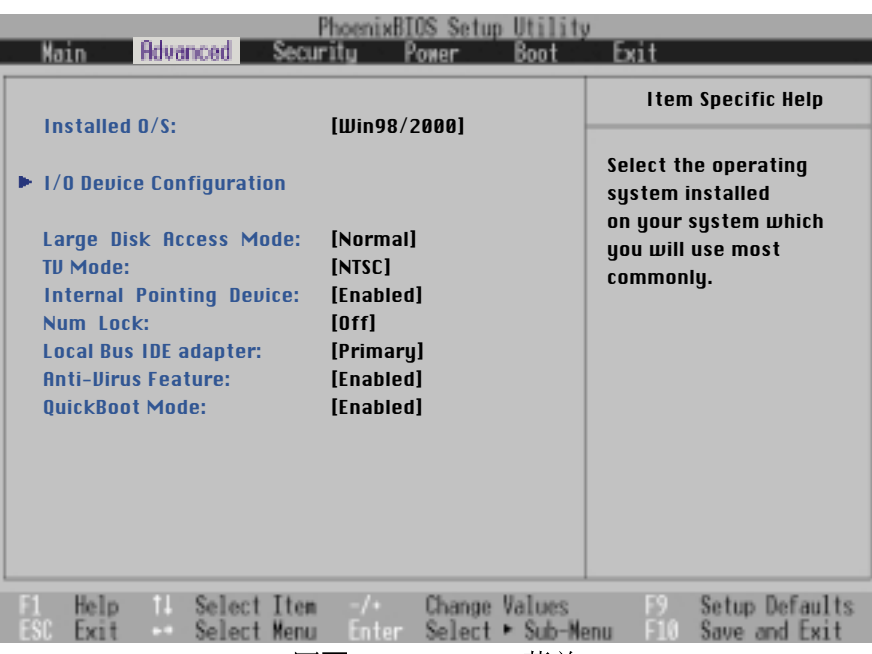

图■6-5 Advanced菜单

Installed 0/S

在此选出您所安装的操作系统。

以下是Installed 0/S的选项:

- . Win98/2000 (内定值)
- . Win95
- . Other

#### I/O Device Configuration次菜单

这个部份用来设置笔记本电脑周边设备, 在选项的 左方有一个三角形的记号表示它有次菜单,将光标移到 该处, 直接按下〔Enter〕即可进入次菜单做进一步的设 置, 图6-6为I/O Device Configuration菜单。

6-6 Advanced 进阶菜单

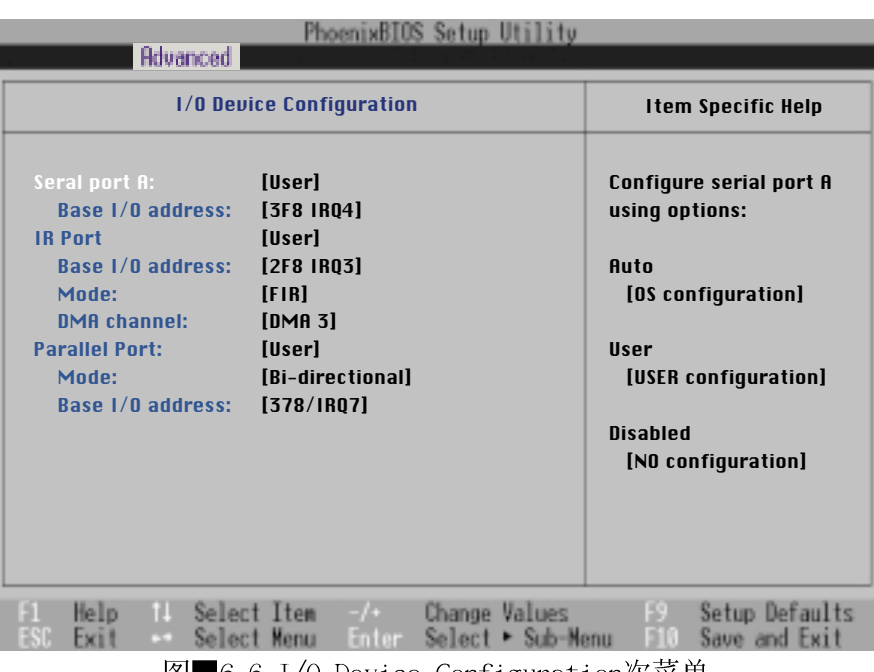

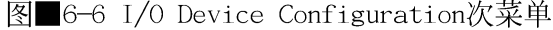

以下是I/O Device Configuration的相关设置:

#### Serial Port A

这个部份是设置笔记本电脑的串口 (COM), 总共有以下三 种设置:

- . User (内定值)
- . Disabled
- . Auto

Base I/O Address

当您选择Serial port A选项为 [User] 用户自定项目, 会 出现 [Base I/O Address] 项目, 若是选择 [Auto] 或是 [Disabled] 则此项目不会出现。在这个项目, 用户可以自行 设置串口的中断要求 (IRQ) 及输出入位址 (I/O Address )。

这个项目有以下四种设置:

- . 3F8 IRQ4 (内定值)
- . 2F8 IRQ3
- . 3E8 IRQ4
- . 2E8 IRQ3

第六章: BIOS 设置

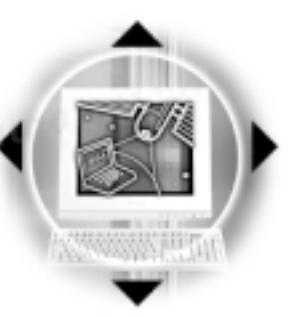

#### IR Port

IR是Infrared (红外线) 的缩写, 这个部份为笔记本电脑 红外线传输端口设置。

这个项目有以下几种设置:

- . User (内定值)
- . Disabled
- . Auto

当选定〔User〕项目时,以下的设置项目也会跟著改变:

- . Base  $I/O$  Address
- . Mode
- . DMA channel

Base I/O Address 其中Base I/O Address项目有四个选择:

- . 2F8, IRQ3 (内定值)
- . 3F8, IRQ4
- . 2E8, IRQ3
- . 3E8, IRQ4

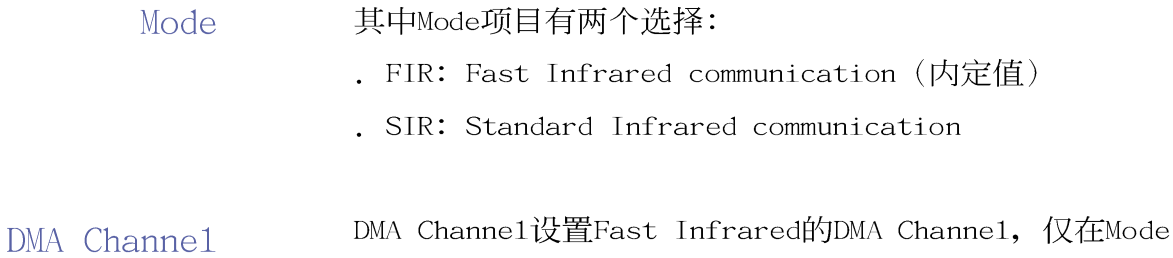

项目选择FIR时出现这个设置,该项目有两个选择:

- . Disable (内定值)
- . DMA 3
- . DMA 1

若将IR Port设置为 [Auto] Auto则只有Mode项目出现, 将 IR Port设置为 [Disabled] 则以上三个选项不会出现。

10 6-6<>Advanced 进阶菜单

Parallel port

并口,这个部份是设置笔记本电脑的并口,总共有以下几 种设置:

改变COM1、COM2及 L P T 的内定位址与 IRQ设置,有可能会造成与其 他元件或周边位址的冲突。

. User (内定值)

- . Disabled
- . Auto

当您选择〔User〕用户自定项目,会出现〔Mode〕、 [Base I/O Address], 两个项目。

Mode

其中, [Mode] 项目有四种设置:

- $ECP$
- . EPP (内定值)
- . Bi-directional
- . Output only

Output on1y模式只能做数据的输出, 然而EPP及ECP是双向 的数据传输,且EPP及ECP只支持具备EPP及ECP规格的周边。

Base I/O Address

这里的Base I/O Address设置用来选择并口的I/O位址, 本 项目有四种选择:

- . 378/IRQ7 (内定值)
- .  $278/IRQ7$
- . 378/IRQ5
- . 278/IRQ5

DMA Channel 当您在Mode项目选择ECP选项时, DMA Channe1项目才会出 现。

[DMA Channe1] 项目有二种设置:

- . DMA 3 (内定值)
- . DMA 1

完成I/O Device Configuration所有设置之後, 按下Esc键 即可回到图6-5进阶菜单。

第六章: BIOS 设置

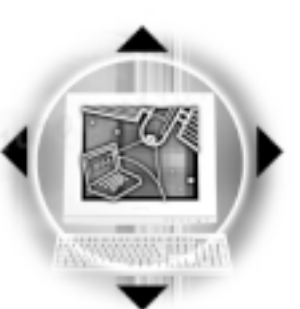

按下Esc键回到图6-5讲阶菜单之後继续讲行以下设置。

#### Large Disk Access Mode

本项目与笔记本电脑操作系统形式相关, 假如您使用UNIX 或是Nove11网络操作系统, 请设置为Large。若您使用的是Windows95/98/2000或是DOS, 请保持内定值为Norma1即可。这个项 目有两个选择: . Norma1 (内定值) . Large

TV Mode

这个项目让您选择电视电视系统标准,台湾区采用的是 NTSC系统标准, 大陆区及欧洲国家采用的是PAL系统标准:

. NTSC (内定值) . PAL

#### Internal Pointing Device

这个项目让您选择开启或关闭内建的指标装置, 譬如触摸 板。这个项目有两个选择: . Enable (内定值) . Disable

#### Num Lock

这个项目计您选择NumLock键的开启或关闭功能。这个项目 有三个选择:

. OFF (内定值) . ON . Auto

Local Bus IDE adapter

这个项目让您选择Loca1 Bus IDE adapter的数据搜寻方 式, 这个项目有两个选择: . Primary (内定值) . Both

#### Anti-Virus Feature

这个项目让您选择防毒功能的开启或关闭,这个项目有两 个洗择: . Enable ,Disable(内定值)

#### QuickBoot Mode

这个项目让您选择快速开机模式的开启或关闭, 开启这个 功能时, 开机时间较不开启时快。这个项目有两个选择:

. Enable (内定值) . Disable

使用外接的PS/2 Y 型连接线外接鼠标 器时,为了避免冲突,建议 将Internal Pointing Device 设置为关闭Disable。

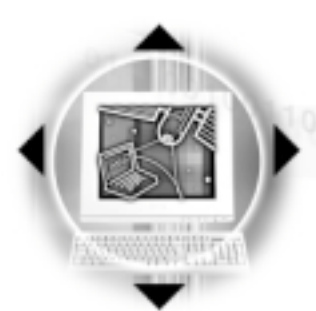

10 6-7◇ Security 保全菜单

# 6-7 Security 保全菜单

主画面的第三个菜单是Security菜单,这个部份提供一个 保护电脑系统资源的方式,藉由设置用户口令,以避免未经允 许的用户侵入并盗取电脑相关资讯或是更改BIOS设置。请参考 图6-7:

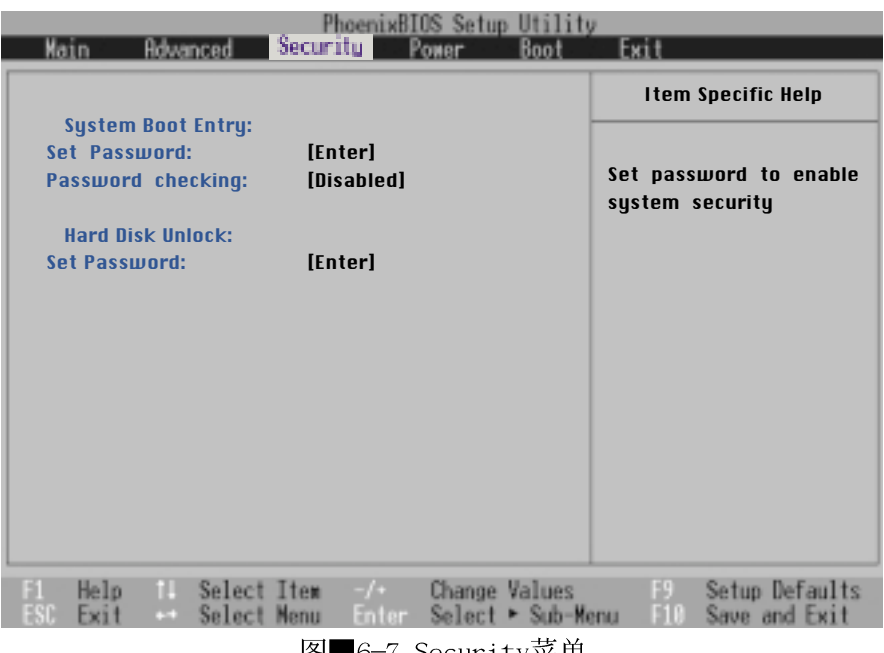

图■6-7 Security采甲

这个部份分为系统开机登入 (System Boot Entry) 及开启 硬盘口令保护两部份,共三个设置项目:

System Boot Entry

Set Password: 输入用户口令

Password checking: 设置口令询问时机

Hard Disk Unlock

Set Password: 输入硬盘口令

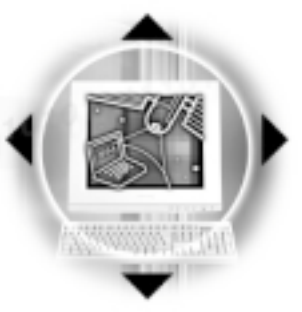

#### Set Password

将光标移到此处按下Enter即出现表6-2,要求您输入口 令, 第二行请您再确认一次口令输入正确与否。

第六章: BIOS 设置

您可以输入8个英数字,但符号及其他键不予辨别。欲清除 口令设置,只要删除输入之文字并按下Enter键即可清除。

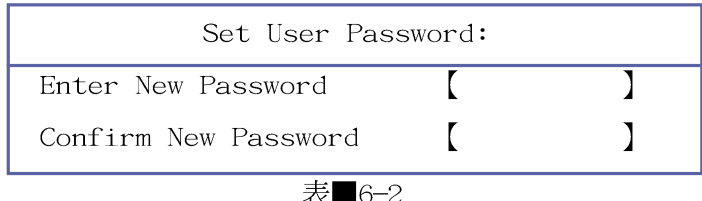

Password checking

设置口令询问时机,本项目有三个选项

. Disabled: 将口令询问功能关闭

- . On Boot: 在系统开机时要求输入口令
- . Always: 在系统开机以及待机重开时询问口令

假如系统开机时用户输入错误的口令三次, 系统将会停 住,不让未经授权的用户使用,此时按下电源开关持续5 秒以 上,系统即可关机。假如是在待机重开时询问口令,用户输入 错误的口令三次, 系统将重新进入待机模式。

Hard Disk Unlock

设置硬盘口令, 如此一来, 当你的硬盘被别人拿去使用, 他若没有这个口令就无法使用这颗硬盘。

将光标移到此处按下Enter即出现表6-3,要求您输入口 令, 第二行请您再确认一次口令输入正确与否。

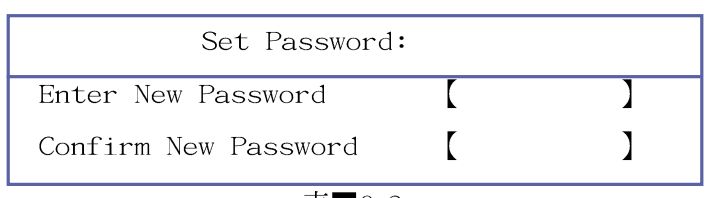

表 6-3

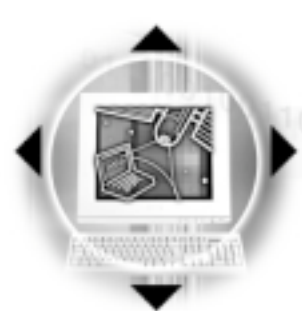

# 6-8 Power 能源管理菜单

主画面的第四项是笔记本电脑相关能源管理的进阶设置, 请参考图6-8。开启这个功能可以延长电池的使用时间。

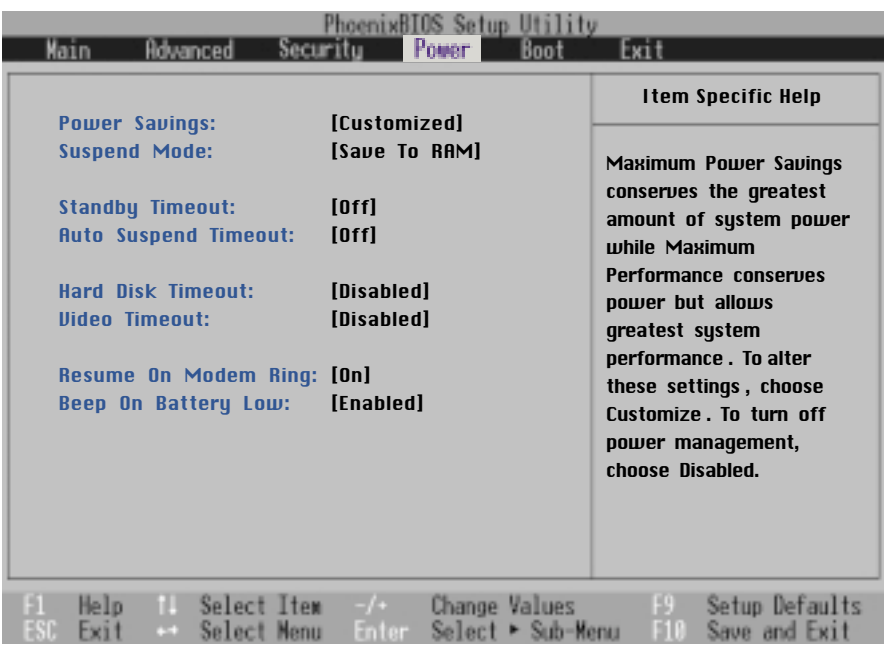

图■6-8 Power菜单

Power Savings

这一个选项用来选择能源管理模式, 总共有四个选项:

- . Customized (内定值)
- . Disabled
- . Maximum Performance
- . Maximum Power Saving

若选择Disabled选项, 表示不开启能源管理功能

#### 第六章: BIOS 设置

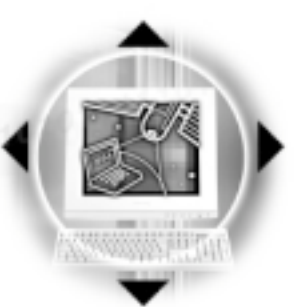

若选择Customized选项,您可以自行设置以下〔Standby Timeout), [Auto Suspend Timeout], [Hard Disk Timeout]、 [Video Timeout] 等项目。

若选择Maximum Power Saving选项, 系统将自定 [Standby Timeout), [Auto Suspend Timeout], [Hard Disk Timeout]、 [Video Timeout] 等项目为最低值, 达到最节电的 目的。

若选择Maximum Performance选项, 系统将自定 (Standby Timeout), (Auto Suspend Timeout), (Hard Disk Timeout]、 [Video Timeout] 等项目为最高值, 达到最高效能 的目的, 但仍保有某种程度的节电模式。

#### Suspend Mode

这一个选项用来选择待机模式, 总共有两个选项:

- . Save To RAM (内定值)
- . Save To Disk

#### Standby Timeout

这一个选项只有在Power Savings选项设为Customized时, 才能供用户手动设置。本项目是用来选择进入待机模式的时 间, 总共有8个选项:

- . Off (内定值)
- . 1 Minute
- . 2 Minutes
- . 4 Minutes
- . 6 Minutes
- . 8 Minutes
- . 12 Minutes
- . 16 Minutes

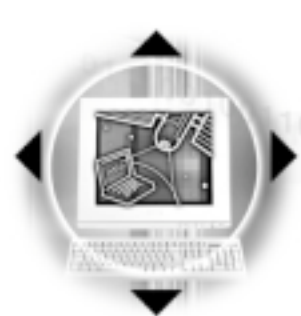

рт нь ид 官 埋 菜 单<br><sup>010111</sup>0101011101001110010011010101000001<mark>11101011</mark>10101011 6-8 Power 能源管理菜单

Auto Suspend Timeout

假如A P M 模式已安装的情形下, 这个部份的功能将优先由 APM设置值决定。

这一个选项只有在Power Savings选项设为Customized时, 才能供用户手动设置。本项目是用来选择进入暂停模式的时 间, 总共有8个选项:

- . Off (内定值)
- . 5 Minutes
- . 10 Minutes
- . 15 Minutes
- . 20 Minutes
- . 30 Minutes
- . 40 Minutes
- . 60 Minutes

Hard Disk Timeout

这一个选项只有在Power Savings选项设为Customized时, 才能供用户手动设置。本项目是用来选择硬盘停止运转之後多 久进入节电模式的时间, 总共有8个选项:

- . Disabled (内定值)
- . 1 Minute
- . 2 Minutes
- . 4 Minutes
- . 6 Minutes
- . 8 Minutes
- . 10 Minutes
- . 15 Minutes

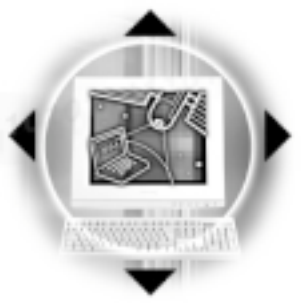

#### Video Timeout

这一个选项只有在Power Savings选项设为Customized时, 才能供用户手动设置。本项目是用来选择液晶显示屏关闭之後 多久进入待机模式, 总共有8个选项:

第六章: BIOS 设置

- . Disabled (内定值)
- . 1 Minute
- . 2 Minutes
- . 4 Minutes
- . 6 Minutes
- . 8 Minutes
- . 10 Minutes
- . 15 Minutes

#### Resume On Modem Ring

本项目是用来选择进入暂停模式之後, 是否可以经由调制 解调器唤醒系统, 总共有2个选项:

- . On (内定值)
- $Off$

#### Beep On Battery Low

本项目是用来选择当电池电力不足时, 是否开启警示声 响, 总共有2个选项:

- . Enabled (内定值)
- . Disabled

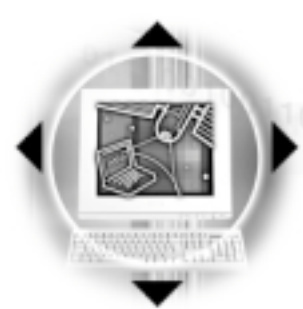

6-9 Boot 启动菜单

# 6-9 Boot 启动菜单

在主画面的第五个项目是Boot, 这个部份提供用户自行选 择开机磁盘, 以及搜寻开机磁盘顺序, 请参考图6-9。

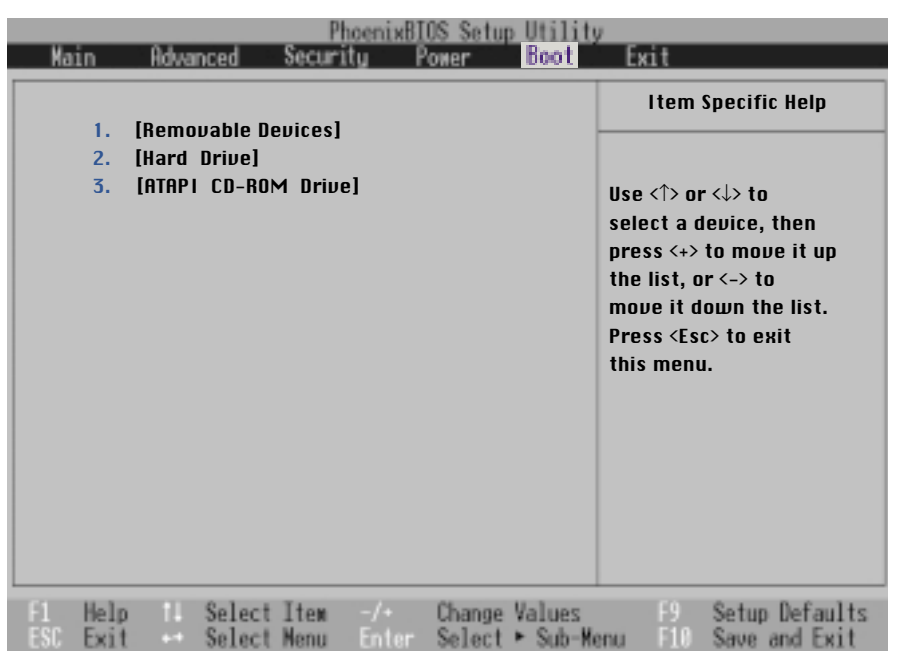

图■6-9 Boot菜单

图6-9总共有三个项目:

- 1. [Removable Devices]
- 2. [Hard Drive]
- 3. [ATAPI CD-ROM Drive ]

2、3代表系统开机时搜寻开机磁盘的顺序, 若要修改  $1<sup>1</sup>$ 其顺序,请将光标移到欲调整顺序之项目上,使用减号一将其 顺序移後, 或使用加号+将其顺序移前。

第六章: BIOS 设置

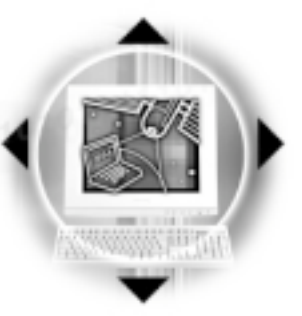

# 6-10 Exit 离开菜单

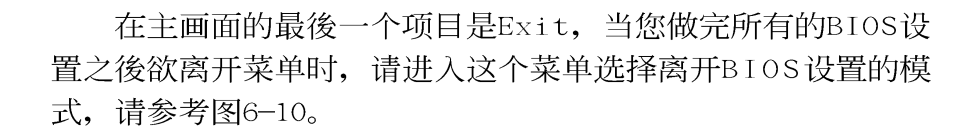

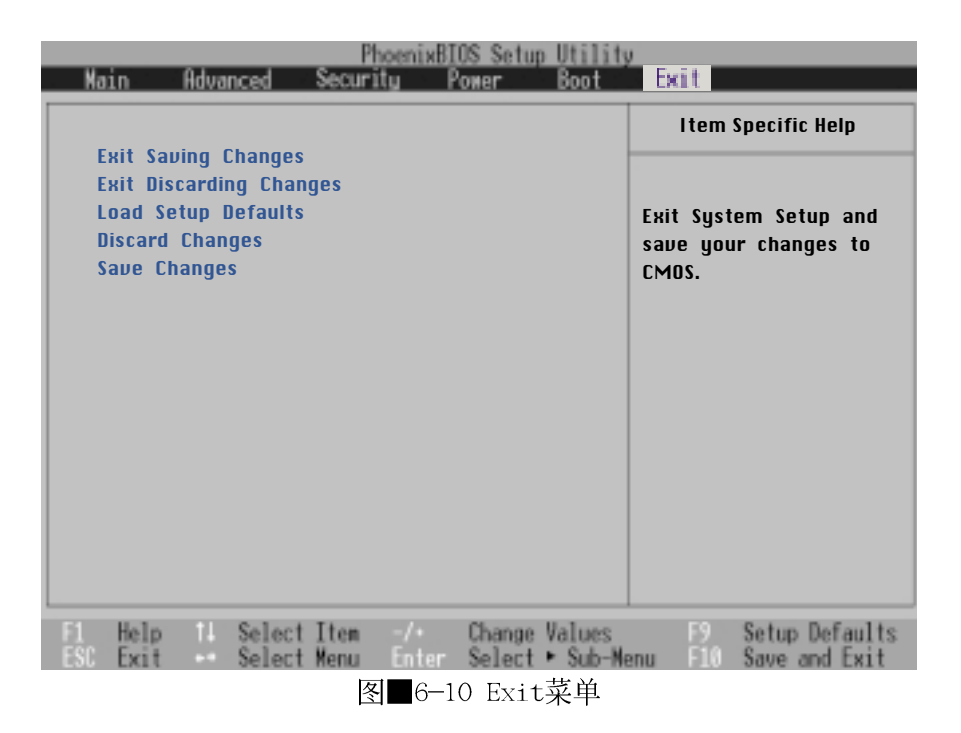

#### Exit Saving Changes

当您做完BIOS设置,请选择这个项目以确认所有设置值存 入CMOS存储器内。按下Enter键, 即出现表6-4对话窗:

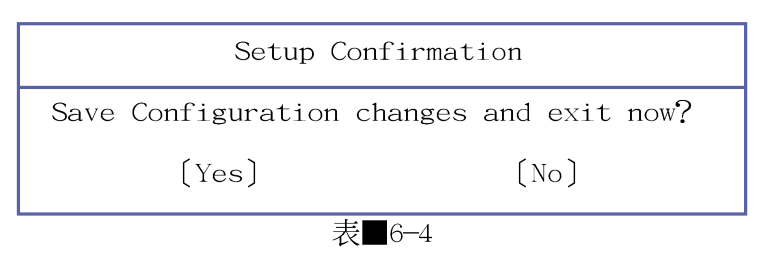

选Yes, 将设置值存入CMOS存储器并离开BIOS设置程序; 选 No, 继续BIOS程序设置。

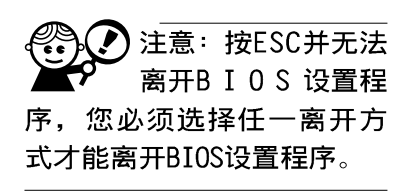

 $^{16,17}_{0,10,10,10,1110,100,11100,100,110,101000}$ 

### Exit Discarding Changes

若您想放弃所有设置, 并离开BIOS设置程序, 请将光标移 到此处, 按下Enter键, 即出现表6-5对话窗:

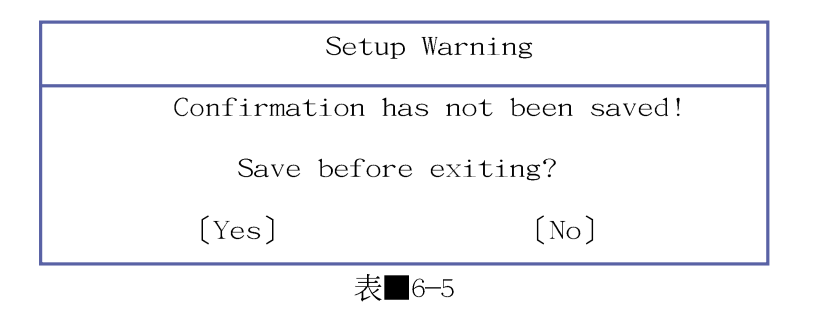

选Yes, 将设置值存入CMOS存储器并离开BIOS设置程序; 选 No, 离开BIOS设置程序, 且不存档, 先前的设置全部无效。

Load Setup Defaults

若您想放弃所有设置, 将所有设置值改为出厂内定值, 请 将光标移到此处, 按下Enter键, 即出现表6-6对话窗:

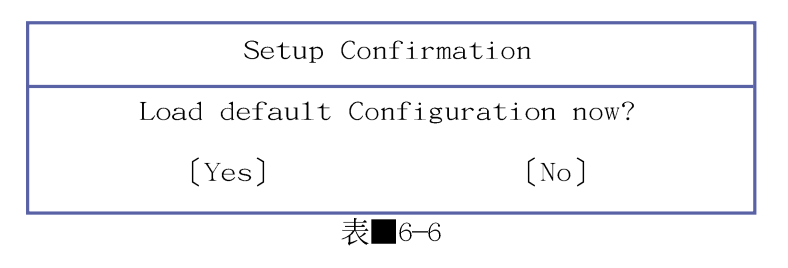

选Yes, 将所有设置值改为出厂内定值, 并继续BIOS程序设 置; 选No, 继续BIOS程序设置。

Discard Changes

若您想放弃所有设置,将所有设置值改为上一次BIOS设置 值,请将光标移到此处,按下Enter键,即出现表6-7对话窗:

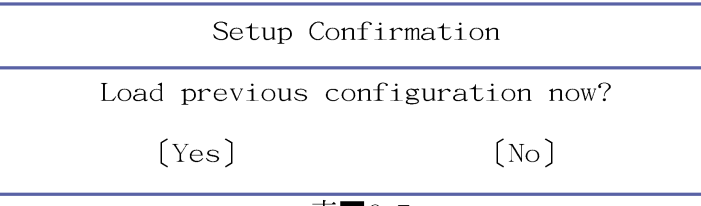

表 6-7

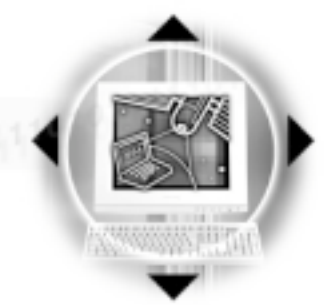

选Yes, 将上一次BIOS设置值存入CMOS存储器, 并继续BIOS 程序设置;选No,继续BIOS程序设置。

第六章: BIOS 设置

Save Changes

若您设置到一半, 想将目前设置值存起来, 请将光标移到 此处, 按下Enter键, 即出现表6-8对话窗:

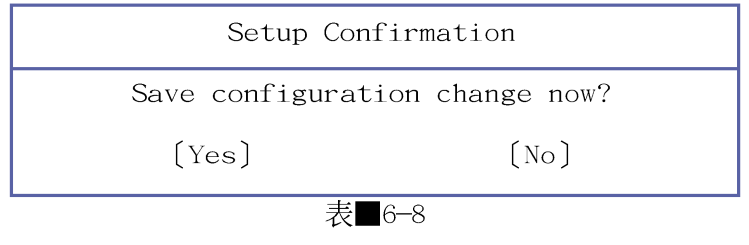

选Yes, 将目前设置值存入CMOS存储器, 并继续BIOS程序设 置;选No,继续BIOS程序设置。

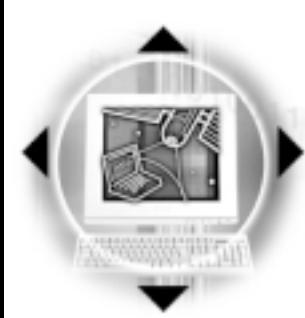

## 6-11◇ 更 新 BIOS程 序

6-11 更新BIOS程序

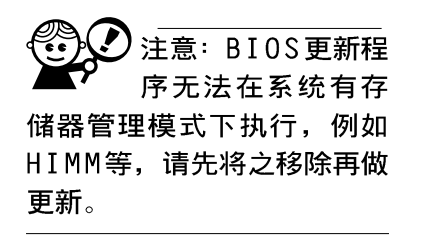

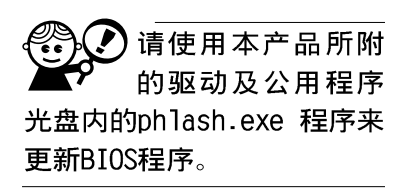

BIOS程序包含您的笔记本电脑的各项硬件资讯, 华硕将持 续不断研发改进BIOS程序, 在新版的BIOS中增加先进的功能并 解决先前版本不兼容等问题, 最新版的BIOS程序将放在华硕电 脑公司的网页上提供给用户免费下载使用 (http://www.asus. com.tw)。这些BIOS程序是专门为华硕笔记本电脑所设计的, 您不能,也不被允许将其使用在其他品牌的笔记本电脑上。同 样的,您也不能将其他厂牌的BIOS使用在本笔记本电脑上,使 用错误的BIOS将造成系统无法开机。BIOS更新步骤如下:

- 步骤一: 上网取得新版BIOS设置程序。
- 步骤二: 制作一片不包含autoexec.bat及config.sys档案的开机 盘。譬如, 在DOS模式下, 在c:\>提示符号下键入  $C:\rightarrow$  format a:/s即可。
- 步骤三: 将驱动与公用程序光盘内的flash目录下的phlash. exe、platform.bin及从网络上下载并已解压缩的BIOS 程序(档案名称为xxxx.rom)拷贝到步骤二的磁片 上。
- 步骤四: 将申脑关机, 在BIOS设置中设置为由软驱开机, 放入 步骤三制作的DOS开机磁片於磁盘机内再重新开机。
- 步骤五: 在A:\>下键入 "phlash/mode=3 xxxx.rom" (phlash/ mode=3与xxxx.rom之间要空一格),然後按下 [Enter], 系统即开始更新BIOS。
- 步骤六: 安装完成之後, 程序正常执行下会要求您按下任意键 重新启动电脑, 请您按下任意键重新开机; 假如系统 无法自行重新开机, 请您关闭电脑之後再重新开机即  $\overline{\Pi}$ .
- 步骤七: 重新开机之後, 请按下 [F2] 键讲入BIOS设置程序, 在 Exit菜单中选择 [Load Setup Default]选项, 存档之後 离开BIOS设置程序。假如您重新开机之後屏幕画面显 示不正常, 请将屏幕解像度设置为800×600及16 bit 色。